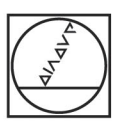

# **HEIDENHAIN**

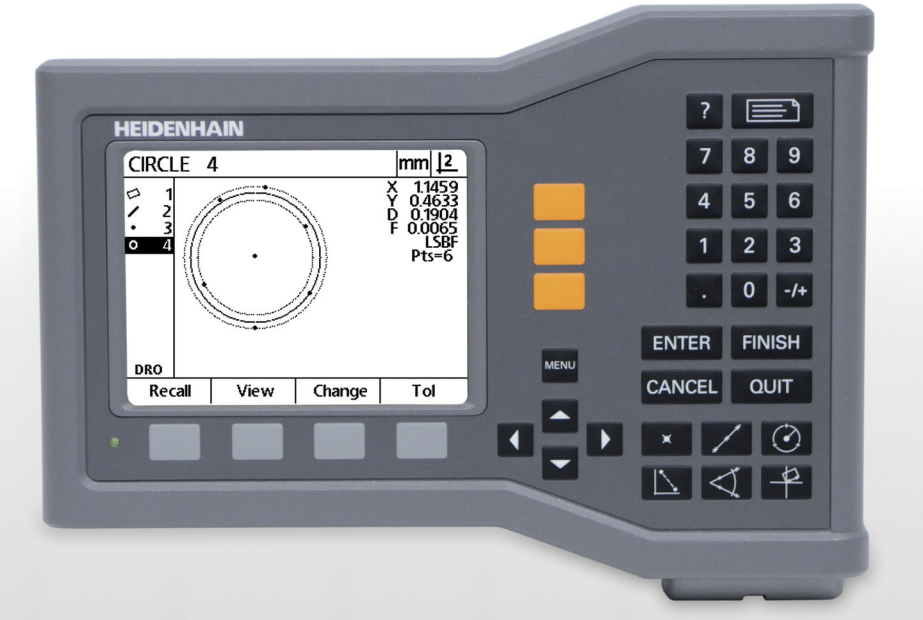

## Bruksanvisning

# **ND 120 QUADRA-CHEK**

**Mjukvaruversion 2.0.x**

**Svenska (sv) 11/2015**

## **Introduktion**

- **1** LCD bildskärm
- **2** Softkeys
- **3** Axelknappar
- **4** Menyknapp
- **5** Pilknappar
- **6** Hjälpknapp
- **7** Sändknapp
- **8** Numerisk knappsats
- **9** Kommandoknappar
- **10** Mätknappar

#### **Knappar**

Knapparna används för att initiera dimensionsmätningar, applicera toleranser, skicka rapporter med mätresultat och konfigurera parametrar.

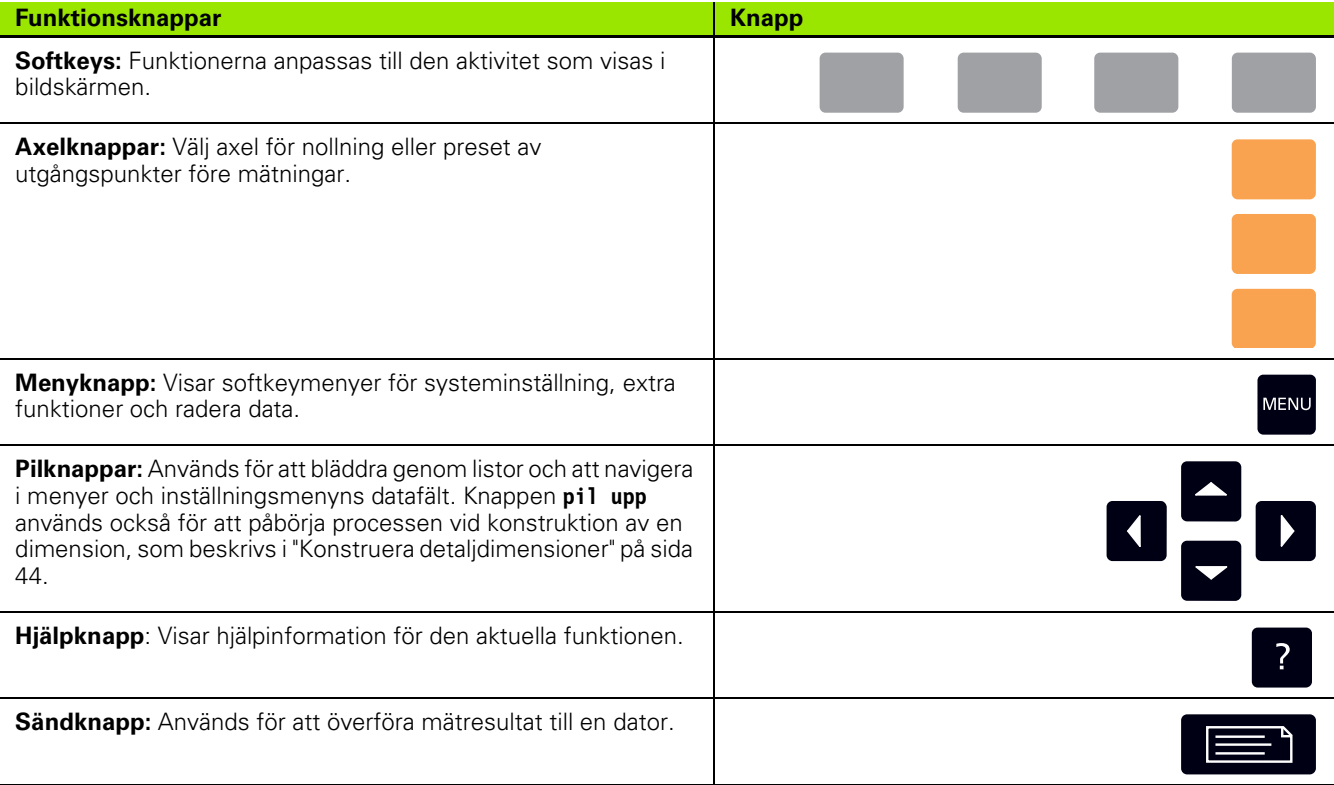

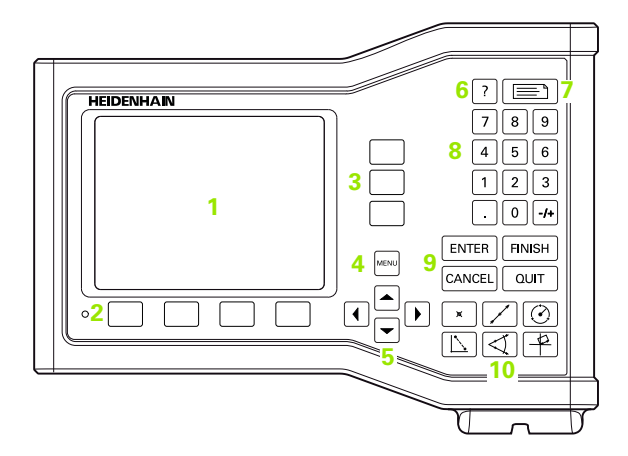

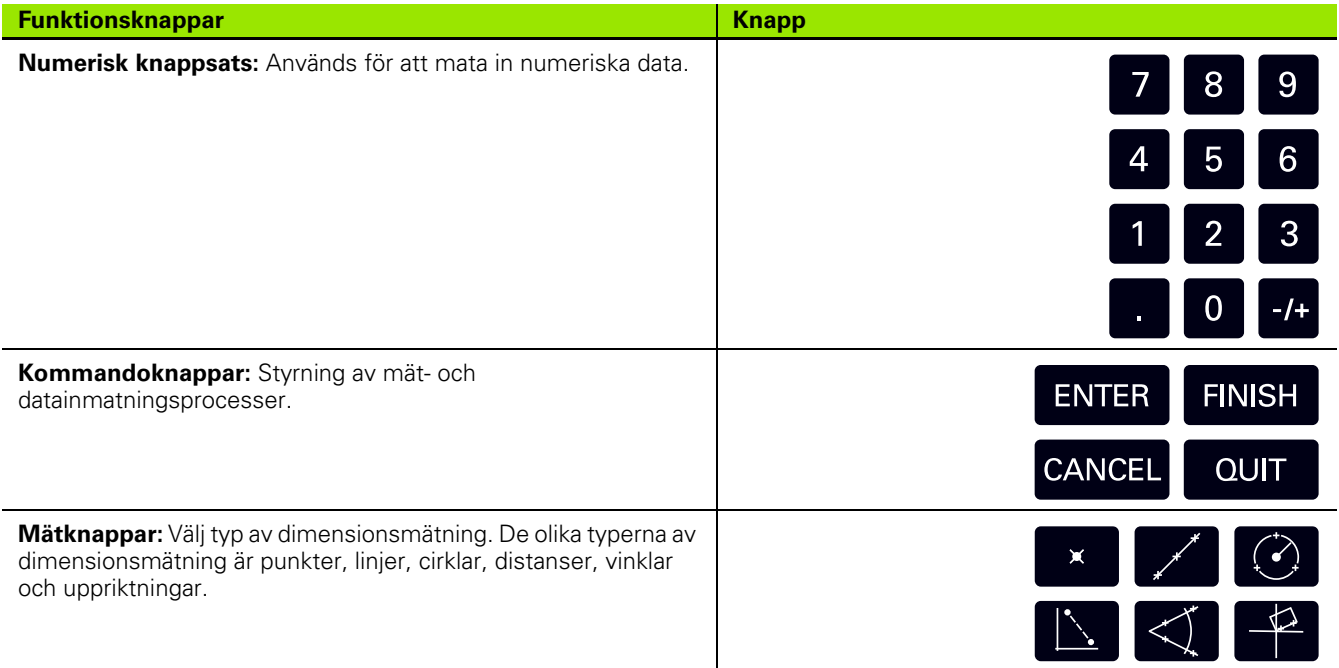

#### **Baksida**

- **1** Strömbrytare
- **2** Nätkontakt
- **3** Hållare för utbytbar säkring
- **4** USB (typ B) gränssnitt
- **5** Mätsystemsingångar
- **6** Jordanslutning

#### **Notering**

Anslut inte och ta inte bort några anslutningar när enheten är påslagen. Detta kan resultera i skador på interna komponenter.

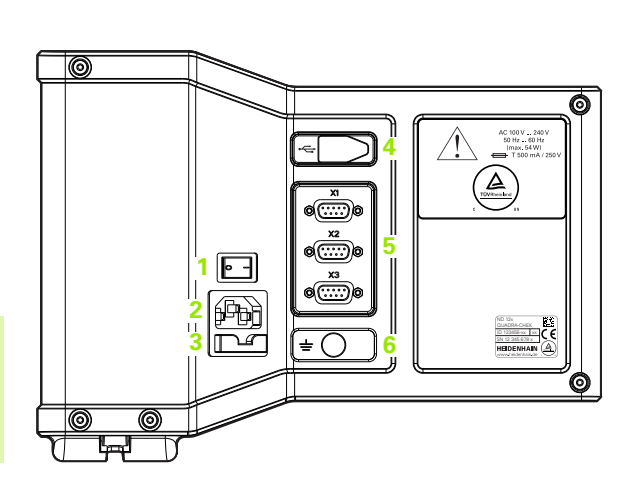

#### **Notering**

Det är nödvändigt att ansluta skyddsjordskruven på produktens baksida till maskinens centrala jordpunkt. Minimum kabelarea för anslutningskabeln: 6 mm2. Använd aldrig denna utrustning utan korrekt jordning.

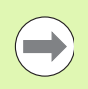

#### **Notering**

Kontrollera regulbundet om displayenheten, kontakter och anslutningskablar är skadade eller har dålig anslutning.

#### **Information i denna manual**

Denna bruksanvisning täcker handhavande, installation, inställningar och specifikationer för följande modeller:

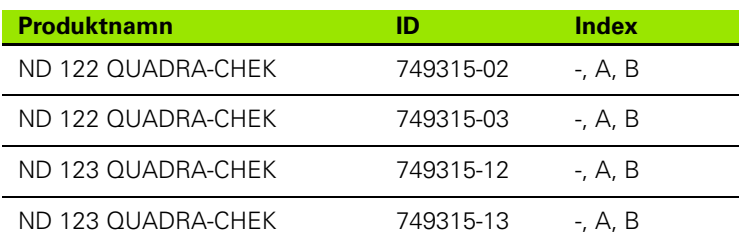

Information om handhavande finns i kapitel 1. Instruktioner för installation, inställningar och specifikationer finns i kapitel 2. För detaljerade installationsanvisningar se ND 120 Installationsanvisningar (ID 1029950-xx).

#### **Mjukvaruversion**

Mjukvaruversionen visas i inställningsmenyn Om. [Se "Språkval och](#page-67-0)  [information om produktversion" på sida 68](#page-67-0).

#### **Teckensnitt använda i denna manual**

Följande teckensnitt används för att indikera operatörskontroller eller för att betona:

- Operatörskontroller **softkeys** och andra **panelknappar** visas i teckensnittet gothic bold.
- Betoning **Objekt av särskilt intresse** eller **begrepp** som betonas för användaren visas med fet stil.

#### **Beskrivning av sekvenser med knapptryckningar**

Operatören utför knapptryckningssekvenser via softkey och panelknappar för att mäta dimensioner och genomföra andra uppgifter. Dessa sekvenser indikeras med hjälp av text som visas i följande exempel:

- Tryck på knappen **MENY**, tryck på softkey **Radera** och tryck sedan på softkey **Ja** vilket ibland förkortas som:
- Tryck **MENY>Radera>Ja**

#### **Säkerhetsymboler**

Där följande säkerhetssymboler visas på produkten indikerar de viktig säkerhetsinformation.

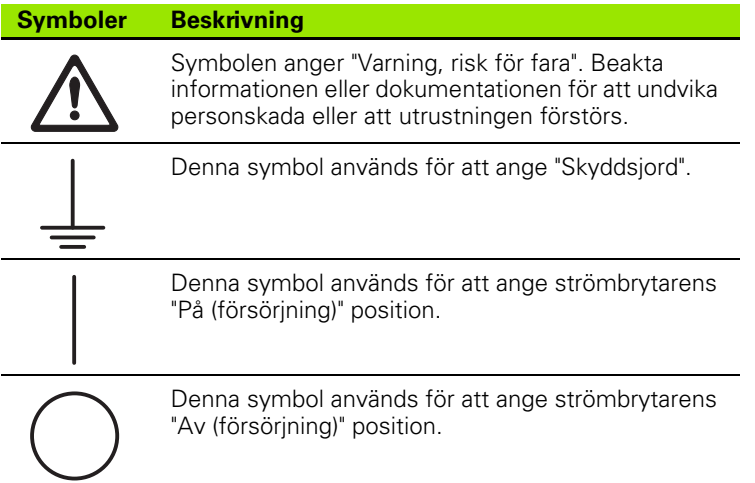

#### **Meddelanden som visas i denna instruktion**

Följande exempel visar hur meddelanden som berör säkerhet, skador på utrustning och generella råd visas i denna instruktion. Läs och förstå dessa typer av meddelanden innan du fortsätter för att undvika personskador och skador på utrustningen.

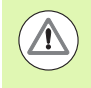

Meddelanden om andra säkerhetsmeddelanden. Dessa tilläggsinstruktioner pekar inte på några specifika risker, utan ger istället information för att tydliggöra specifika säkerhetsmeddelanden.

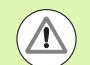

#### **Varning!**

Meddelanden som ger information om farliga situationer, konsekvenserna om man inte undviker en farlig situation samt metoden/metoderna för att undvika en farlig situation.

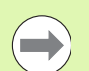

#### **Notering**

Meddelanden som primärt ger information om situationer som kan leda till att utrustning skadas, de potentiella konsekvenserna om situationerna inte undviks eller metoden/metoderna för att undvika situationerna och generella råd.

#### **Säkerhet**

Följande meddelanden ger säkerhetsinformation för att undvika personskador och skador på utrustningen:

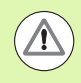

Läs och förstå dessa instruktioner innan användning för att undvika risken för personskador eller dödsfall.

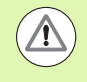

Det finns risk för kontakt med farliga strömförande delar om enheten öppnas. Öppna inte enheten. Det finns inte några reparerbara komponenter inuti.

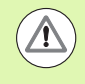

Skyddet som utrustningen ger kan sättas ur funktion om den används på ett felaktigt sätt. Använd inte denna produkt på något annat sätt än vad den är avsedd för.

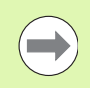

#### **Notering**

Spara denna dokumentation för framtida bruk beträffande säkerhet, handhavande och hantering av enheten.

#### **Rengöring**

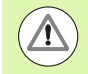

#### **Varning! Risk för elektrisk stöt**

Vid rengöring kan kontakt med nätanslutna delar ske om vätska kommer in i produkten.

För att undvika risken, stäng alltid av produkten, koppla ur nätspänningskabeln och använd aldrig en trasa som är fylld med vatten eller som det droppa vatten från.

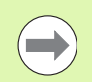

#### **Notering**

För att undvika skada på produkten skall slipande eller polerande rengöringsmedel, starka rengörings- eller lösningsmedel aldrig användas.

- ▶ Stäng av DRO.
- Koppla ur nätspänningskabeln från nätanslutningskontakten.
- Rengör den utvändiga ytan med en trasa lätt fuktad med vatten och milt rengöringsmedel

#### **Mätaxlar**

ND 120 DRO kan visa 2 eller 3 axlar beroende på vilken modell som har köpts. Bilderna från DRO-menyn som används i denna bruksanvisning visar olika antal axlar och är endast avsedda som illustrationer.

#### **Administratörslösenord**

Kritiska inställningsparametrar är lösenordsskyddade. Endast behörig personal skall ha tillgång till lösenordet för inställningsmenyns parametrar. Detta förhindrar oönskade ändringar av parametrarna för installationsinställning.

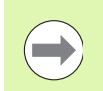

Lösenordet är 070583.

#### **Ange lösenord för supervisor**

**Notering**

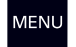

Tryck på knappen **MENY** för att visa menysoftkeys.

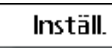

Tryck på softkey **Inställning** för att visa inställningsmenyn.

Bläddra upp och ner i menyn med knapparna **pil up/ner** för att markera menypunkten administratör.

Navigera från menyn till inställningsfältet Lösenord med hjälp av knappen **pil höger**.

Ange administratörslösenordet **070583** med hjälp av den numeriska knappsatsen.

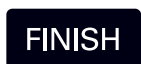

Tryck på knappen **FINISH** för att spara lösenordet och gå tillbaka till inställningsmenyn.

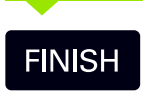

Tryck på knappen **FINISH** för att gå tillbaka till DRO.

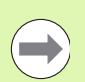

#### **Notering**

Administratören kanske vill ta bort denna sida från bruksanvisningen efter att först ha ställt in lägesindikatorn. Spara den på ett säkert ställe för framtida bruk.

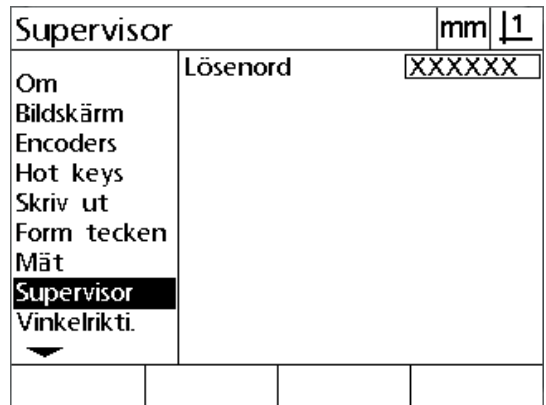

#### **[1 Handhavande ..... 17](#page-16-0)**

[1.1 Översikt ..... 18](#page-17-0) [1.2 Standardfunktioner ..... 19](#page-18-0) [Initial uppstart ..... 19](#page-18-1) [Bestämma en repeterbar maskinnollpunkt ..... 20](#page-19-0) [Stänga av ..... 20](#page-19-1) [Beskrivning av knappar ..... 21](#page-20-0) [Visningslägen och softkey-layout ..... 24](#page-23-0) [DRO-lägesvisning ..... 24](#page-23-1) [Läge för utvärdering av dimensioner och softkeys ..... 25](#page-24-0) [Läge för mätning av dimensioner och softkeys ..... 26](#page-25-0) [Menyer ..... 27](#page-26-0) [1.3 Förbereda mätning ..... 29](#page-28-0) [Uppstart ..... 29](#page-28-1) [Bestämma maskinnollpunkt ..... 29](#page-28-2) [Välj önskad registrering ..... 30](#page-29-0) [Växlar mellan framåt- och bakåtregistrering ..... 30](#page-29-1) [Rikta upp detaljen i förhållande till en mätaxel ..... 31](#page-30-0) [Utför en uppriktning av detaljen \(snedställning\) ..... 31](#page-30-1) [Bestämma en utgångspunkt ..... 32](#page-31-0) [Proba uppriktning och kantlinjer på detaljen för punktkonstruktion ..... 32](#page-31-1) [Konstruera en utgångspunkt från linjedimensioner ..... 33](#page-32-0) [Nollställning av utgångspunkten ..... 33](#page-32-1) [Förinställning av utgångspunkten ..... 34](#page-33-0) [1.4 Mäta detaljdimensioner ..... 35](#page-34-0) Detalidimensioner ..... 35 [Dimensionslista ..... 35](#page-34-2) [Proba detaljdimensioner ..... 35](#page-34-3) [Proba med hårkors ..... 35](#page-34-4) [Mäta dimensioner ..... 36](#page-35-0) [Auto repeat ..... 36](#page-35-1) [Mäta punkter ..... 37](#page-36-0) [Mäta linjer ..... 38](#page-37-0) [Mäta cirklar ..... 39](#page-38-0) [Mäta distanser ..... 40](#page-39-0) [Mäta vinklar ..... 41](#page-40-0)

[1.5 Skapa detaljdimensioner ..... 42](#page-41-0) [Skapade dimensioner ..... 42](#page-41-1) [Skapa dimensioner ..... 42](#page-41-2) [Exempel på skapande av en dimension ..... 43](#page-42-0) [1.6 Konstruera detaljdimensioner ..... 44](#page-43-1) [Konstruerade dimensioner ..... 44](#page-43-2) [Konstruera dimensioner ..... 44](#page-43-3) [Exempel på konstruerande av en dimension ..... 45](#page-44-0) [Fler exempel på dimensionskonstruktioner ..... 46](#page-45-0) [1.7 Toleranser ..... 49](#page-48-0) [Dimensionstoleranser ..... 49](#page-48-1) [Applicera toleranser ..... 50](#page-49-0) [Exempel på att applicera en tolerans ..... 51](#page-50-0) [1.8 Rapportering ..... 53](#page-52-0) [Rapportering ..... 53](#page-52-1) [Skicka rapporter ..... 53](#page-52-2) [1.9 Felindikeringar ..... 54](#page-53-0) [Skalfel ..... 54](#page-53-1)

#### **[2 Installation, inställning och specifikationer ..... 55](#page-54-0)**

[2.1 Installation och elektrisk anslutning ..... 56](#page-55-0) [Ingående komponenter ..... 56](#page-55-1) [Tillbehör ..... 56](#page-55-2) [Installation ..... 57](#page-56-0) [Tiltbar montagefot \(ID 625491-01\) \(valbar\) ..... 57](#page-56-1) [Montagearm \(ID 382893-01\) \(valbar\) ..... 57](#page-56-2) [Montageram \(ID 647702-01\) \(valbar\) ..... 58](#page-57-0) [Elektrisk anslutning ..... 59](#page-58-0) [Elektriska krav ..... 59](#page-58-1) [Omgivningsförhållanden ..... 59](#page-58-2) [Kabelanslutning nätkontakt ..... 59](#page-58-3) [Att byta en säkring ..... 60](#page-59-0) [Ansluta mätsystem ..... 61](#page-60-0) [Ansluta en dator ..... 62](#page-61-0) [Ansluta till Hyperterminal ..... 63](#page-62-0) [2.2 Programvaruinställning ..... 64](#page-63-0) [Inställningsmeny ..... 65](#page-64-0) [Inställningsexempel: ange lösenord för administratör ..... 66](#page-65-0) [Ordningsföljd inställning ..... 67](#page-66-0) [Språkval och information om produktversion ..... 68](#page-67-1) [Axelkonfiguration ..... 69](#page-68-0) [Inmatning av administratörslösenord och upplåsning av program ..... 70](#page-69-0) [Skicka och ta emot inställningsdata ..... 71](#page-70-0) [Mätsystemskonfiguration ..... 74](#page-73-0) [Mätsystemsmenyn ..... 74](#page-73-1) [Menyn övrigt ..... 77](#page-76-0) [Kalibrera bordets vinkelriktighet ..... 78](#page-77-0) [Felkompensering ..... 79](#page-78-0) [Linjär felkompensering \(LEC\) ..... 80](#page-79-0) [Segmenterad linjär felkompensering \(SLEC\) ..... 82](#page-81-0) [Icke linjär felkompensering \(NLEC\) ..... 86](#page-85-0) [NLEC genom att mäta punkter på en kalibreringsmatris ..... 88](#page-87-0) [NLEC genom att importera en NLEC-data .txt fil ..... 90](#page-89-0) [Spara en NLEC-data .txt fil ..... 91](#page-90-0) [Skalfaktor för detaljer som expanderar eller krymper ..... 92](#page-91-0) [Skalfaktor meny ..... 92](#page-91-1) [Mätinställning ..... 93](#page-92-0) [Mätmeny ..... 93](#page-92-1) [Formatera display ..... 95](#page-94-0) [Bildskärm ..... 95](#page-94-1) [Tilldelning snabbknappar ..... 98](#page-97-0) [Hot keys meny ..... 98](#page-97-1) [Formatera utskrift ..... 101](#page-100-0) [Utskriftsmenyn ..... 101](#page-100-1) [Styrtecken meny ..... 105](#page-104-0) [2.3 Specifikationer ..... 106](#page-105-0) [Dimensioner ..... 107](#page-106-0)

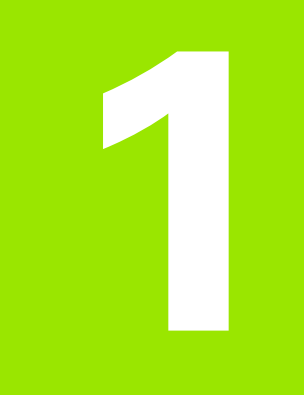

## <span id="page-16-0"></span>**Handhavande**

# <span id="page-17-0"></span>**1.1 Översikt**

ND 120 är en avancerad lägesindikator (DRO) avsedd för att utföra mätningar i 2 eller 3 axlar via TTL-mätsystem. ND 120 kan användas med optiska komparatorer, mikroskop eller videomätsystem för kontroll i produktionen eller slutkontroll.

- Följande funktioner finns tillgängliga:
- Utvärdering av referensmärken för mätsystem med avståndskodade eller individuella referensmärken
- Linjär, segmenterad linjär eller icke linjär kompensering
- Skalfaktor för detaljer som expanderar eller krymper
- Flerspråkigt LCD användargränssnitt: språket väljs av användaren
- Softkey-funktioner i LCD-bildskärmens underkant anpassas för passa den aktuella användarsituationen
- Pilknappar för enkel navigering i listor och menyer
- Vinkelkompensering för att justera detaljen före mätning vilket reducerar tidsödande fixturering
- Två utgångspunkter för absoluta och inkrementella mätningar
- Axelnolla och preset-knappar för att bestämma utgångspunkter
- Enkel selektering av dimensionstyp som skall mätas genom tydligt markerade mätfunktionsknappar:
	- Punkter, linjer, cirklar, avstånd, vinklar
	- Vinkel för justering av detaljen
- Dimensionsmätning kan inkludera:
	- Dimensionsmätningar av detaljgeometrier
	- Skapa dimensioner genom att mata in data
	- Konstruera nya dimensioner från existerande dimensioner
	- Applicera toleranser
- Sifferknappar med:
	- Sifferknappar för datainmatning
	- Decimalkomma och +/- knappar för datainmatning
- Användardefinierade snabbknappar som programmerar knappar på panelen att utföra vanligen förekommande funktioner.
- Skicka rapporter med mätresultat till en dator via USB-till-seriellanslutning
- Skicka användardefinierade inställningar till en dator via USB-tillseriell-anslutning

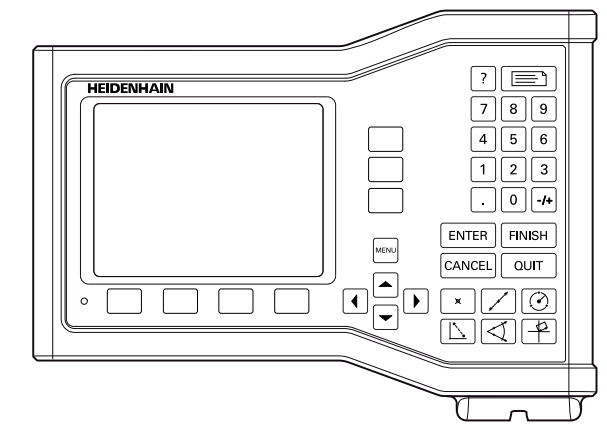

ND 123 Framsidan

## <span id="page-18-0"></span>**1.2 Standardfunktioner**

#### <span id="page-18-1"></span>**Initial uppstart**

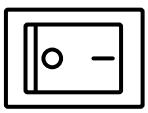

Tryck på strömbrytaren (placerad på baksidan). Efter uppstart eller strömavbrott kommer uppstartsbilden att visas.

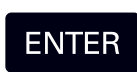

Tryck på knappen **ENTER** för att gå vidare från uppstartsbilden till DRO-menyn.

Din DRO är nu redo för användning och befinner sig i driftart "Aktuell position". Mätsystemens positionsvärden visas för respektive axel.

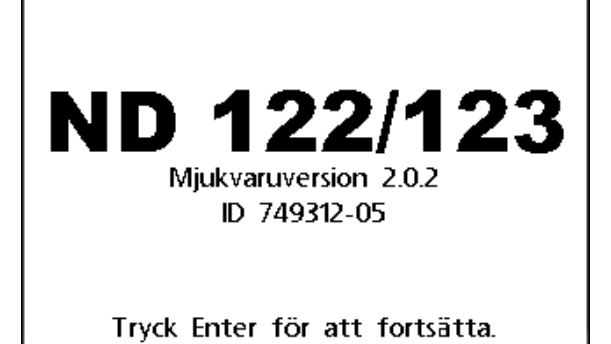

Uppstartsbilden

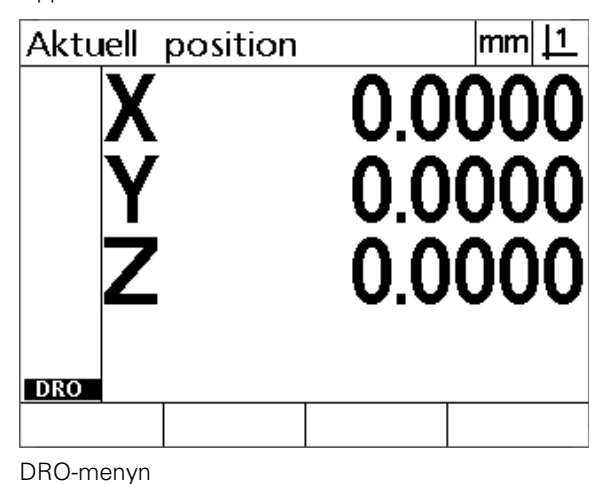

### <span id="page-19-0"></span>**Bestämma en repeterbar maskinnollpunkt**

Om din DRO är konfigurerad för att bestämma en maskinnollpunkt vid uppstart, kommer ett meddelande att visas vilket ber dig att passera referensmärken eller att ange referenspositioner för axlar med mekaniskt stopp. Maskinnollpunkten används av DRO för att kunna applicera felkompensering när en mätning utförs. För at etablera en repeterbar maskinnollpunkt måste du antingen:

- Förflytta bordet för att passera mätsystemets referensmärken i respektive axel **eller**
- Förflytta bordet till mekaniskt stopp referensposition och tryck på **ENTER** för respektive axel när referensmärken inte existerar i mätsystemen.

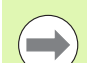

#### **Notering**

Om man hoppar över referenssökningen genom att trycka på softkey **Cancel**, kommer eventuella felkompenseringar som kan finnas lagrade i din DRO **inte att användas**.

#### <span id="page-19-1"></span>**Stänga av**

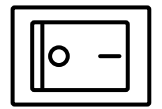

Stäng av. Parameterinställningar och tabeller för felkompensering som har sparats under arbetet kommer att behållas i minnet.

#### <span id="page-20-0"></span>**Beskrivning av knappar**

Beskrivning av knappfunktioner finns på sidorna framöver för **Mät**funktions-, **Kommando-, Hjälp-**, **Axel-, Sänd-** och **Meny**knapparna. Softkey-funktioner beskrivs också längre fram som en del av beskrivningen av bildskärms- och softkey-layouten.

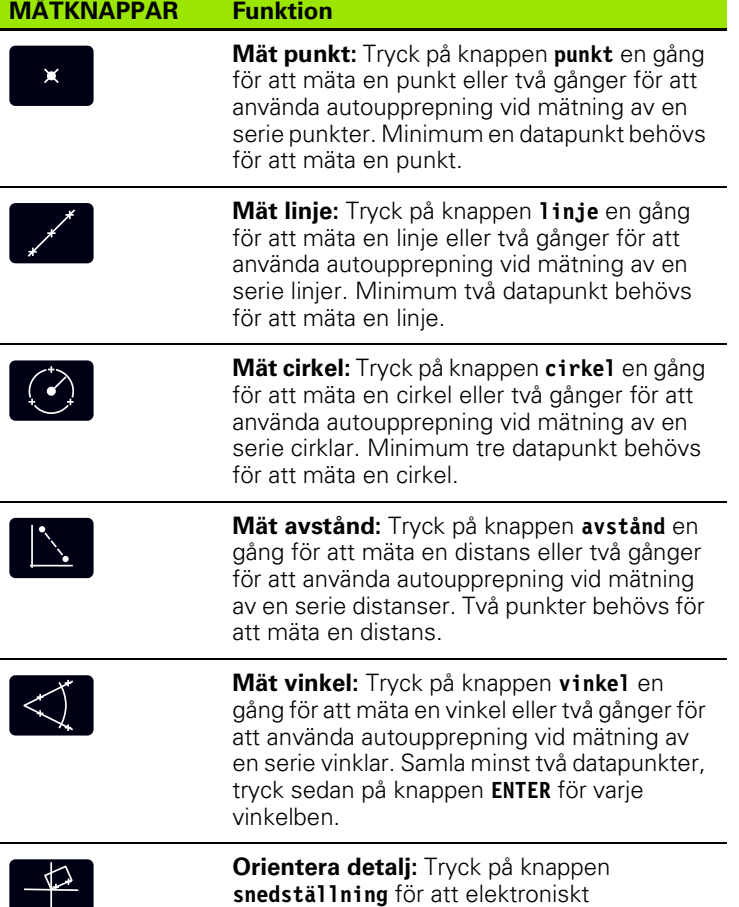

kompensera för detaljer som inte är placerade rakt i förhållande till huvudaxeln.

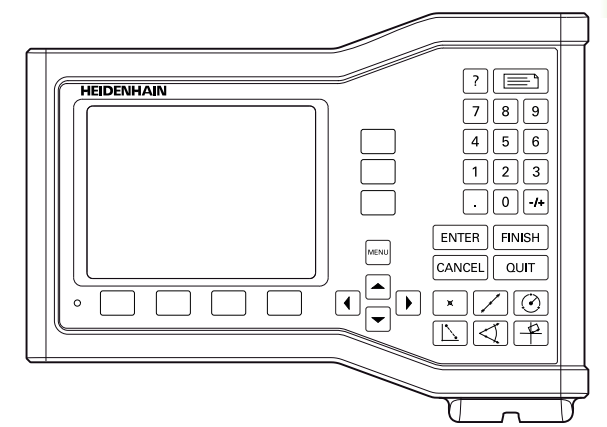

ND 123 knappar

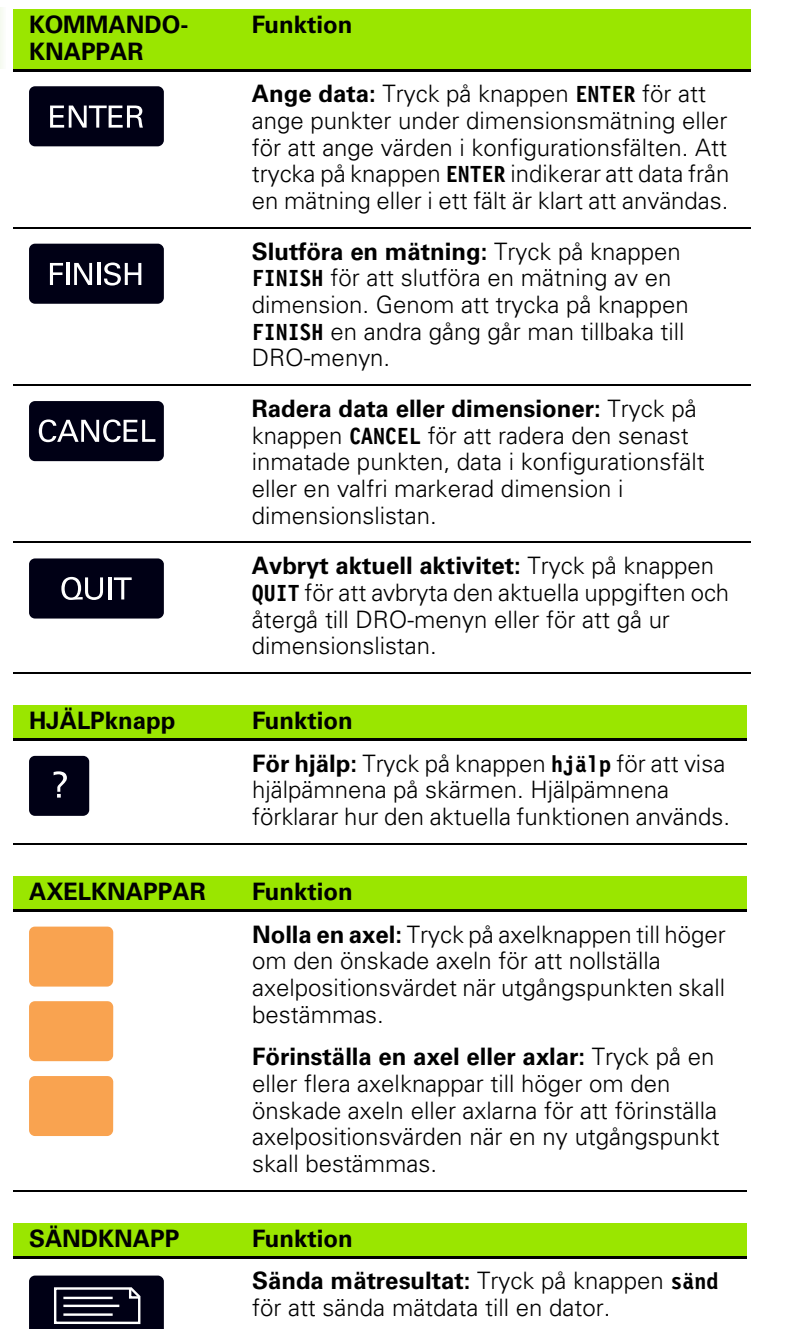

**22** 1 Handhavande

m.

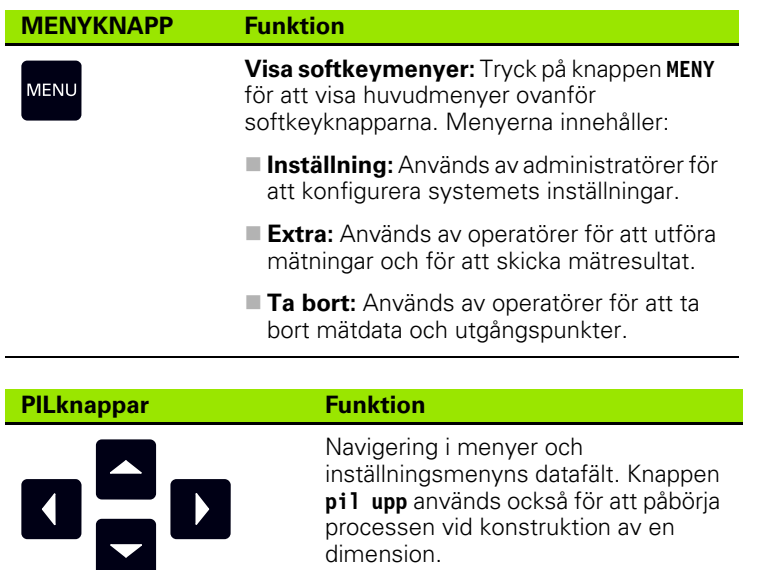

I

dimension.

inställningsmenyns datafält. Knappen **pil upp** används också för att påbörja processen vid konstruktion av en

#### <span id="page-23-0"></span>**Visningslägen och softkey-layout**

DRO-bildskärmen visar information i en av fyra driftarter:

- **DRO-läge** visar axlarnas aktuella positioner
- **Läge för utvärdering av dimensioner** visningen kan växlas mellan två bilder som visar alla mätresultat eller data med insamlade punkter
- **Läge för mätning av dimensioner** visar dimensionstyp, insamlade punkter och axlarnas aktuella positioner under mätningen
- **Inställningsläge** visar menyerna för installation och inställning

Softkeys ändras för att passa aktiviteterna som visas i bildskärmen.

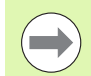

#### **Notering**

Installations- och inställningsmenyerna samt softkeys beskrivs längre fram i kapitel 2: Installation, inställning och specifikationer.

#### <span id="page-23-1"></span>**DRO-lägesvisning**

DRO-menyn innehåller:

- Dimensionslista med uppmätta dimensioner på den vänstra sidan
- Måttenhet och aktuell utgångspunkt i det övre högra hörnet
- Alla axlars aktuella positioner
- Status frö detaljuppriktning: en liten rektangel över axelbokstaven indikerar att detaljen är uppriktat i förhållande till en mätaxel (en kompensering för snedställning har utförts)

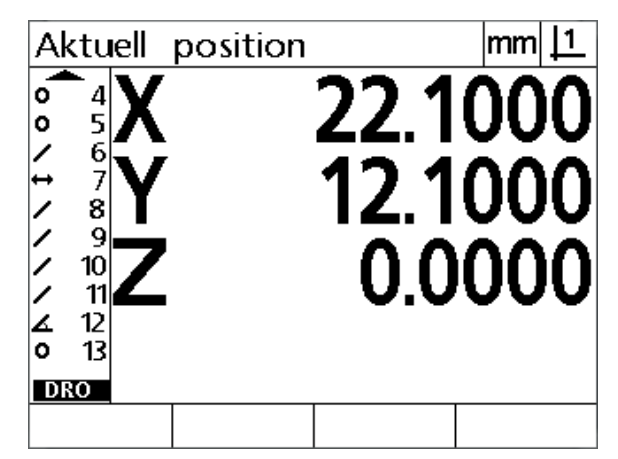

DRO menyn aktuell position visar axlarnas aktuella positioner

#### <span id="page-24-0"></span>**Läge för utvärdering av dimensioner och softkeys**

Menyn för utvärdering av dimensioner kan växlas mellan två presentationer genom att trycka på softkey **Visa** för att visa:

- Dimensionslista med uppmätta dimensioner på den vänstra sidan
- Måttenhet och aktuell utgångspunkt i det övre högra hörnet
- Dimensionstypen och numret på den markerade dimensionen
- Dimensionsposition
- Geometriska och dimensionsvärden såsom diameter, längd eller vinkel
- Antal datapunkter som har använts för att definiera en dimension
- Formfel
- Referensdimension som har använts om dimensionen har konstruerats
- En indikering att dimensionen har skapats om så är fallet
- Samling med datapunkter som har använts för att definiera dimensionen

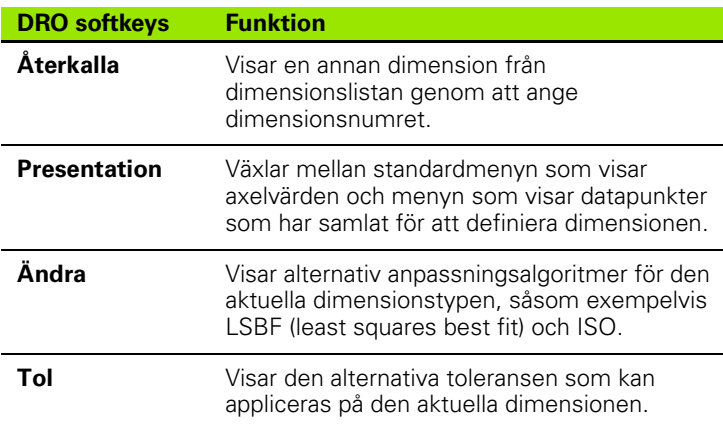

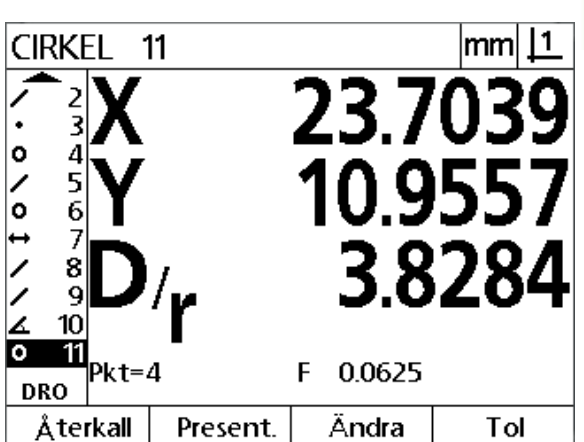

**1.2 Standardfunktioner** .2 Standardfunktioner

Mode utvärdering av dimensioner visar dimensionsvärden

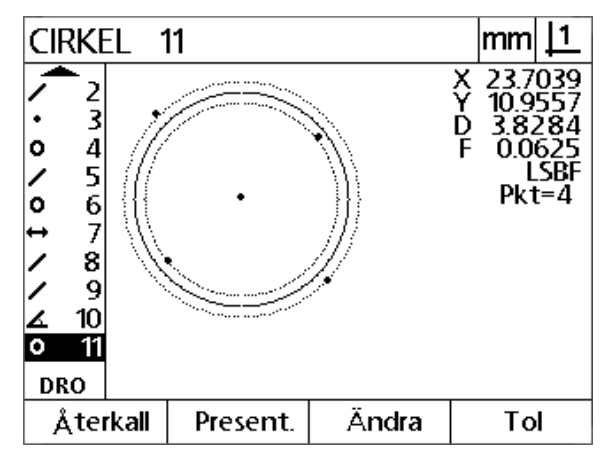

Mode utvärdering av dimensioner visar datapunkter

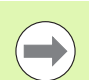

#### **Notering**

Toleranser beskrivs längre fram i detta kapitel.

#### <span id="page-25-0"></span>**Läge för mätning av dimensioner och softkeys**

Menyn för mätning av dimensioner visas efter initiering en dimensionsmätning genom att trycka på en **Mät**-knapp och visar:

- Dimensionslista med uppmätta dimensioner på den vänstra sidan
- Måttenhet och aktuell utgångspunkt i det övre högra hörnet
- Dimensionstypen som håller på att probas och antalet insamlade datapunkter
- Alla axlars aktuella positioner

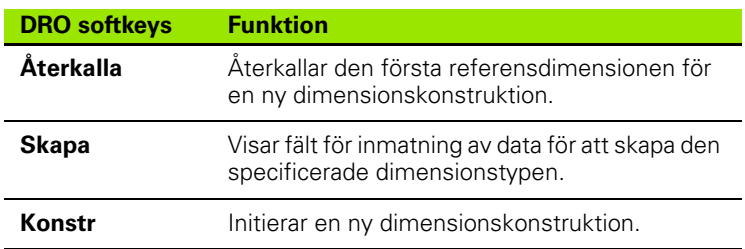

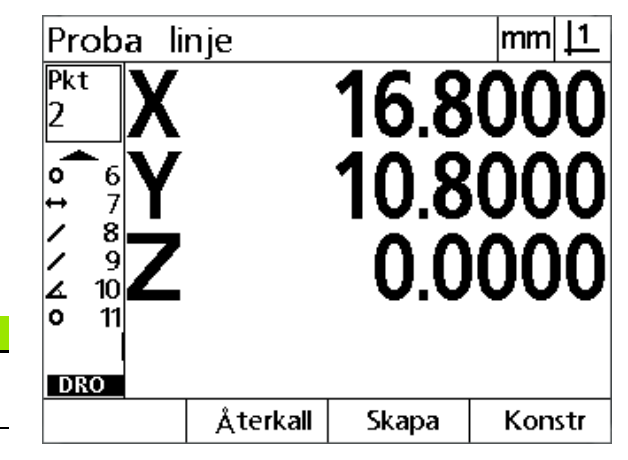

Mode mätning av dimensioner visar dimensionstyp och insamlade punkter

#### <span id="page-26-0"></span>**Menyer**

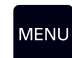

Tryck på knappen **MENY** för att visa menypunkterna över softkey-knapparna längst ner i LCD-bildskärmen. Tryck på en meny-softkey för att öppna respektive meny. Menyerna innehåller:

#### **INSTÄLLNINGSmeny INSTÄLLNING funktioner**

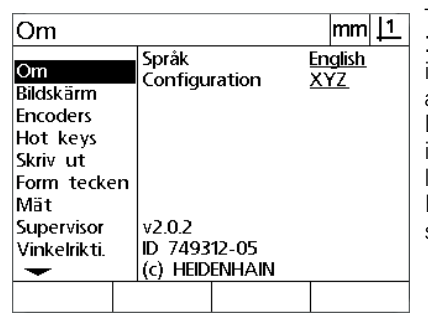

Tryck på softkey **Inställning** för att öppna inställningsmenyn som används för att konfigurera DRO. Användning av inställningsmenyn beskrivs längre fram i kapitel 2: Installation, inställning och specifikationer.

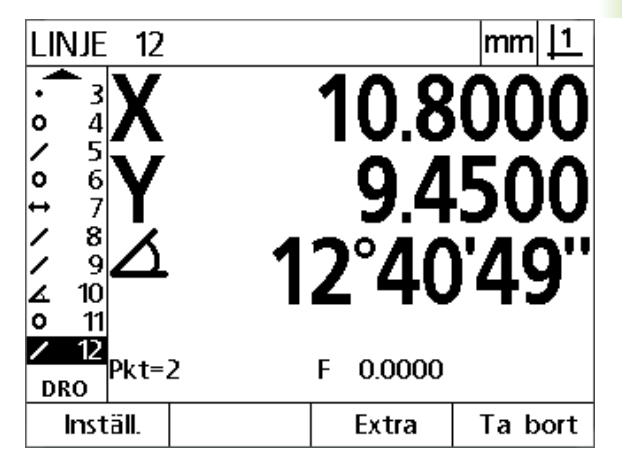

Menypunkter visas över softkey-knapparna längst ner i LCD-bildskärmen.

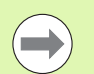

#### **Notering**

Åtkomst till inställningsmenyns datafält är begränsad till administratörer och tekniskt kvalificerad personal och skyddas via lösenord. Konfigurationsmisstag kan resultera i allvarliga mätfel.

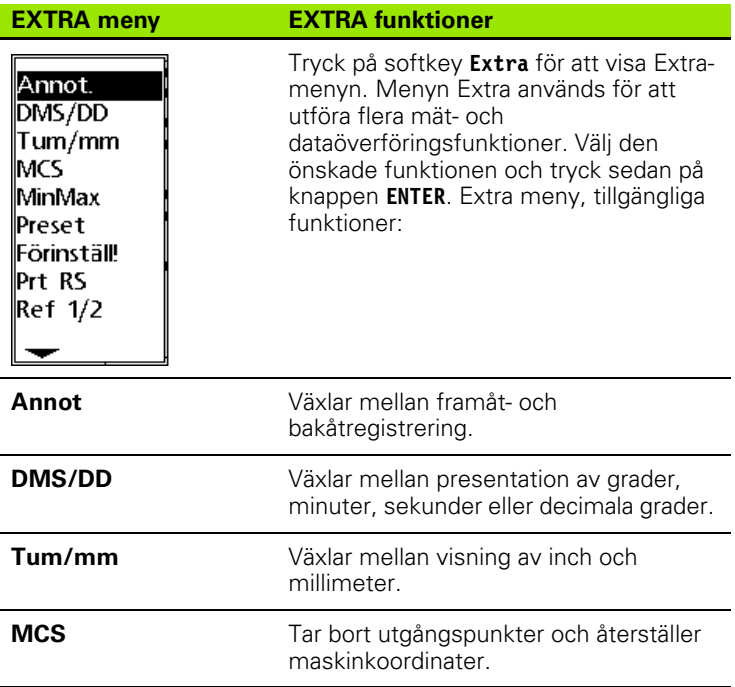

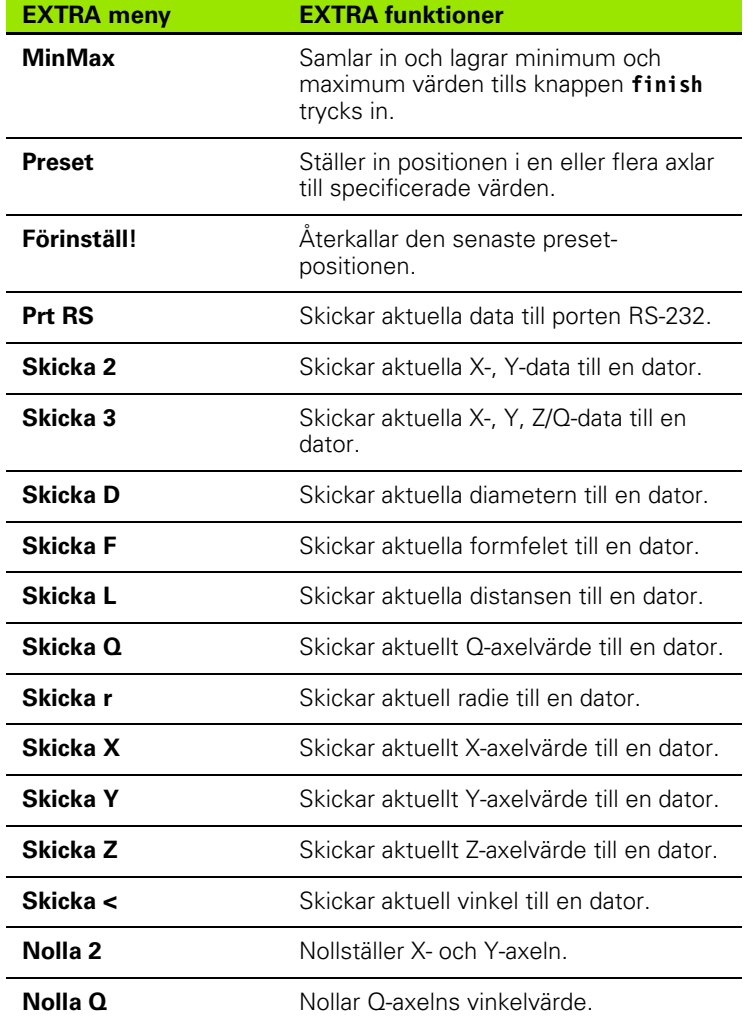

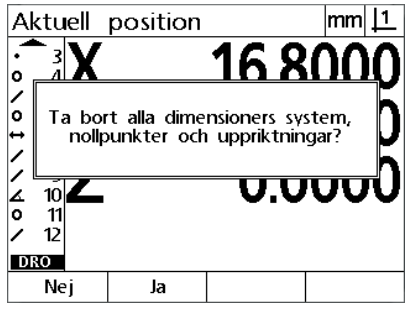

#### **RADERAmeny RADERA funktioner**

Tryck på softkey **Radera** för att radera data för dimension, nollpunkt och detaljuppriktning.

## <span id="page-28-0"></span>**1.3 Förbereda mätning**

### <span id="page-28-1"></span>**Uppstart**

- ▶ Starta upp produkten. Strömbrytaren är placerad på baksidan. Efter uppstart eller strömavbrott kommer uppstartsbilden att visas. [Se](#page-18-1)  ["Initial uppstart" på sida 19](#page-18-1).
- Tryck på knappen **ENTER** för att gå vidare från uppstartsbilden till DRO-menyn.

Om produkten är konfigurerad för att bestämma en maskinnollpunkt vid uppstart, kommer ett meddelande att visas vilket ber dig att passera referensmärken eller att ange referenspositioner manuellt.

#### <span id="page-28-2"></span>**Bestämma maskinnollpunkt**

En repeterbar maskinnollpunkt krävs för att DRO på ett korrekt sätt ska kunna applicera kalibreringstabellen för maskingeometrin.

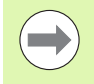

Det är inte rekommenderat att använda maskinen utan aktiv kalibrering. Detta kan leda till okända positioneringsfel.

Normalt baseras kalibreringen på referenstagning via referensmärken på mätsystemen. Att fastställa maskinnolla efter uppstart:

 Förflytta bordet för att passera mätsystemets referensmärken i respektive axel.

Om maskinnollan bestäms via mekaniskt stopp:

 Förflytta bordet till det mekaniska stoppets referensposition och tryck på **ENTER** för respektive axel.

# 1.3 Förbereda mätning **1.3 Förbereda mätning**

### <span id="page-29-0"></span>**Välj önskad registrering**

Registreringen bestämmer antalet mätpunkter som skall samlas för respektive dimensionstyp.

- **Registrering framåt:** Använd registrering framåt för att begära ett tidigare specificerat antal punkter för respektive dimensionstyp. När registrering framåt används, kommer antalet begärda punkter att visas i bildskärmens övre vänstra hörn. Vartefter punkter matas in kommer antalet begärda punkter att reduceras. Eftersom ett fast antal punkter behövs när registrering framåt används, kommer systemet automatiskt att slutföra mätningen och visa dimensionen när den sista punkten har registrerats. Man behöver inte trycka på knappen **FINISH** för att avsluta mätningen vid mätning genom registrering framåt.
- **Registrering bakåt:** Använd registrering bakåt för att ge operatören möjlighet att bestämma antalet punkter för respektive dimension. Registrering bakåt visar det totala antalet punkter som har registrerats i bildskärmens övre vänstra hörn. Man måste trycka på knappen **FINISH** för att avsluta mätningar genom registrering bakåt.

#### <span id="page-29-1"></span>**Växlar mellan framåt- och bakåtregistrering**

Tryck **Meny>Extra>Annot>Enter**

<span id="page-30-0"></span>Noggranna mätningar kräver att detaljen är perfekt orienterad i förhållande till en mätaxel. Detaljer som inte är uppriktade resulterar i ett cosinusformat mätfel. Använd funktionen snedställning för att omvandla maskinkoordinater till detaljkoordinater och kompensera för detaljens uppriktningsfel. Mät snedställningen varje gång en detalj monteras i mätutrustningen.

Mät en uppriktningslinje genom att proba en rak kant i en huvudmätaxel. Minst två punkter behövs för en linje, dock ger probning av fler punkter en ökad noggrannhet.

#### **Notering**

Uppriktningen utförs här som ett exempel på en av detaljens kanter. Uppriktning av detaljer kan även utföras på andra detaljdimensioner än en kant. Exempelvis kan en linjer som har konstruerats genom två håls centrum användas för att justera mätaxeln.

Uppriktningskanten eller linjen måste vara orienterad inom 45 grader från mätaxeln.

#### <span id="page-30-1"></span>**Utför en uppriktning av detaljen (snedställning)**

- 
- Tryck på knappen **Snedställning**.
- Proba minst två punkter längs detaljens kant. I det presenterade exemplet riktas detaljen upp i förhållande till X-axeln genom att proba tre punkter längs detaljens nederkant.

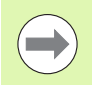

#### **Notering**

Som ett alternativ kunde detaljen ha riktats upp längs en vertikal kant i Y-axeln.

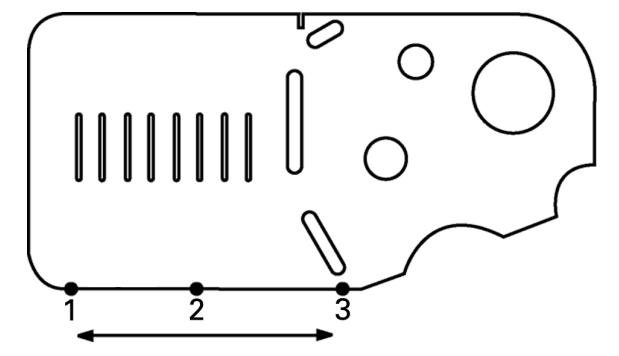

Tre punkter probas för att rikta upp en detaljs nederkant i förhållande till X-axeln.

#### <span id="page-31-0"></span>**Bestämma en utgångspunkt**

Fastställ en referensutgångspunkt så snart detaljen har riktats upp. Två utgångspunkter kan skapas. Normalt är utgångspunkt 1 en nollreferens och används som en absolut och primär utgångspunkt, samtidigt som utgångspunkt 2 används som en inkrementell eller temporär utgångspunkt.

Utgångspunkter kan sättas till noll eller förinställas till angivna värden.

Två metoder kan användas för att bestämma en utgångspunkt:

- Nollställ eller förinställ X- och Y-axeln i en punkt eller i en cirkels centrumpunkt.
- Nollställ eller förinställ X- och Y-axeln i en punkt eller i en centrumpunkt från en konstruerad referensdimension.

Samtidigt som en utgångspunkt kan skapas från en probpunkt eller från en probcirkels centrumpunkt, är det vanligare att den skapas från en punkt som har konstruerats från viktiga referensdimensioner, såsom uppriktningslinjen och en annan kantlinje på detaljen. Ett exempel på en utgångspunkt skapad från en konstruerad punkt visas nedan.

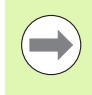

#### **Notering**

Konstruktioner och dimensionsmätningar som behövs för konstruktioner behandlas i detalj längre fram i detta kapitel. Dock visas ett kortfattat exempel på konstruktioner här för att kunna beskriva detta ämne.

#### <span id="page-31-1"></span>**Proba uppriktning och kantlinjer på detaljen för punktkonstruktion**

Proba en uppriktningslinje längs detaljens nederkant och proba en linje på detaljens vänstra sida. Dessa linjer kommer att användas för att konstruera en utgångspunkt.

Utför en detaljuppriktning i förhållande till X-axeln i nederkanten.

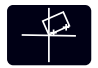

#### Tryck på knappen **Snedställning**.

- Proba 3 punkter längs nederkanten (punkt 1, 2 och 3).
- Tryck på knappen **FINISH** för att slutföra mätningen av uppriktningslinjen.

Proba en linje längs den vänstra kanten

- 
- Tryck på knappen **linje**.
	- Proba 3 punkter längs den vänstra kanten (punkt 4, 5 och 6).
	- Tryck på knappen **FINISH** för att slutföra mätningen av uppriktningslinjen.

Uppriktningen och den vänstra kantlinjen kommer nu att visas i dimensionslistan i DRO-bildskärmens vänstra sida. Punktkonstruktion med hjälp av tre referensdimensioner visas härnäst.

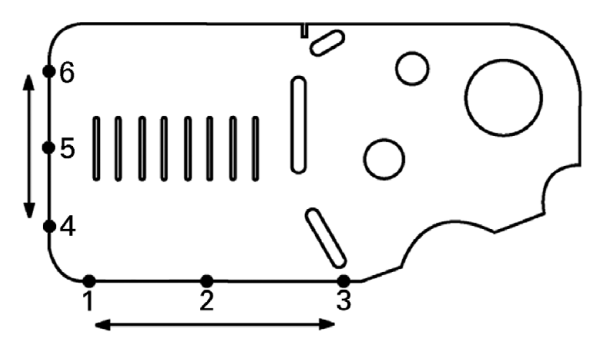

En uppriktning utförs längs nederkanten och en linje probas på den vänstra sidan.

#### <span id="page-32-0"></span>**Konstruera en utgångspunkt från linjedimensioner**

Konstruera en punkt från uppriktningslinjen och den vänstra kantlinjen för att skapa en utgångspunkt.

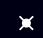

- Tryck på knappen **punkt**. Menyn för probpunkt kommer att visas.
- Tryck **pil upp>ENTER** för att starta konstruktionen och välj linjedimensionen (2). Bildskärmen kommer att växla till menyn för punktkonstruktion, dimension 2 kommer att kontrolleras och uppriktningslinjen dimension 1 kommer att markeras.
- Tryck **ENTER** för att kontrollera dimension 1.
- Tryck på knappen **FINISH** för att slutföra punktkonstruktionen i skärningspunkten mellan de två kontrollerar referenslinjedimensionerna.

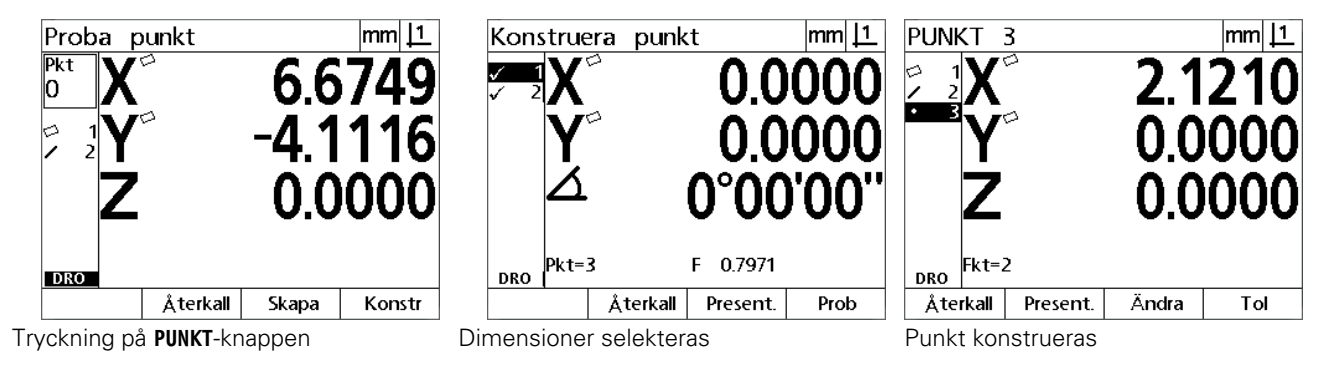

#### <span id="page-32-1"></span>**Nollställning av utgångspunkten**

Utgångspunkter kan nollställas eller förinställas. Detta exempel skapar en nollreferensutgångspunkt från en punktdimension.

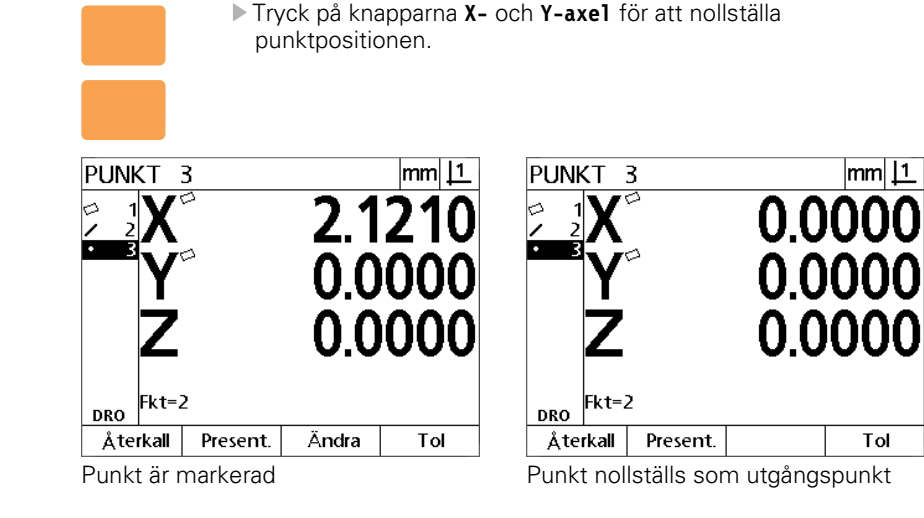

#### <span id="page-33-0"></span>**Förinställning av utgångspunkten**

Utgångspunkter kan nollställas eller förinställas. Detta exempel skapar en förinställd referensutgångspunkt från en punktdimension.

- Tryck på **MENY>Extra>Preset>Enter** för att visa presetmenyn.
- Tryck på den önskade **Axel**-knappen och ange förinställningsvärdet för denna axel.
- Tryck på en annan **Axel**-knapp om så önskas och ange förinställningsvärdet för denna axel.
- Tryck på knappen **FINISH** för att förinställa utgångspunkten till de angivna värdena.

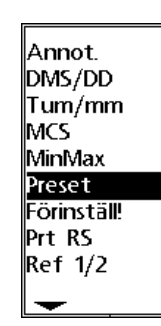

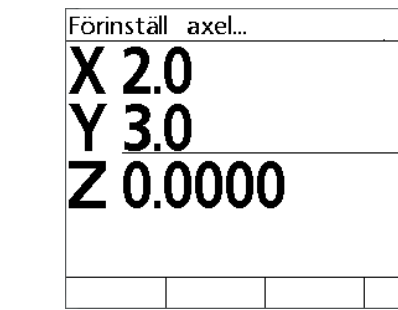

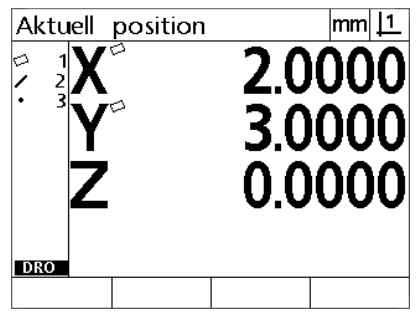

**PRESET** väljs från menyn EXTRA Förinställningsvärden anges Punkt förinställs som utgångspunkt

## <span id="page-34-0"></span>**1.4 Mäta detaljdimensioner**

#### <span id="page-34-1"></span>**Detaljdimensioner**

Dimensioner mäts genom att proba datapunkter som beskriver detaljens geometri. Exempelvis kommer flera punkter som probas runt en cirkels periferi att resultera i numerisk och grafisk beskrivning av cirkelns geometri. Genom hela denna bruksanvisning kallas en uppmätt geometri för **dimension** och kan antingen visas numeriskt eller grafiskt genom att tryck på softkey **Visa**. Det finns flera olika typer av dimensioner och dessa har olika dimensionsinformation. Exempelvis, en cirkel har ett position för cirkelcentrum och en radie, en punkt har en position och en vinkel har grader.

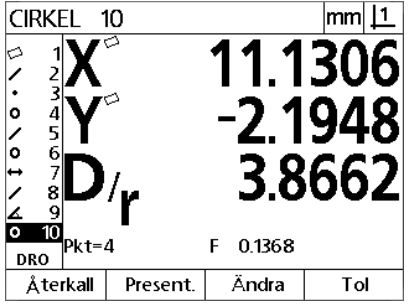

Dimension numeriskt presenterad Dimension grafiskt presenterad

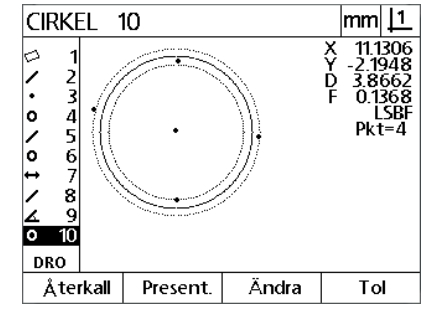

### <span id="page-34-2"></span>**Dimensionslista**

Varje dimension läggs in i dimensionslistan när den mäts. Dimensionslistan visar alla dimensioner som har mätts i LCDbildskärmens vänstra sida och är synlig i driftart DRO och mätning. Varje dimension identifieras av ett nummer och en ikon som indikerar dess typ (t.ex. cirkel, linje, etc.). Upp till 100 dimensioner kan läggas in i dimensionslistan. Använd **pil**-knapparna för att bläddra i listan. Markera den önskade dimensionen för återkalla eller skicka dimensionsdata till en dator. Selektera referensdimensioner från dimensionslistan för att konstruera nya dimensioner. Radera dimensioner genom att använda knappen **RADERA** eller genom att tryckapå knappen **MENY** och sedan softkey **Radera**. Som regel bör användaren radera gamla dimensioner, utgångspunkter och uppriktningar från dimensionslistan före varje ny mätsession.

## <span id="page-34-3"></span>**Proba detaljdimensioner**

Detaljdimensioner probas med hårkors.

#### <span id="page-34-4"></span>**Proba med hårkors**

 Flytta bordet så att hårkorset positioneras över den önskade dimensionspunkten och tryck på knappen **ENTER**. Den probade punkten kommer att adderas till punkterna som behövs för dimensionen.

#### <span id="page-35-0"></span>**Mäta dimensioner**

ND 12x mäter dimensionerna punkt, linje, cirkel, distans och vinkel. För att mäta en dimension via **bakåtregistrering** ([Se "Välj önskad](#page-29-0)  [registrering" på sida 30\)](#page-29-0):

- Tryck på den önskade knappen för **dimensionsmätning**
- Proba det antal punkter som behövs
- Tryck på knappen **FINISH**

#### <span id="page-35-1"></span>**Auto repeat**

Använd auto repeat för att mäta flera dimensioner av samma typ (t.ex. en serie cirklar). Tryck på den önskade knappen för **dimensionsmätning** två gånger för att aktivera auto repeat. Tryck exempelvis två gånger på knappen **cirkelmätning** för att mäta en serie cirklar. När auto repeat är selekterad, ändras menyn från probning av en dimension till probning av flera dimensioner. Exempelvis ändras menyn från probning av en cirkel till probning av flera cirklas vilket visas nedan.

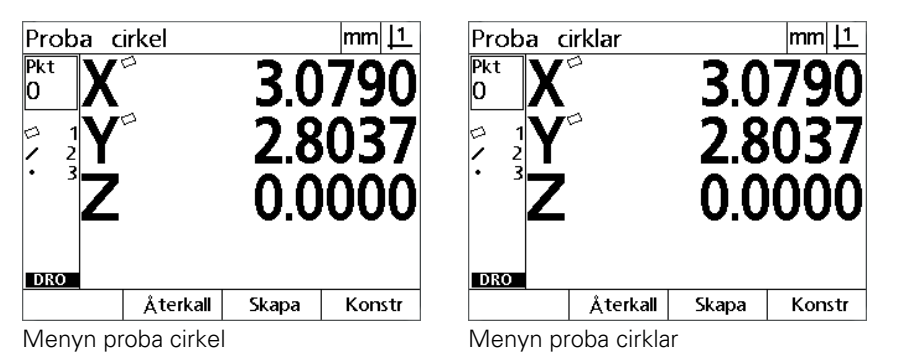

Använd **auto repeat och registrering framåt** för att öka hastigheten vid upprepade mätningar. Exempelvis vid mätning av 12 cirklar behöver operatören trycka på knappen **cirkelmätning** före mätning av varje cirkel och trycka på knappen **FINISH** efter varje mätning. Vid samma mätning med auto repeat och framåt registrering behöver operatören trycka på **cirkelmätning** två gånger och knappen **FINISH** en gång efter mätning av alla 12 cirklar. Tryckning på knappen **FINISH** stänger av auto repeat.

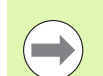

#### **Notering**

Exempel på mätningar visas i sidorna framöver och kommer att använda hårkors för att proba punkter på den 2D demonstrationsdetalj som levereras med varje produkt.
# **1.4 Mäta detaljdimensioner** 1.4 Mäta detaljdimensioner

#### **Mäta punkter**

Punkter är de enklaste dimensionerna att mäta. Endast en punkt behövs för att definiera en punkts position. Maximalt 100 punkter kan probas och medelvärdet kommer att beräknas av systemet för att mäta en enskild punkt.

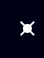

 Tryck på knappen **punktmätning**. Menyn för probpunkt kommer att visas. Tryck på knappen två gånger för att mäta en serie punkter med auto repeat.

- Flytta bordet så att hårkorset positioneras över den önskade punkten och tryck på knappen **ENTER**.
- Tryck på knappen **FINISH** för att slutföra mätningen. Punktens position kommer att visas och punktdimensionen kommer att läggas in i dimensionslistan.

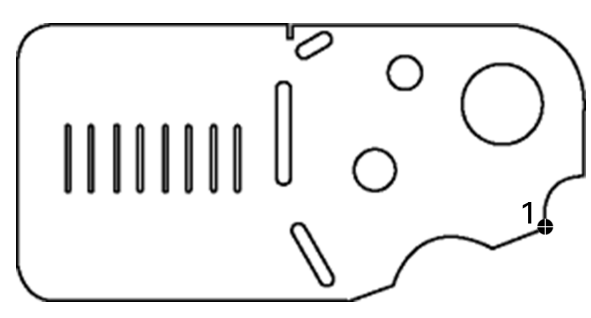

En punkt probas på detaljen

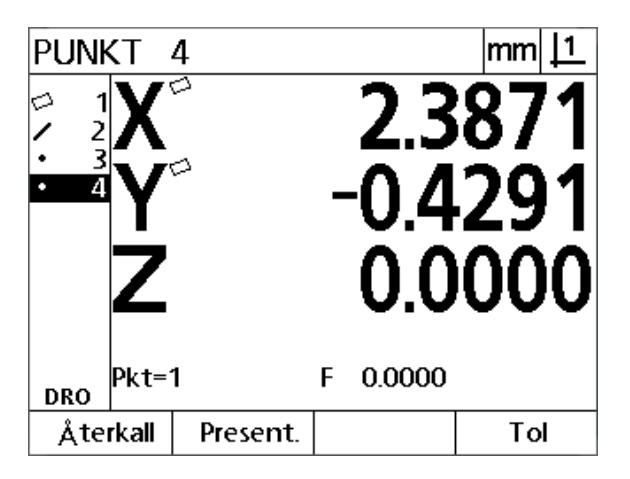

Punktens position visas och punktdimensionen läggs in i dimensionslistan

#### **Mäta linjer**

Minimum två punkter behövs för att mäta en linje. Maximalt 100 punkter kan probas och kommer att processas via en passformsalgoritm för att definiera linjen.

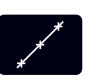

- Tryck på knappen **linjemätning**. Menyn för att proba linje kommer att visas. Tryck på knappen två gånger för att mäta en serie linjer med auto repeat.
- Flytta bordet så att hårkorset positioneras över en slutpunkt på linjen och tryck på knappen **ENTER**.
- Flytta bordet så att hårkorset positioneras över den andra slutpunkten på linjen och tryck på knappen **ENTER**.
- Tryck på knappen **FINISH** för att slutföra mätningen. Linjens position och vinkel kommer att visas och linjedimensionen kommer att läggas in i dimensionslistan.
- Tryck på softkey **Ändra** för att ändra passformsalgoritmen för linjen om så önskas.

Tillgängliga passformsalgoritmer för linje:

- LSBF: Anpassning bestäms genom att minimera summan av punktavvikelserna i kvadrat i förhållande till passformen.
- ISO: Anpassning bestäms genom att minimera formavvikelsen.

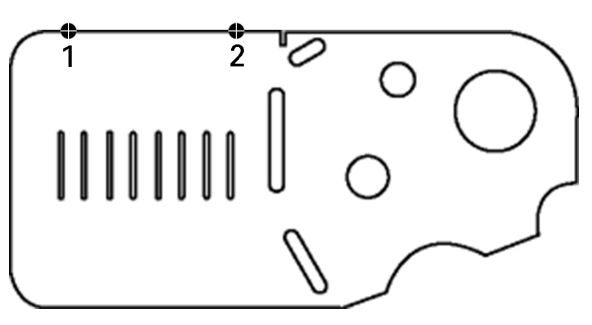

En linje probas på detaljen

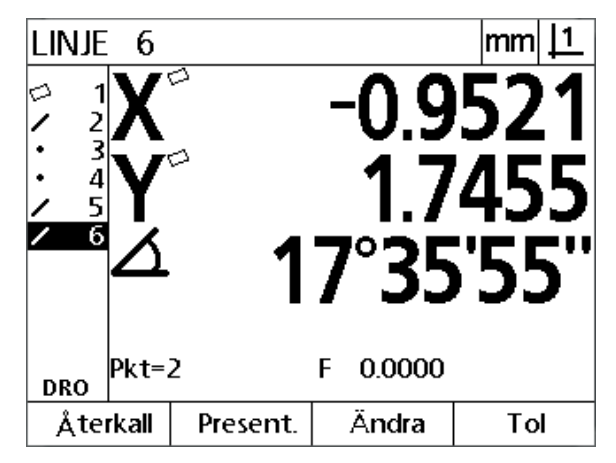

Linjens position och vinkel visas och linjedimensionen läggs in i dimensionslistan

# **1.4 Mäta detaljdimensioner** 1.4 Mäta detaljdimensione

#### **Mäta cirklar**

Minimum tre punkter behövs för att mäta en cirkel. Maximalt 100 punkter kan probas och kommer att processas via en passformsalgoritm för att definiera cirkeln.

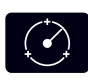

 Tryck på knappen **Cirkelmätning**. Menyn för att proba cirkel kommer att visas. Tryck på knappen två gånger för att mäta en serie cirklar med auto repeat.

- Flytta bordet så att hårkorset positioneras över en punkt på cirkelns periferi och tryck på knappen **ENTER**.
- Flytta bordet så att hårkorset positioneras över två andra jämnt fördelade punkter på cirkelns periferi och tryck på knappen **ENTER** för att registrera respektive punkt.
- Tryck på knappen **FINISH** för att slutföra mätningen. Cirkelns position och diameter kommer att visas och cirkeldimensionen kommer att läggas in i dimensionslistan.
- Tryck på **vänster** eller **höger piltangent** för att växla mellan radiepresentation och diameterpresentation.
- Tryck på softkey **ändra** för att ändra passformsalgoritmen för cirkeln om så önskas.

Tillgängliga passformsalgoritmer för cirkel:

- LSBF: Anpassning bestäms genom att minimera summan av punktavvikelserna i kvadrat i förhållande till passformen.
- ISO: Anpassning bestäms genom att minimera formavvikelsen.
- Yttre: Resulterar i den största cirkeln.
- Inre: Resulterar i den minsta cirkeln.

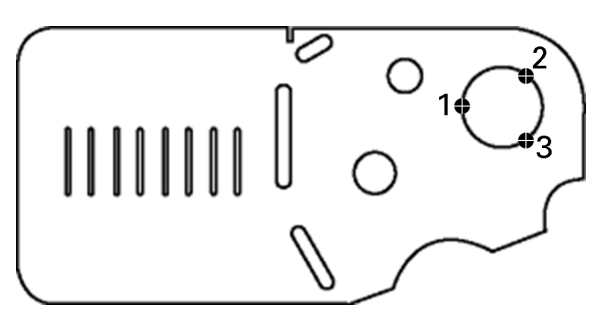

En cirkel probas på detaljen

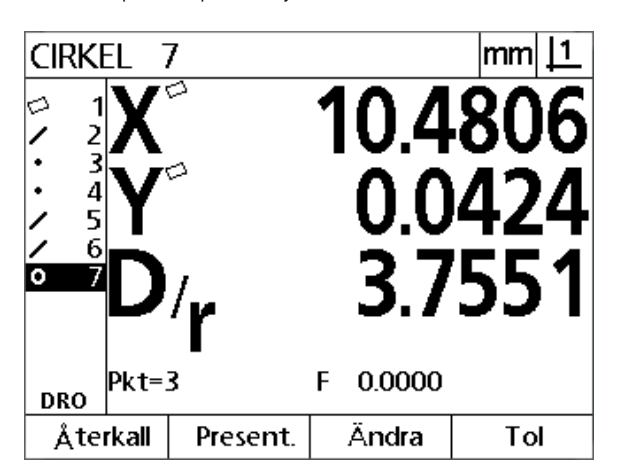

Cirkelns position och diameter visas och cirkeldimensionen läggs in i dimensionslistan

#### **Mäta distanser**

Två punkter behövs för att mäta en distans.

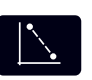

- Tryck på knappen **distansmätning**. Menyn för att proba distanser kommer att visas. Tryck på knappen två gånger för att mäta en serie distanser med auto repeat.
- Flytta bordet så att hårkorset positioneras över den första av de två punkterna, tryck sedan på knappen **ENTER**.
- Flytta bordet så att hårkorset positioneras över den andra av de två punkterna, tryck sedan på knappen **ENTER**.
- Tryck på knappen **FINISH** för att slutföra mätningen. X- , Y- och vektor-distans kommer att visas och distansdimensionen kommer att läggas in i dimensionslistan
- När en Z-axel används, tryck på **vänster** eller **höger piltangent** för att växla mellan presentation av vektordistans (L) och Z-höjd. Z-axelns höjd används inte i beräkningen av vektordistansen.

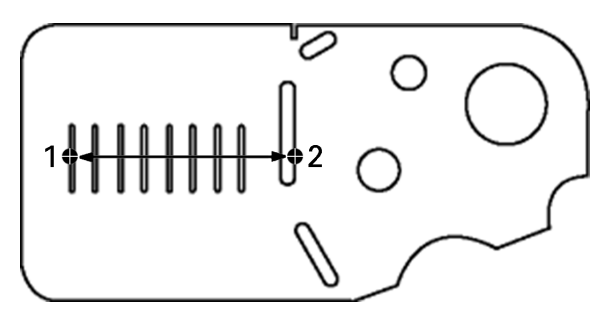

En distans probas på detaljen

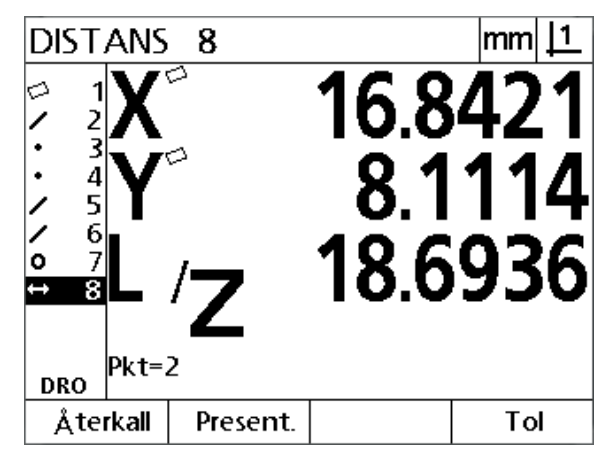

X-, Y- och vektor-distans visas och distansdimensionen läggs in i dimensionslistan

# **1.4 Mäta detaljdimensioner** 1.4 Mäta detaljdimensioner

#### **Mäta vinklar**

Minimum 4 punkter, jämnt fördelade på vinkelns två ben, behövs för att mäta en vinkel. Maximalt 100 punkter kan probas på de två vinkelbenen. Så snart de nödvändiga två punkterna har probats på respektive ben, kan ett valfritt antal ytterligare punkter distribueras mellan de två benen. Exempelvis kan det första benet definieras av 4 punkter och det andra av 8 punkter.

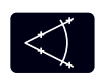

- Tryck på knappen **Vinkelmätning**. Menyn för att proba vinkel kommer att visas. Tryck på knappen två gånger för att mäta en serie vinklar med auto repeat.
- Flytta bordet så att hårkorset positioneras över minst två jämnt fördelade punkter på ett vinkelben, tryck på knappen **ENTER** för att registrera respektive punkt.
- Tryck på knappen **FINISH** för att slutföra mätningen av det första benet.
- Flytta bordet så att hårkorset positioneras över minst två jämnt fördelade punkter på det andra vinkelbenet, tryck på knappen **ENTER** för att registrera respektive punkt.
- Tryck på knappen **FINISH** för att slutföra vinkelmätningen. Vinkeln och spetsens position kommer att visas. Vinkeldimensionen och vinkelbenen kommer att läggs in i dimensionslistan.
- Tryck på softkey **Ändra** för att ändra typ av vinkel om så önskas.

Tillgängliga vinkeltyper:

- $\blacksquare$  INCLD: Innefattad vinkel (A1).
- 360-A1: 360 grader innefattad vinkel.
- $180+A1: 180$  grader + innefattad vinkel.
- 180-A1: 180 grader innefattad vinkel

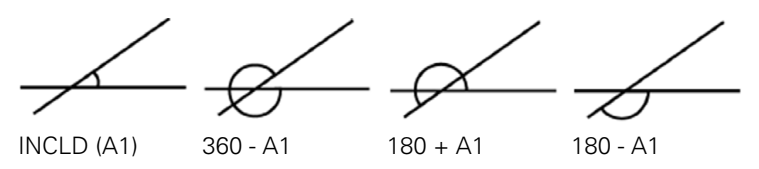

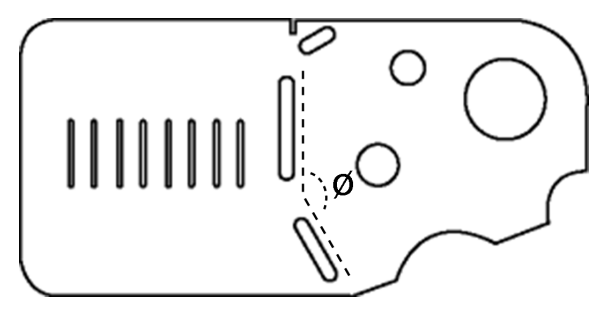

Spår bildar en vinkel (Ø) på detaljen

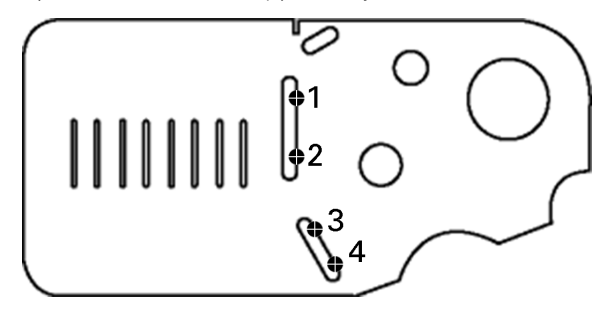

Vinkelns två ben probas på detaljen

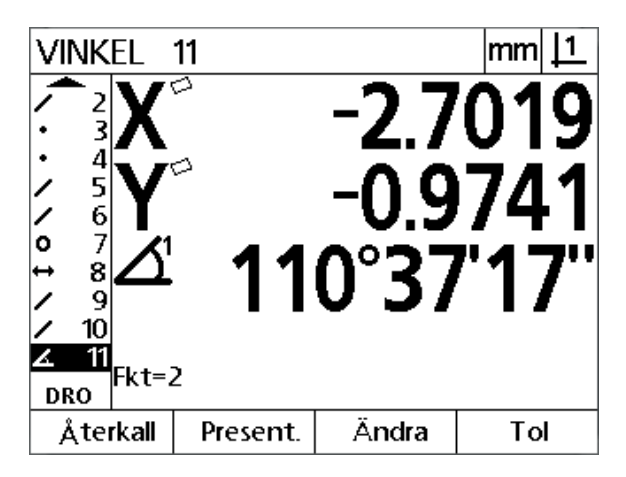

Vinkeln och spetsens position visas. Vinkeln och vinkelbenen läggs in i dimensionslistan

# **1.5 Skapa detaljdimensioner**

## **Skapade dimensioner**

Funktionen Skapa Detaljdimension kan användas för att skapa dimensioner som inte finns i detaljens geometri. Dessa dimensioner kan användas som referenspunkter för inspektionsändamål. För att exempelvis mäta en dimension som refererar till en punkt utanför detaljens geometri kan användaren skapa en referenspunkt.

Användaren kan skapa punkter, linjer, cirklar, distanser, vinklar och detaljuppriktningar. Skapade dimensioner är egentligen samma sak som probade dimensioner, förutom att skapade dimensioner är geometriskt perfekta vilket medför att formfel och toleransvärden inte är applicerbara.

Skapade dimensioner är inte samma sak som konstruerade dimensioner vilka beskrivs i nästa del av detta kapitel. Skapade dimensioner definieras av användaren. För att exempelvis skapa en cirkel, definierar användaren centrumpunktens placering och diametern eller radien. Konstruerade dimensioner byggs från tidigare uppmätta eller skapade referensdimensioner. Exempelvis kan användaren konstruera en linje mellan två eller flera punkter i dimensionslistan. Konstruerade dimensioner kan ha formfel och toleransvärden.

## **Skapa dimensioner**

Metoden för att skapa en dimension är identisk för alla dimensionstyper. För att skapa en dimension:

- Tryck på den önskade knappen för **dimensionsmätning**
- Tryck på softkey **Skapa**
- Ange efterfrågade dimensionsdata
- Tryck på knappen **FINISH**

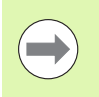

#### **Notering**

Ett exempel på skapande av en dimension visas på nästa sida.

## **Exempel på skapande av en dimension**

I detta exempel, skapas en cirkel.

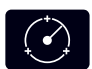

- Tryck på knappen **CIRKELMÄTNING** för att visa menyn för att proba cirkel.
- Tryck på softkey **Skapa** för att visa datainmatningsmenyn Skapa.
- Mata in värdena för cirkelposition och diameter (eller radie).
- Tryck på knappen **FINISH**. Den nya cirkeln kommer att visas i bildskärmen och läggas in i dimensionslistan.

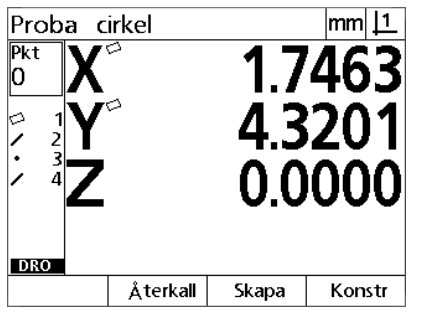

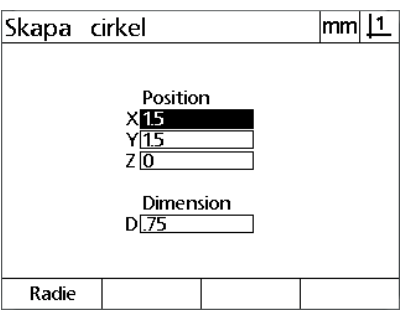

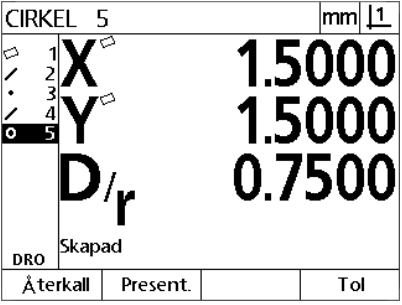

Tryckning på knappen **Cirkelmätning** Värden för cirkelposition och diameter anges

Ny cirkel visas i dimensionslistan

# **1.6 Konstruera detaljdimensioner**

## **Konstruerade dimensioner**

Nya dimensioner kan konstrueras från probade, skapade eller andra konstruerade dimensioner i dimensionslistan. Konstruktioner används ofta för att rikta upp detaljen, ställa in utgångspunkter och att mäta förhållandet mellan referensdimensioner.

Användaren kan konstruera punkter, linjer, cirklar, distanser, vinklar och detaljuppriktningar. Konstruerade dimensioner är samma sak som probade dimensioner. De kan ha formfel och toleranser kan appliceras.

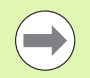

#### **Notering**

Om en konstruktion begärs som inte inkluderar den nödvändiga referensdimensionen eller inte stöds, kommer ett felmeddelande att indikera "Ogiltig konstruktion".

## **Konstruera dimensioner**

Metoden för att konstruera en dimension är identisk för alla dimensionstyper. För att konstruera en dimension:

- Tryck på den önskade knappen för **dimensionsmätning**
- Tryck på softkey **Konstr** eller knappen **pil upp**.
- Välj den önskade referensdimensionen och tryck sedan på knappen **ENTER** för att selektera den.
- Fortsätt att markera och selektera referensdimensioner tills alla önskade referensdimensioner är valda.
- Tryck på knappen **FINISH**

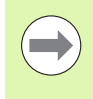

#### **Notering**

Ett exempel på konstruerande av en dimension visas på nästa sida.

## **Exempel på konstruerande av en dimension**

I detta exempel konstrueras en ny punktdimension som refererar till två cirkeldimensioner:

- Tryck på knappen **punktmätning**.
- Tryck på softkey **Konstr eller** tryck på knappen **pil upp** för att markera den senaste dimensionen i dimensionslistan. Om den senaste dimensionen i dimensionslistan inte kommer att vara en av referensdimensionerna, tryck på knappen **pil upp** tills den första referensdimensionen är markerad. I detta exempel befinner sig den första referensdimensionen cirkel i slutet på dimensionslistan.
- Tryck på knappen **ENTER** för att selektera den markerade dimensionen. En bock kommer att visas vid dimensionen i listan.

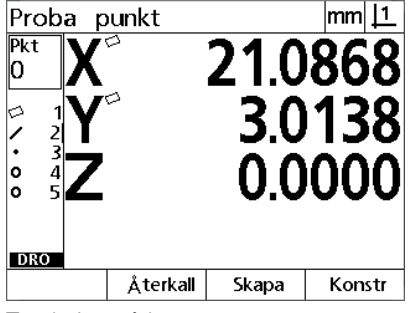

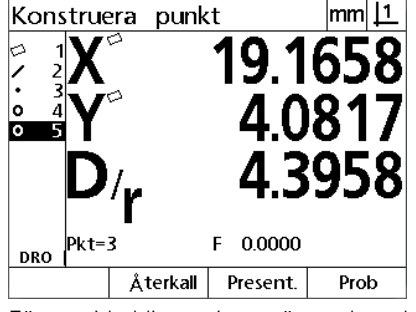

Tryckning på knappen **Punktmätning** Första cirkeldimensionen är markerad Första cirkeldimensionen är selekterad

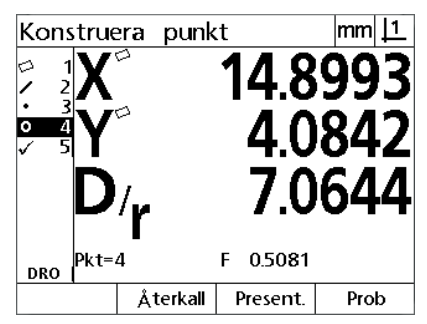

som referensdimension

- Fortsätt att markera och selektera referensdimensioner tills alla önskade referensdimensioner är valda. I detta exempel är den andra cirkeldimensionen markerad och selekterad.
- Tryck på knappen **FINISH** för att slutföra konstruerandet av dimensionen. Den nya punktdimensionen visas i slutet på dimensionslistan.

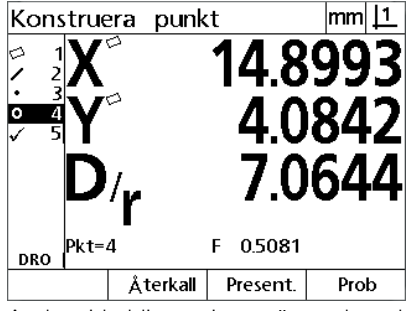

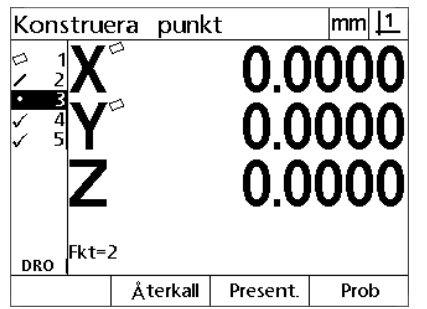

Andra cirkeldimensionen är markerad Andra cirkeldimensionen är selekterad som referensdimension

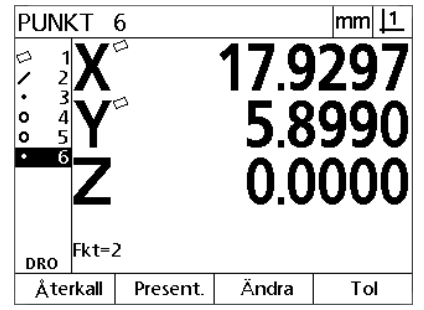

Tryck på knappen **FINISH** för att slutföra konstruktionen av den nya punktdimensionen

- Tryck på softkey **Visa** för att visa en grafisk presentation av dimensionskonstruktionen. I detta exempel visar bilden att **Skärningspunkt 1 punktdimension** konstruerades i den övre skärningspunkten mellan de båda cirkelperiferierna.
- Tryck på softkey **Ändra** för att visa alternativa punktdimensioner som kan konstrueras utifrån de båda referensdimensionerna Cirkel.
- Tryck på önskad softkey för konstruktionsalternativ och ändra därmed dimensionskonstruktionens typ. I detta exempel selekterades **MittPkt punktdimension** och punkten är konstruerad i mittpunkten mellan de båda cirkelcentrum.

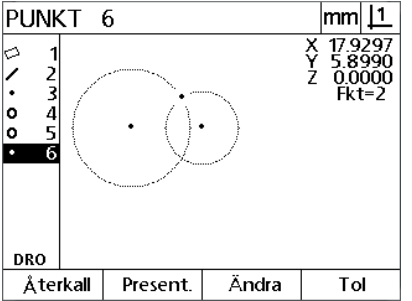

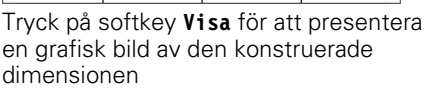

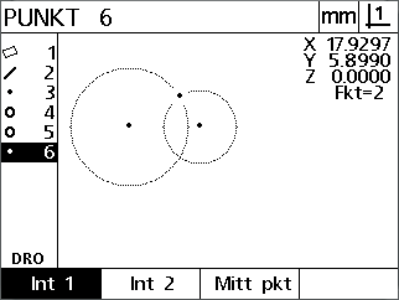

Tryck på softkey **Ändra** för att visa alternativa konstruktioner

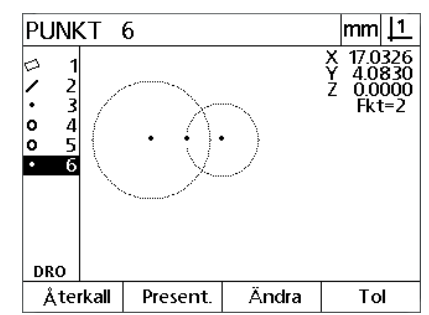

Punktdimensionens typ ändras från SkärnPkt 1 till MittPkt

### **Fler exempel på dimensionskonstruktioner**

En samling med några typiska dimensionskonstruktioner visas här i form av grafiska exempel. Många fler konstruktionsvarianter är möjliga. Ogiltiga konstruktionsförsök resulterar i ett felmeddelande.

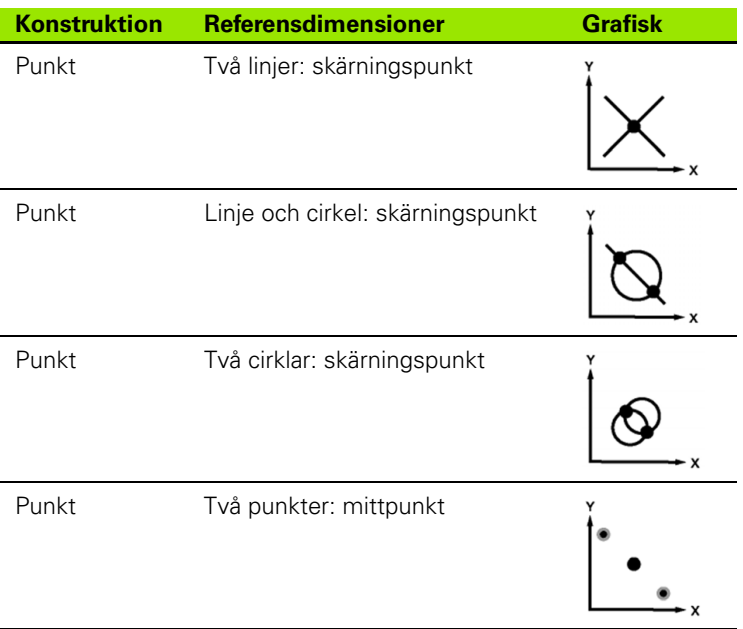

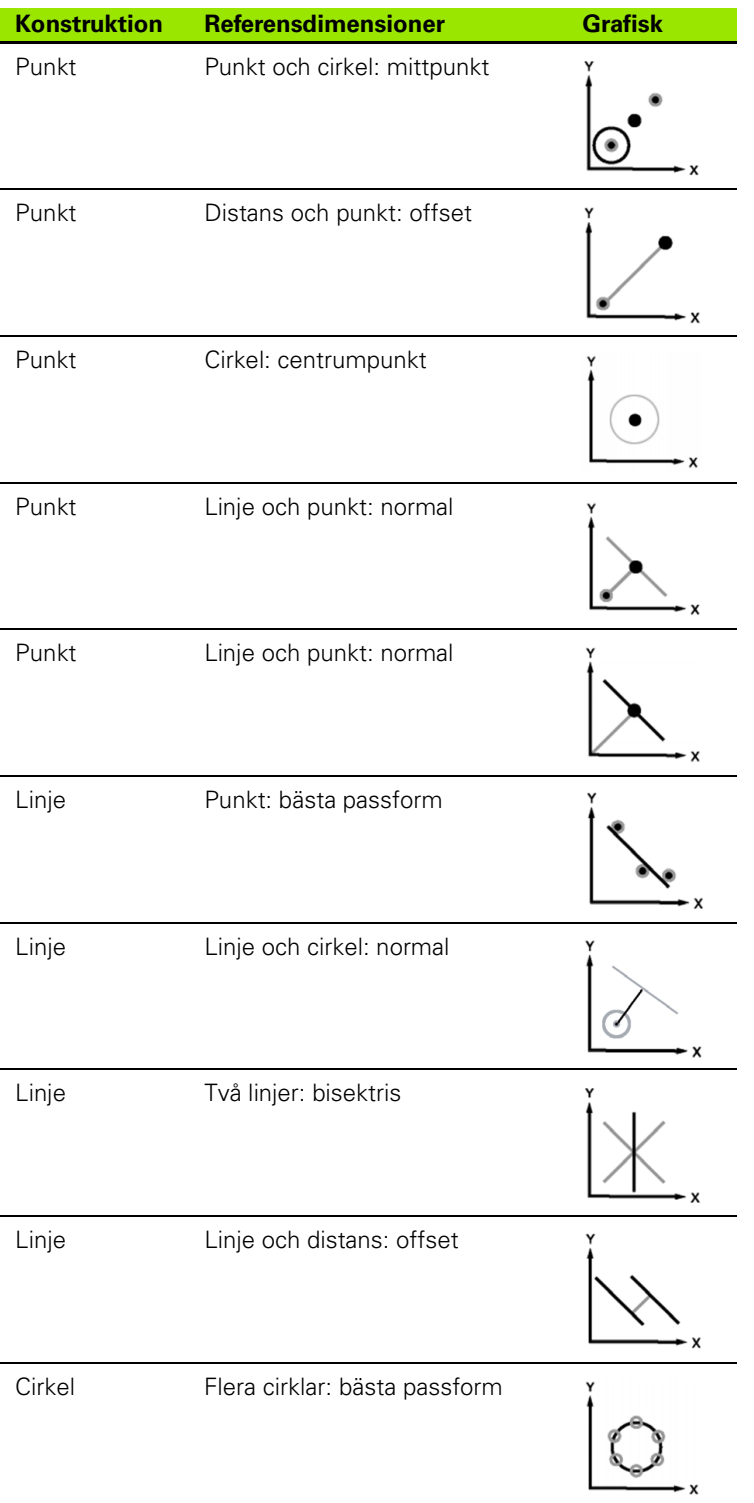

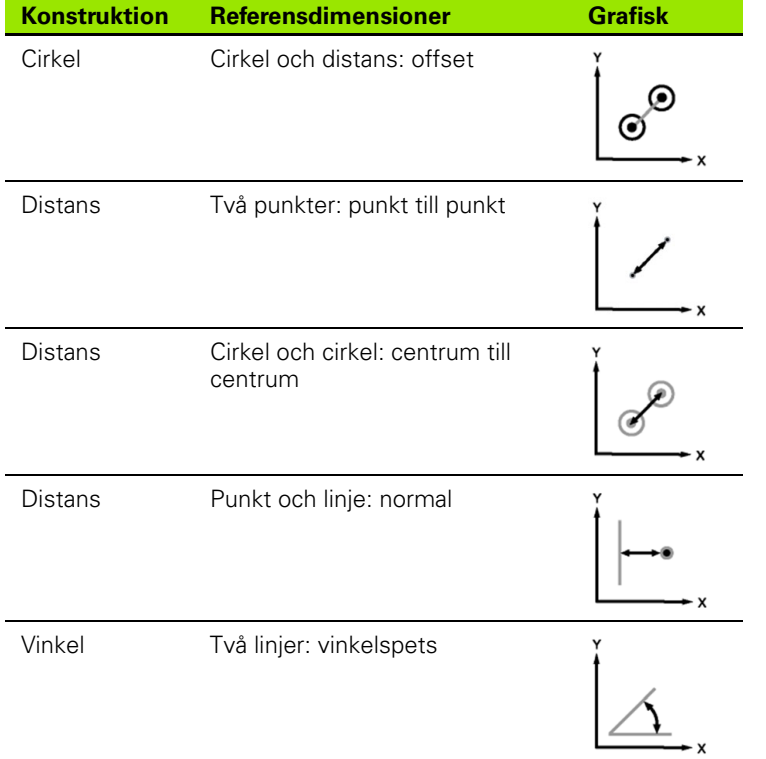

# **1.7 Toleranser**

## **Dimensionstoleranser**

Följande toleranser finns tillgängliga.

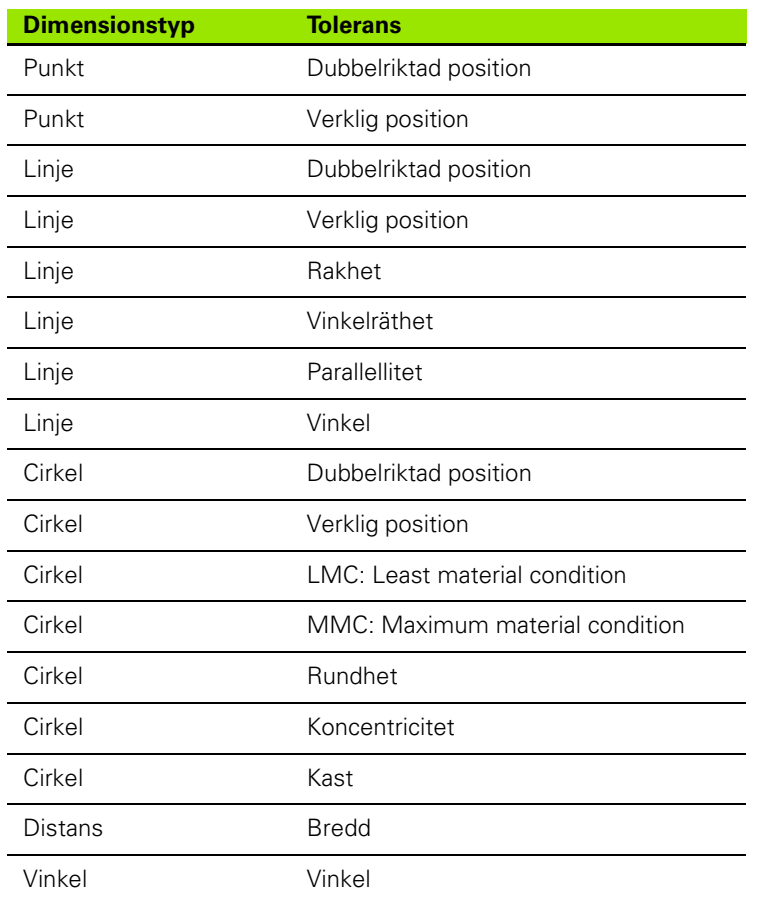

## **Applicera toleranser**

Metoden för att applicera toleranser är identisk för alla dimensionstyper. För att applicera en tolerans:

- Markera en dimension i dimensionslistan med hjälp av **pilknapparna**.
- Tryck på softkey **Tol** för att visa tolerans-softkeys.
- Tryck på softkeyn som motsvarar den önskade toleranstypen, exempelvis kast för en cirkel. En ny meny kommer att visas, vilken innehåller datafält för nominella värden och toleransvärden.
- Ange nominella värden och toleransvärden samt tryck sedan på knappen **FINISH** för att visa toleransresultaten. Tryck på knappen **FINISH** igen för att gå tillbaka till DRO-menyn.

Mätningar som ligger inom tolerans indikeras med en bock i Tolsoftkeyn. Mätningar som ligger utanför tolerans indikeras med en överkryssad cirkel i **Tol**-softkeyn och med tecken som enbart har konturlinjer i DRO-menyn.

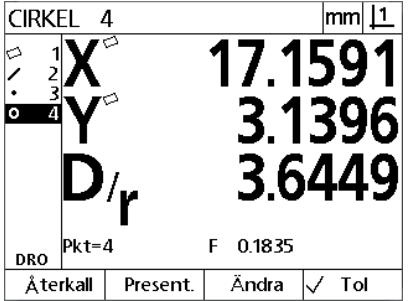

Inom tolerans indikeras via en bock i **Tol**-Utanför tolerans indikeras via en softkeyn

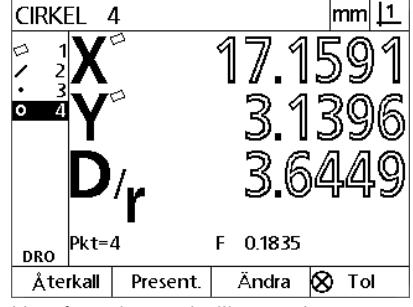

överkryssad cirkel i **Tol**-softkeyn samt tecken med enbart konturlinjer

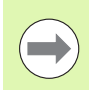

#### **Notering**

Ett exempel på att applicera toleranser visas på nästa sida.

## **Exempel på att applicera en tolerans**

I detta exempel, appliceras en formtolerans (rundhet) på en cirkeldimension:

- Använd **pilknapparna** för att markera den önskade dimensionen i dimensionslistan. I detta exempel är cirkeldimensionen markerad.
- Tryck på softkey **Tol** för att visa alternativa toleranser för cirkeldimensionerna:
	- Pos (Position)
	- **Form**
	- Kast
	- Kon (Koncentricitet)
- Tryck på softkeyn som motsvarar den önskade toleranstypen för att visa datainmatningsmenyn. I detta exempel trycker man på softkey **Form** och datainmatningsmenyn för att specificera att toleransen rundhet visas. Initialt, innehåller datafältet för tolerans (**Tol. zon**) den uppmätta avvikelsen från ideal rundhet.

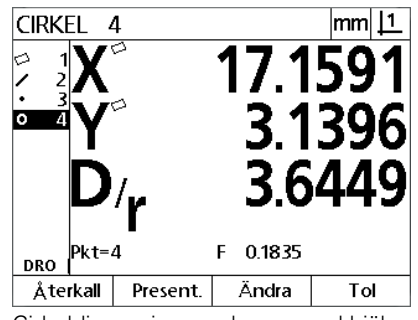

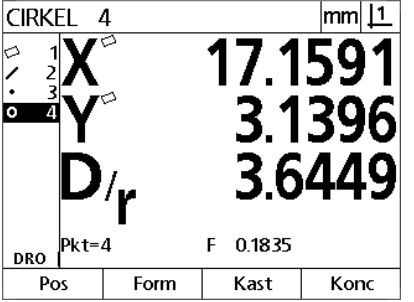

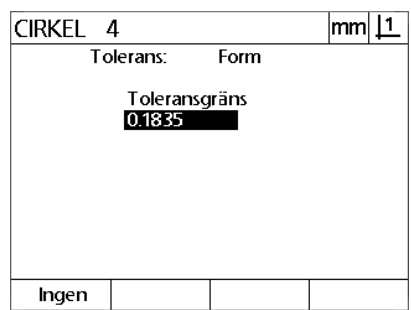

Cirkeldimension markeras med hjälp av **pil**-knapparna

Tryck på softkey **Tol** för att visa tolerans-Tryck på softkey **Form** för att visa softkeys.

inmatningsmenyn för toleransdata

- 1.7 Toleranser **1.7 Toleranser**
- Ange önskade nominella toleransvärden i de presenterade datafälten. I detta exempel på cirkelformtolerans, visas endast fältet rundhetstolerans och en tolerans på 0.15 anges.
- Tryck på knappen **FINISH** för att visa toleransresultatet. Tolerans och aktuella värden kommer att visas. I detta exempel var toleransvärdet större än det aktuella värdet och toleransen godkändes. En bock visas för att indikera inom tolerans.
- Tryck på knappen **FINISH** igen för att gå tillbaka till DRO-menyn. Bocken visas igen i softkeyboxen **Tol**.

CIRKEL 4

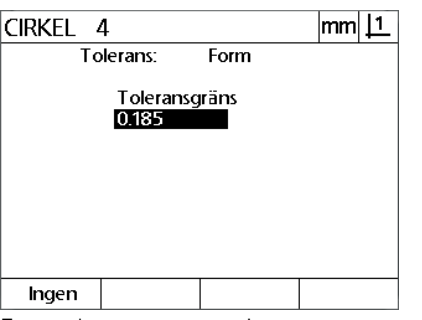

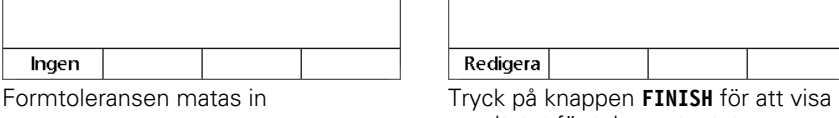

Cirkel tolerans resultat

VerktygstyForm

Toleransgräns Aktuell

0.1850

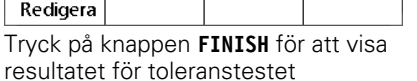

0.1835

 $\text{mm}$   $\boxed{1}$ 

 $\checkmark$ 

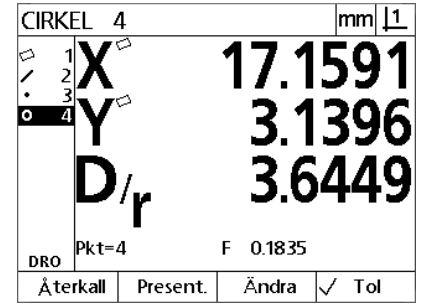

Tryck på knappen **FINISH** för att återgå till DRO-menyn

## **1.8 Rapportering**

## **Rapportering**

Rapporter med mätresultat kan skickas till en dator via USB-till-seriellanslutning.

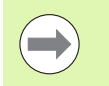

#### **Notering**

Rapportens innehåll och format specificeras i inställningsmenyn Print vilket beskrivs närmare i Kapitel 2: Installation och specifikationer.

Tillgängliga rapporttyper:

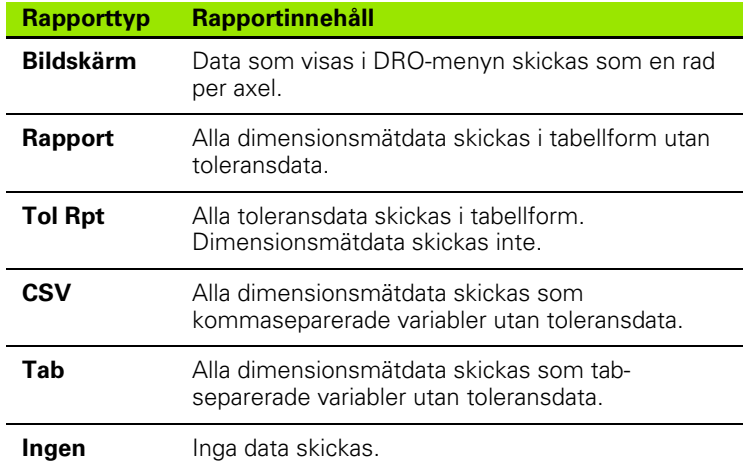

## **Skicka rapporter**

Rapporter kan skickas när som helst. För att skicka en rapport:

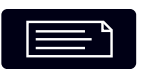

Tryck på knappen **Skicka dimension**.

# **1.9 Felindikeringar**

## **Skalfel**

Enbart ingångsmätskalors fel rapporteras. Skalfel indikeras genom att grafiska staplar visas tvärs över DRO-skärmen istället för siffror. Skalfel kan orsakas av flera olika situationer vilka visas i denna tabell:

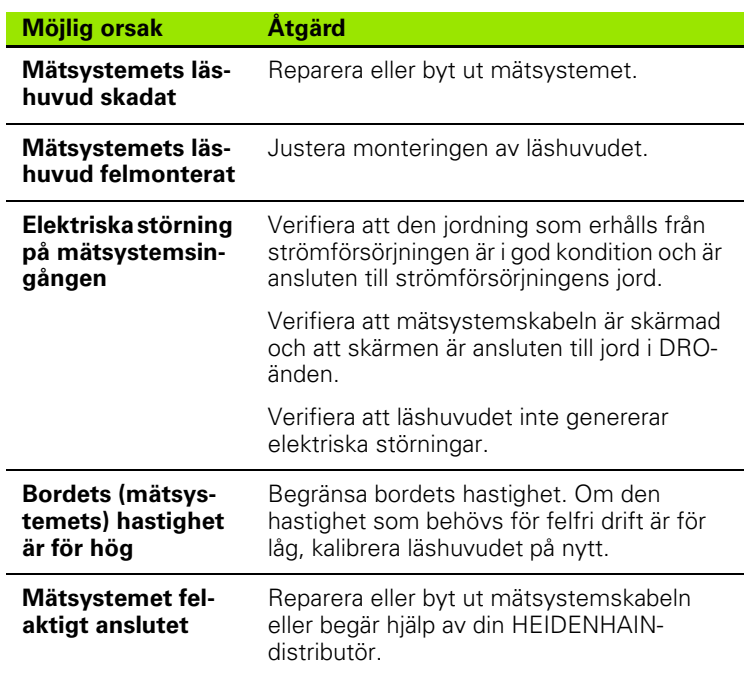

L

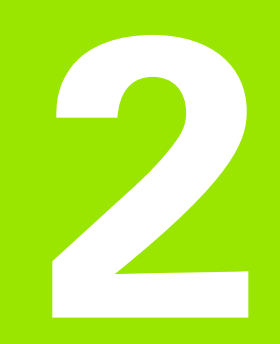

## **Installation, inställning och specifikationer**

## **2.1 Installation och elektrisk anslutning**

## **Ingående komponenter**

- Displayenhet
- Nätkabel
- Installationsanvisning
- Lutnings-/vridningssats

## **Tillbehör**

- Tiltbar montagefot (ID 625491-01)
- Montagearm (ID 382893-01)
- **Montageram (ID 647702-01)**
- QUADRA-CHEK Wedge kommunikationsmjukvara (ID 709141-01)

## **Installation**

DRO:n kan monteras genom att fästa enheten på en tiltbar montagefot, en montagearm eller en montageram. Mer information finner du i instruktionerna som levereras tillsammans med ett tillbehör.

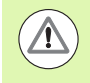

Montera inte i en position som gör det svårt att komma åt strömbrytaren eller nätsladden.

#### **Tiltbar montagefot (ID 625491-01) (valbar)**

Ett låsvred används för att fixera DRO till en tiltbar montagefot underifrån.

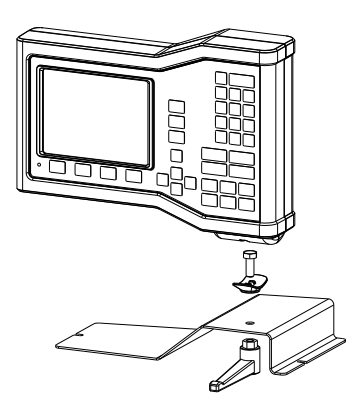

#### **Montagearm (ID 382893-01) (valbar)**

Ett låsvred används för att fixera DRO till en montagearm underifrån.

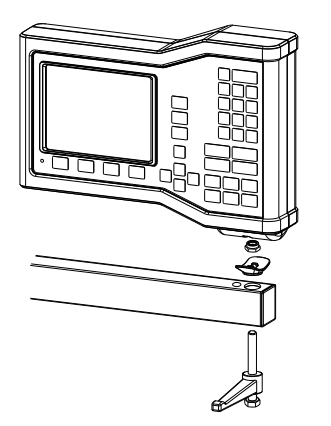

#### **Montageram (ID 647702-01) (valbar)**

En montageram används för att säkra DRO för panelmonterade tillämpningar.

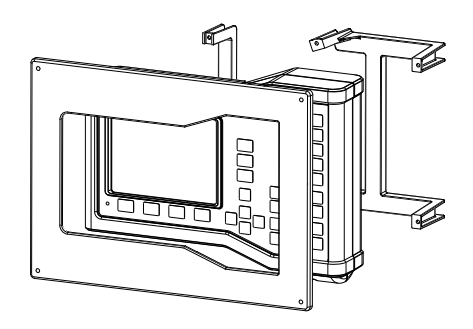

## **Elektrisk anslutning**

#### **Elektriska krav**

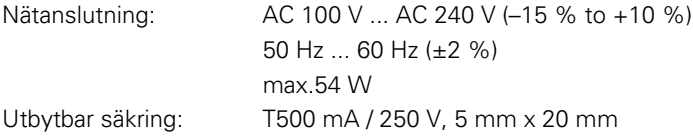

#### **Omgivningsförhållanden**

ND 12x uppfyller normerna för normala miljöförhållanden.

Drifttemperatur: 0° C ... 45° C Lagringstemperatur: -20° C ... 70° C Skyddsklass (EN 60529) IP40, IP54 framsida

Vikt: 2.6 kg

#### **Kabelanslutning nätkontakt**

L: Fas (brun)

N: Nolla (blå)

Skyddsjord (grön/gul)

Uttag med 3 ledare (jordat)

Minsta diameter: 0.75 mm2

Maximal längd: 3 meter

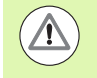

#### **Varning! Risk för elektrisk stöt**

Det finns risk för elektrisk stöt om denna produkt inte är korrekt jordad.

För att undvika risken, använd alltid en nätkabel med tre ledare och säkerställ att jorden är korrekt ansluten till byggnadens strömnät.

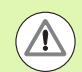

#### **Varning! Brandrisk**

Brandrisk föreligger om en nätkabel som inte uppfyller minimum specifikationerna används.

För att undvika risken, använd alltid en nätkabel som uppfyller eller överstiger de angivna minimum specifikationerna.

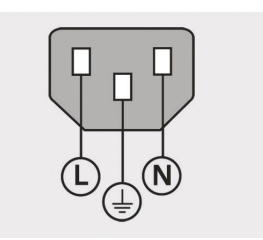

Kabelanslutning nätkontakt

#### **Att byta en säkring**

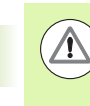

#### **Varning! Risk för elektrisk stöt**

När en säkring byts finns risk att komma i kontakt med nätanslutna delar.

För att undvika risken, stäng alltid av enheten och koppla ur nätspänningskabeln.

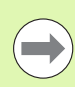

#### **Notering**

Använd enbar ersättningssäkringar med korrekt specifikation för att undvika skador på produkten.

- ▶ Stäng av DRO
- Koppla ur nätspänningskabeln från nätkontakten
- Tryck på säkringshållarens frigörning tills låsmekanismen öppnas.
- Ta bort säkringshållaren och byt säkringen
- Återmontera säkringshållaren och tryck försiktigt tills låsmekanismen fäster.

## **Ansluta mätsystem**

Denna produkt kan användas tillsammans med **HEIDENHAIN** linjära och roterande mätsystem som har signaler med TTL-nivå.

**Anslutningskablarna** får inte vara längre än 30 m.

Mätsystemsanslutningarnas placering:

- **1** X-axel
- **2** Y-axel
- **3** Z/Q-axel
- Anslut axelns mätsystem och skruva fast kontakten. En axelbeteckning finns angiven nära kontakten.

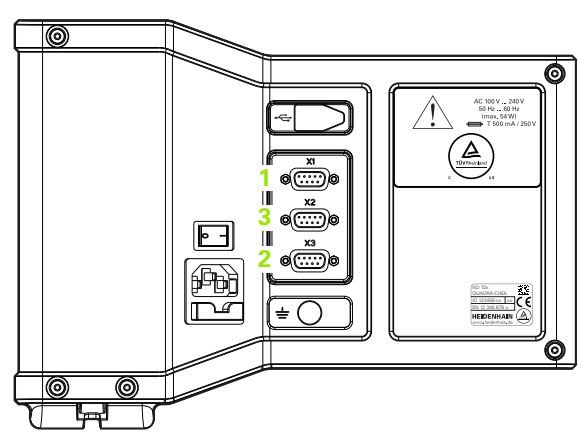

Kontaktanslutningar för axlarnas mätsystem

#### **Stiftbeläggning för mätsystemsingångar**:

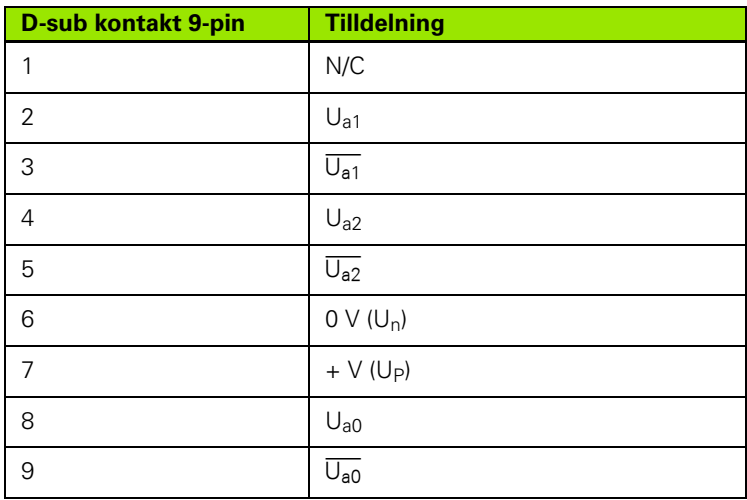

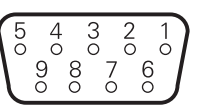

Anslutningsstift för axlarnas mätsystem

## <span id="page-61-0"></span>**Ansluta en dator**

USB-porten (typ B) (**1**) kan användas för att sända mätresultat till en dator. Inställningsdata kan skickas och tas emot från en dator genom att använda Hyperterminal eller en liknande seriell kommunikationsprogramvara.

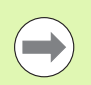

### **Notering**

**USB-drivrutin för virtuell COM-port** krävs för

kommunikationen mellan DRO och en dator. Drivrutinen och installationsanvisningar kan laddas ner från www.heidenhain.de.

För att ansluta en dator:

- Verifiera att produkten är avstängd.
- Anslut en dators USB-port (typ A) till produktens USB-port (typ B) (**1**) genom att använda en USB (typ A) till USB (typ B) kabel.
- Slå på strömmen till DRO.
- Starta dataprogrammet som skall användas för att kommunicera med DRO och konfigurera COM-portens kommunikationsinställningar så att de överensstämmer med DRO. Hyperterminal är använd i denna manual. [Se "Ansluta till](#page-62-0)  [Hyperterminal" på sida 63](#page-62-0).

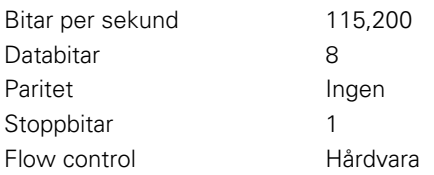

#### **Stiftbeläggning för USB-ingångar**:

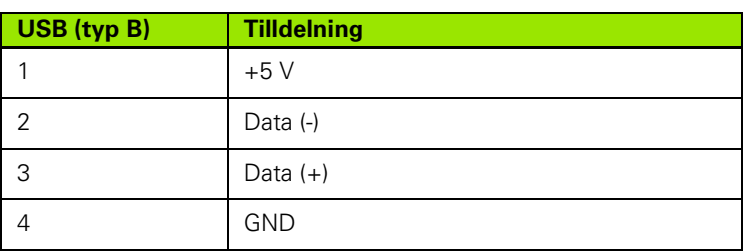

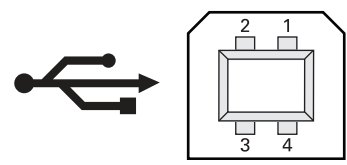

USB (typ B) anslutningsstift

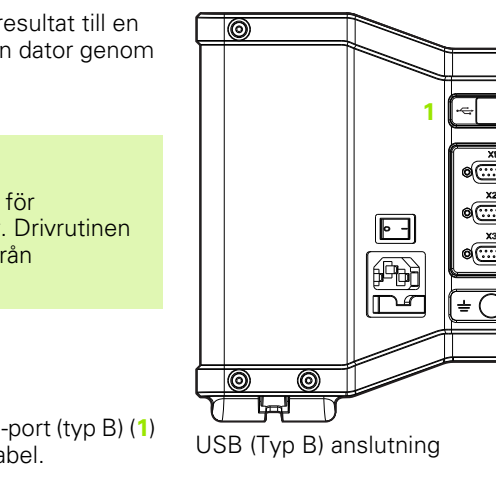

ID 123456-xx xx

 $\mathbf{Z}$ 

#### <span id="page-62-0"></span>**Ansluta till Hyperterminal**

Hyperterminal eller en liknande kommunikationapplikation krävs för att skicka och ta emot inställningsdata och kan användas för att ta emot mätresultat.

Att ansluta till Hyperterminal:

- Öpnna Hyperterminal på datorn. Fönstret för Ny Anslutning visas.
- Ange ett filnamn i Namn: -fältet i fönstret för Ny Anslutning, välj en ikon och klicka på **OK**.
- ▶ I fönstret Anslut till, välj den kommunikationsporten som används av DRO från rullistan Anslut med: och klicka på **OK**.
- I fönstret för COM Egenskaper välj portinställningar som överensstämmer med DRO portinställngarna och klicka **OK**.

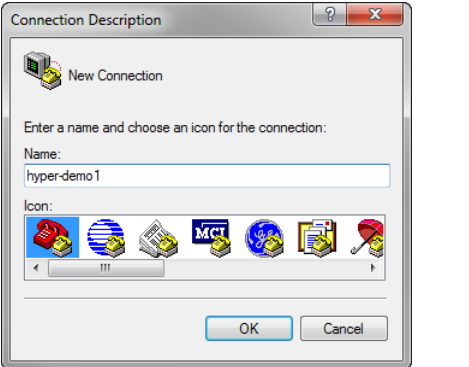

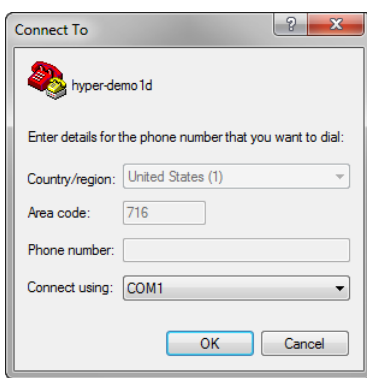

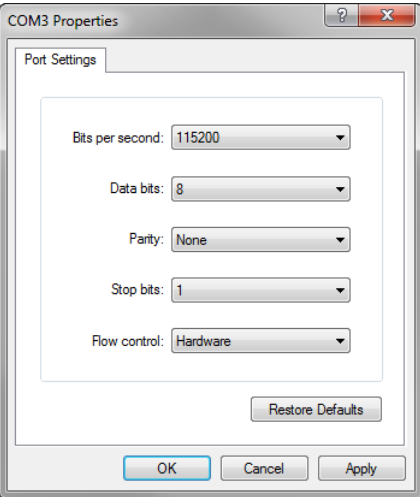

Ange ett filnamn, välj en ikon och klicka Välj kommunikationsporten **OK**

Välj Port Egenskaper och klicka OK

# **2.2 Programvaruinställning**

Driftparametrarna måste konfigureras innan DRO kan användas första gången, och varje gång ändringar beträffande detaljmätning, rapportering eller kommunikation behövs. Dagligt bruk av produkten kräver inte någon justering av programvaruinställningarna.

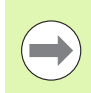

#### **Notering**

Parameterändringar som gjorts i någon av inställningsmenyerna kan ändra driften av DRO. Av den anledningen är inställningsparametrarna lösenordsskyddade. Endast behörig personal skall ha tillgång till lösenordet till inställningsmenyn. Att öppna lösenordskyddade inställningsfunktioner beskrivs på [sida](#page-69-0)  [70](#page-69-0).

Programvaran kan konfigureras manuellt med hjälp av inställningsmenyer eller automatiskt genom att ladda en inställningsfil sparad från en tidigare inställning. Inställningsfiler laddas från en dator via USB-till-seriell-anslutning.

Parametrar som har ställts in i inställningsmenyerna kommer att behållas tills:

- Databackup-batteriet byts
- Data och inställningarna raderas av underhållspersonal
- Parametrar ändras med hjälp av inställningsmenyerna
- Vissa programvaruppdateringar utförs
- Tidigare sparade inställningsfiler laddas

## **Inställningsmeny**

De flesta driftparametrar konfigureras med hjälp av menyer och datafält som nås från inställningsmenyn. Markera

inställningsmenypunkten i bildskärmens vänstra sida för att visa tillhörande inställningsparametrars datafält och selekteringsfält i bildskärmens högra sida.

- **1** Inställningsmenypunkt: Inställningsmenyns namn
- **2** Inställningsdatafält: Inställningsdata anges
- **3** Inställningsselekteringsfält: Inställningsselekteringar utförs

Inställningsmenyn är enkel at använda:

- Tryck på knappen **MENY** och tryck sedan på softkey **Inställning**.
- Bläddra upp och ner i menyn med knapparna **pil up/ner** för att markera önskad menypunkt.
- Navigera från menyn (vänstra sidan) till inställningsfälten (högra sidan) med hjälp av knapparna **pil vänster/höger**.
- Bläddra upp eller ner för att markera önskat data- eller selekteringsfält med hjälp av knapparna **pil upp/ner**.
- Mata in inställningsdata via den **numeriska knappsatsen** eller välj en selekteringsparameter från softkeyurvalet eller listan som visas när fältet är markerat.
- **► Tryck på knappen <b>FINISH** för att spara inmatningen och gå tillbaka till inställningsmenyn.
- Tryck på knappen **FINISH** igen för att gå tillbaka till DRO-menyn.

Ett exempel på användning av inställningsmenyn för att mata in administratörslösenordet visas på nästa sida.

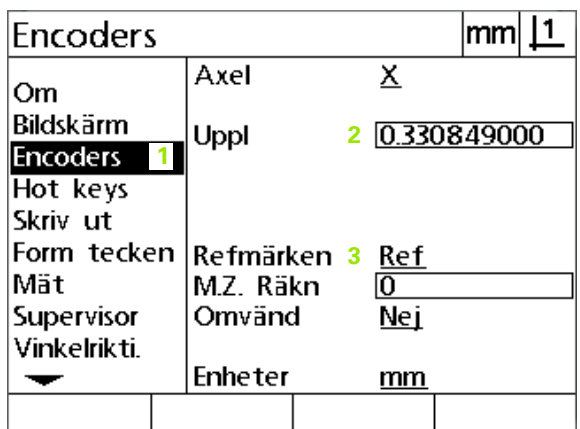

Inställningsmeny, datafält och selekteringsfält

## **Inställningsexempel: ange lösenord för administratör**

Kritiska inställningsparametrar är lösenordsskyddade. Endast behörig personal skall ha tillgång till lösenordet för inställningsmenyns parametrar. I detta exempel bläddrar man till administratörsmenyn och administratörslösenordet matas in.

För att ange lösenord för administratör.

- Tryck på knappen **MENY** för att visa menysoftkeys.
- Tryck på softkey **Inställning** för att visa inställningsmenyn.
- Bläddra upp och ner i menyn med **pil**knapparna för att markera menypunkten administratör.

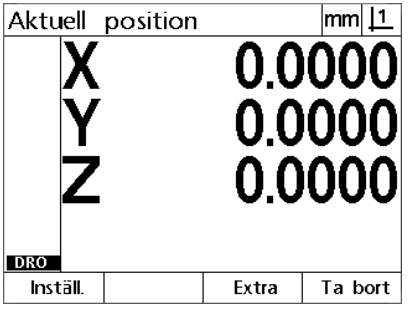

Tryck på knappen **MENY** för att visa menysoftkeys.

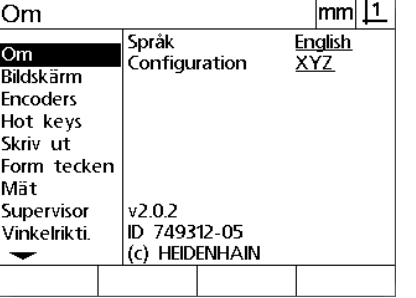

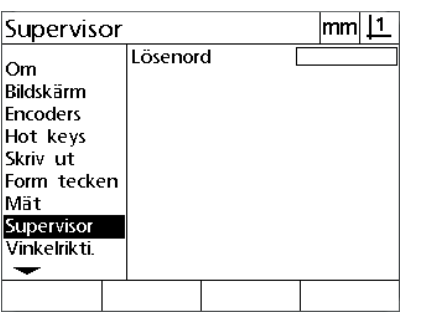

Tryck på softkey **Inställning** för att visa inställningsmenyn.

 $|mm|1$ 

**XXXXXX** 

**Pil**knapparna används för att markera menypunkten Administratör

- Navigera från menyn till inställningsfältet Lösenord med hjälp av knappen **pil höger**.
- Ange lösenord för administratör med hjälp av den **numeriska knappsatsen**.

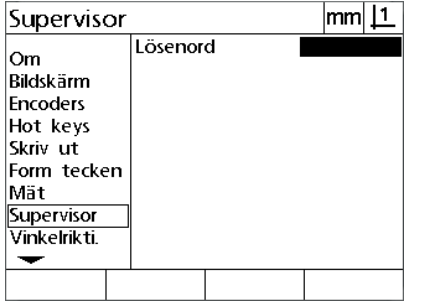

datafältet Lösenord

Vinkelrikti.  $\overline{\phantom{a}}$ **Pil**knapp höger används för att markera

Supervisor

Om

Mät Supervisor

Bildskärm **Encoders** 

Hot keys

Skriv ut Form tecken

Administratörslösenordet anges med hjälp av den **numeriska knappsatsen**

Lösenord

| Supervisor                                                                                                    |          | lmml .        |
|----------------------------------------------------------------------------------------------------|----------|---------------|
| Om<br><b>Rildskärm</b><br><b>Encoders</b><br>Hot keys<br>Skriv ut<br>Form tecken<br>Mät<br>Supervisor<br>Vinkelrikti. | Lösenord | <b>XXXXXX</b> |

Tryck på knappen **FINISH** för att spara lösenordet och gå tillbaka till inställningsmenyn.

- Tryck på knappen **FINISH** för att spara lösenordet och gå tillbaka till inställningsmenyn.
- Tryck på knappen **FINISH** för att gå tillbaka till DRO.

## **Ordningsföljd inställning**

Inställningsprogramvaran är fördelad i upp till 18 menypunkter, beroende på hårdvarukonfigurationen. Alla inställningsmenyer som beskrivs i detta kapitel är kanske inte aktiva i ditt system. Hoppa över menybeskrivningar som inte avser din DRO.

De första inställningarna skall utföras i den ordningsföljd som anges här. Instruktioner visas i denna ordningsföljd på de efterföljande sidorna.

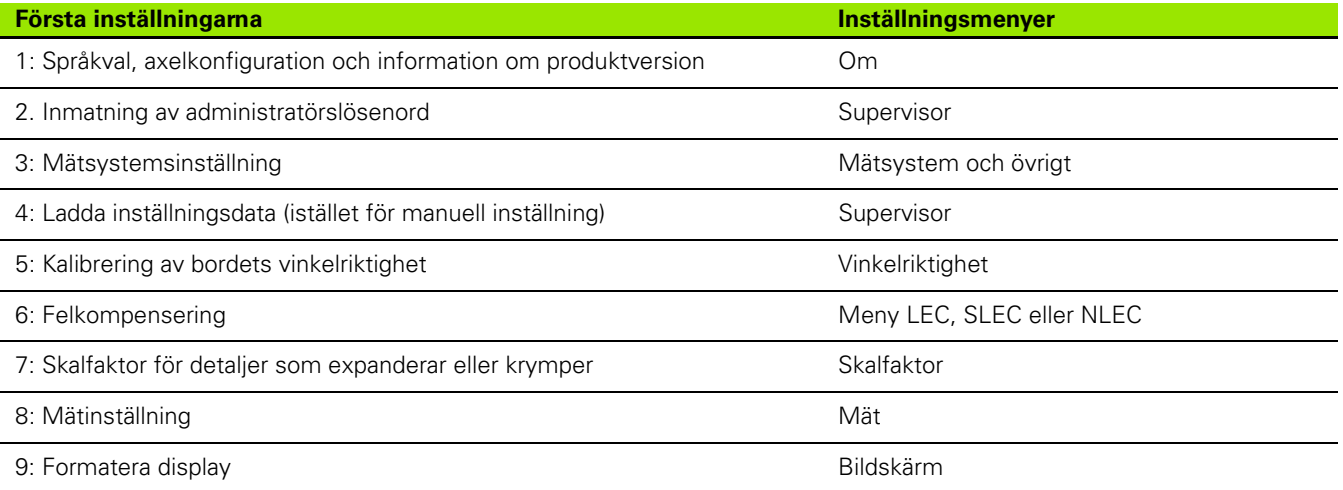

Övriga inställningar kan utföras i valfri ordningsföljd.

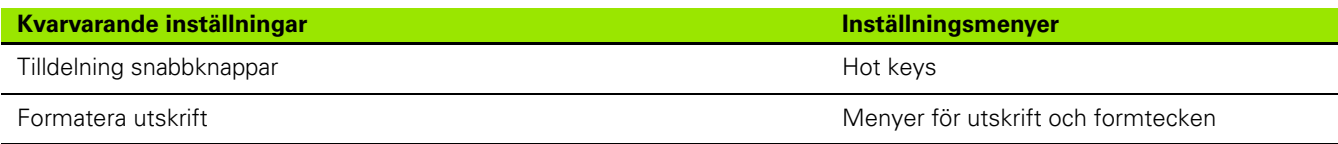

Inställningskonfigurationer kan sparas till en dator via USB-till-seriellanslutning

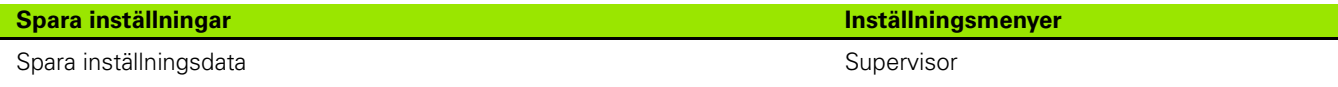

## **Språkval och information om produktversion**

Menyn Om innehåller selekteringar för att ändra språk för de texter som visas i bildskärmen, inkluderas i överförda data och skrivs ut på rapporter. Information om instrumentets programvara och hårdvara visas också i menyn Om.

För att välja ett språk:

- Tryck på **MENY>inställning** för att visa inställningsmenyn och markera menypunkten Om.
- Markera selekteringsfältet Språk.
- Tryck på softkey **Lista** för att visa listan med språk.
- Markera det önskade språket och tryck på knappen **ENTER**.

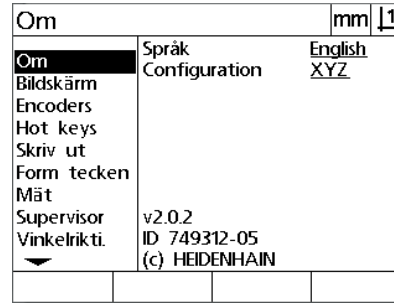

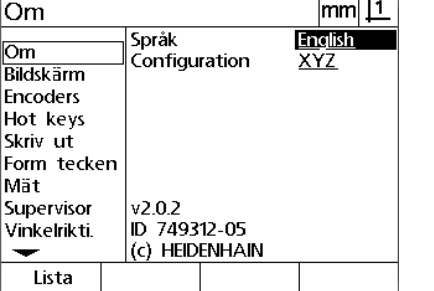

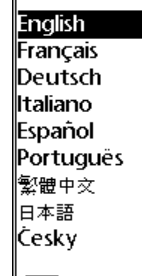

Markera menypunkten Om Markera selekteringsfältet Språk Markera ett språk och tryck på knappen **ENTER**

 Tryck på knappen **FINISH** för att spara språket och gå tillbaka till inställningsmenyn.

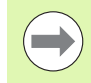

#### **Notering**

Språkvalet kan också göras genom att trycka på knappen **Skicka** medan uppstartsmenyn visas.

## **Axelkonfiguration**

ND 122 stödjer en konfiguration för två axlar, ND 123 stödjer konfiguration för två och tre axlar.

För att välja en konfiguration:

- Tryck på **MENY>inställning** för att visa inställningsmenyn och markera menypunkten Om.
- Markera selekteringsfältet Konfiguration.
- ▶ Tryck på en softkey för att välja önskad konfiguration.

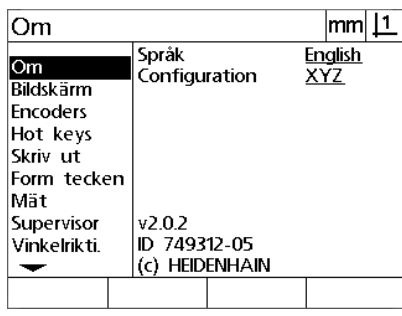

Om  $|mm|$  11 Språk English<br>XY Om Configuration Bildskärm Encoders Hot keys Skriv ut Form tecken Mät Supervisor  $v2.0.2$ ID 749312-05 Vinkelrikti. (c) HEIDENHAIN  $\overline{\phantom{0}}$ **XYZ** XYO XY

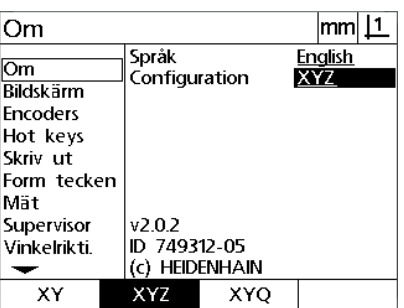

Markera menypunkten Om Markera selekteringsfältet Konfiguration Tryck på en softkey för att välja en

konfiguration

 Tryck på knappen **FINISH** för att spara konfigurationen och gå tillbaka till inställningsmenyn.

#### <span id="page-69-0"></span>**Inmatning av administratörslösenord och upplåsning av program**

Administratörsmenyn innehåller fältet för lösenord.

Det flesta inställningsparametrar är lösenordsskyddade och inställning kan bara utföras efter att lösenordet har matats in. För att ange lösenord för administratör.

- Tryck på **MENY>Inställning** för att visa inställningsmenyn och markera sedan menypunkten Administratör.
- Markera datafältet Lösenord.
- Ange lösenord för supervisor.

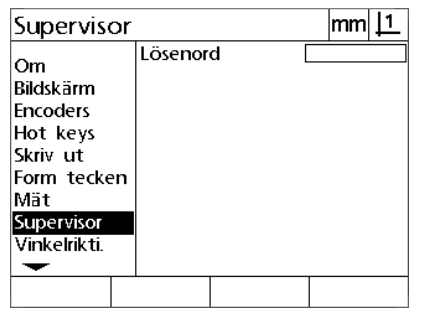

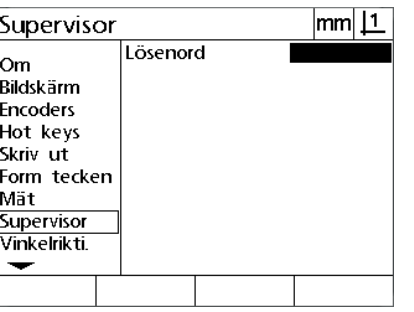

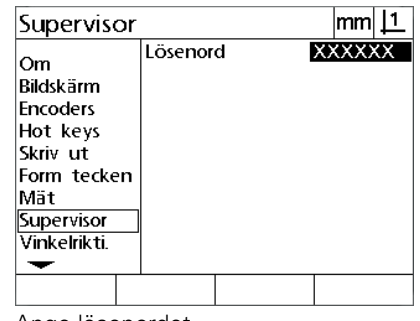

Markera menypunkten Administratör Markera datafältet Lösenord Ange lösenordet

## **Skicka och ta emot inställningsdata**

Administratörsmenyn innehåller verktyg för att skicka och ta emot inställningsdata för konfigurationen. Detta gör att man slipper konfigurera DRO manuellt via inställningsmenyerna. Inställningsdatat innehåller även det felkompenseringsdata som fanns när inställningsdatat sparades till en dator. Inställningsdata kan skickas till eller tas emot från en dator genom att använda Hyperterminal eller en liknande seriell kommunikationsprogramvara. Hyperterminal är använd i denna manual.

Att skicka inställningsdata till en dator:

- Skapa en anslutning mellan DRO och datorn. [Se "Ansluta en dator"](#page-61-0)  [på sida 62](#page-61-0).
- Öppna och anslut till Hyperterminal. [Se "Ansluta till Hyperterminal"](#page-62-0)  [på sida 63](#page-62-0).
- I Hyperterminal, klicka **Överför>Hämta Text...** Fönstret för Hämta Text visas.
- I fönstret för Hämta Text, ange en sökväg och ett filnamn dit inställningarna skall skickas.
- Klicka på **Start**.

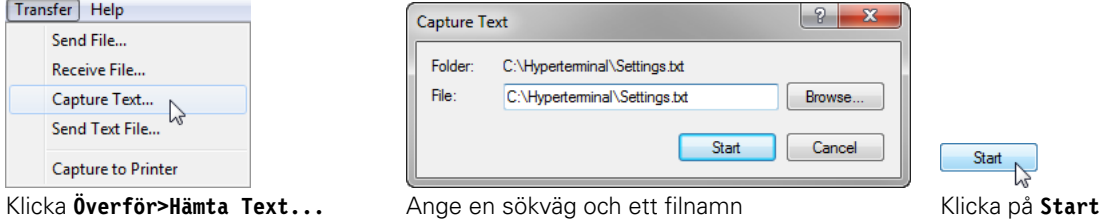

- 
- Tryck **MENY>Inställning** på DRO för att visa inställningsmenyn.
- Använd **Pil**knapparna för att markera menypunkten Administratör.
- Markera Lösenordsfältet, ange lösenordet och tryck sedan **ENTER**.
- Tryck på softkey **Skicka**. Ett fönster visas som begär bekräftelse.
- Tryck på softkey **Ja** för att bekräfta sändningsinställningarna.
- Tryck på softkey **OK**.

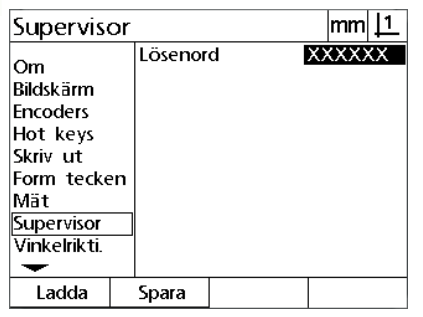

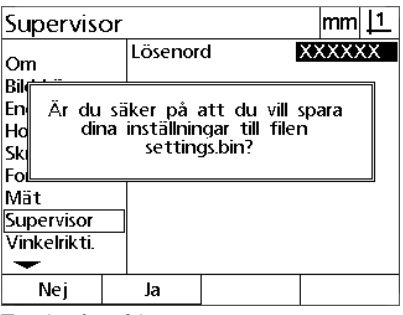

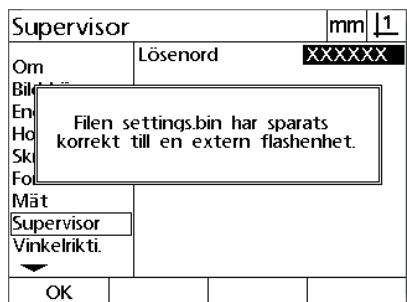

Tryck på softkey **Skicka** Tryck på softkey **Ja** Tryck på softkey **OK**

 I Hyperterminal, klicka **Överför>Hämta Text...>Stopp**. Inställningarna har sparats till sökvägen och textfilen specifierad i fönstret för Hämta Text.
Att ta emot inställningsdata från en dator:

- Skapa en anslutning mellan DRO och datorn. [Se "Ansluta en dator"](#page-61-0)  [på sida 62](#page-61-0).
- Öppna och anslut till Hyperterminal. [Se "Ansluta till Hyperterminal"](#page-62-0)  [på sida 63](#page-62-0).
- Tryck **MENY>Inställning** på DRO för att visa inställningsmenyn.
- Använd **Pil**knapparna för att markera menypunkten Administratör.
- Markera Lösenordsfältet, ange lösenordet och tryck sedan **ENTER**.
- Tryck på softkey **Ta emot**. Ett fönster visas som begär bekräftelse.
- Tryck på softkey **Ja** för att bekräfta mottagningsinställningarna. Ett fönster visas som informerar "Skicka inställningsdata nu...".
- I Hyperterminal, klicka **Överför>Skicka Textfil...**

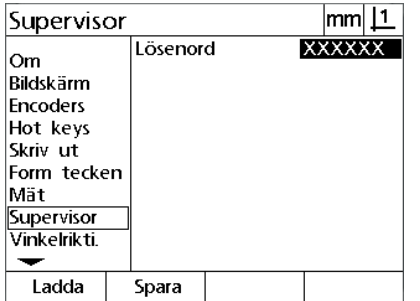

 $|mm|$  11 Supervisor Lösenord **XXXXXX** lom <u>Rik</u> Är du säker på att du vill skriva<br>över dina befintliga inställningar<br>från settings.bin? lEn-Ho |sk Fo Mät Supervisor Vinkelrikti. Nej Ja

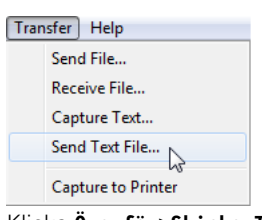

- Välj inställningsfilen för att skicka den till DRO och klicka **Öppna**. Ett fönster visas på DRO som verifierar "Tar emot inställningsdata...".
- Ett fönster kommer informera "Inställningarna har tagits emot framgångsrikt. Starta om systemet." Starta om DRO genom att stänga av enheten och sedan starta den.

#### Tryck på softkey **Ta emot** Tryck på softkey **Ja** Klicka **Överför>Skicka Textfil...**

# **Mätsystemskonfiguration**

Menyerna Mätsystem och övrigt innehåller datafält och selekteringsfält för att konfigurera mätsystemen.

## <span id="page-73-0"></span>**Mätsystemsmenyn**

Konfigurationsfälten i mätsystemsmenyn består av:

- Axelselektering
- Mätsystemsupplösning
- Selektering referensmärke
- Offset maskinnollpunkt (MZ Cnts)
- Växla mätsystemets räkneriktning
- Måttenhet

För att konfigurera mätsystemsinställningarna i mätsystemsmenyn:

- Tryck på **MENY>Inställning** för att visa inställningsmenyn och markera sedan menypunkten Mätsystem.
- Markera fältet för axelselektering och tryck sedan på en softkey för att välja den önskade axeln.
- Markera datafältet Upplösning och ange mätsystemets upplösning i den enhet som visas i selekteringsfältet Enhet.

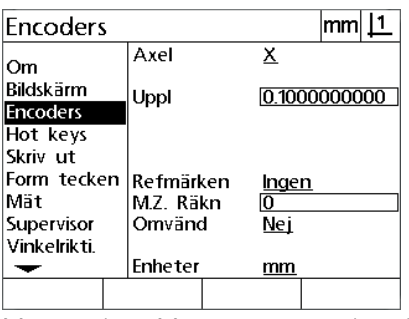

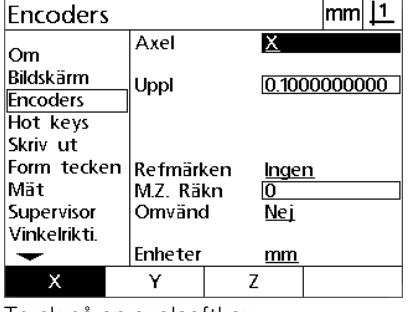

Axel **X** Om Bildskärm 0.1000000000 Uppl Encoders Hot keys Skriv ut Form tecken Refmärken <u>Ingen</u> Mät M.Z. Räkn  $\overline{0}$ Supervisor Omvänd Nei Vinkelrikti. **Enheter**  $mm$ ▼

 $m11$ 

Menypunkten Mätsystem är markerad Tryck på en axelsoftkey and Ange mätsystemets upplösning

Encoders

 Markera selekteringsfältet Ref Märke och tryck sedan på en softkey **Lista** för att visa de olika typerna av referensmärken. Markera den önskade typen av referensmärke och tryck på knappen **ENTER**.

#### **Notering**

Referensmärken måste amvändas om SLEC eller NLEC felkompensering skall utföras senare. Felkompensering beskrivs längre fram i detta kapitel.

Datafältet M.Z. Cnts (Machine zero counts) används för att ställa in en offset mellan maskinens nollpunkt och den punkt där mätsystemets referenspunkt passeras (men detta används sällan).

 För att specificera en egen maskinnollpunkt, markera datafältet M.Z. Cnts och ange offset för maskinens nollpunkt vilken bestäms av: Machine counts = DRO värde/mätsystemsupplösning.

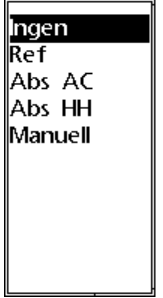

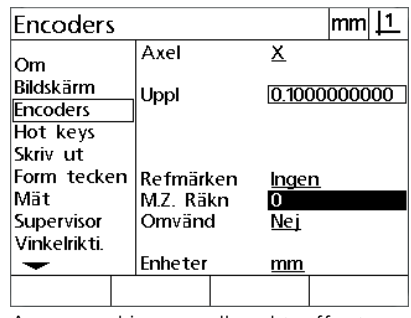

Välj en typ av referensmärke från listan Ange maskinens nollpunktsoffset om så önskas

- Markera selekteringsfältet Rev och tryck på softkey **Ja** för att vända mätsystemets räkneriktning.
- Markera selekteringsfältet Enhet och tryck på softkey **tum** eller **mm** för mätning i tum eller millimeter.

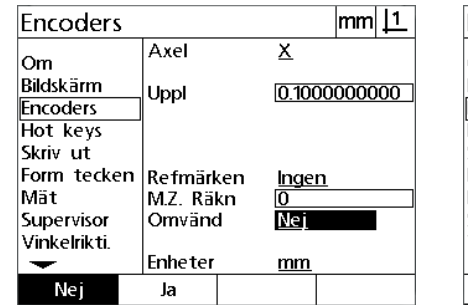

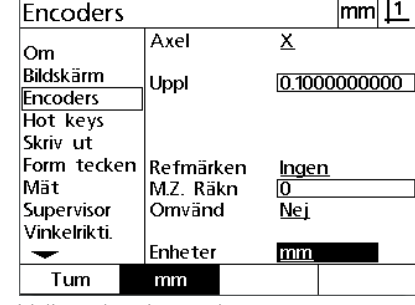

Välj en räkneriktning välj upplösningsenhet

 Tryck på knappen **FINISH** för att spara parametrarna och gå tillbaka till inställningsmenyn.

## **Menyn övrigt**

Konfigurationsfälten i mätsystemsmenyn Övrigt består av:

- Auto DRO mätsteg: Antalet minst signifikanta DRO mätsteg som krävs för att uppdatera DRO med ett nytt axelvärde.
- Frigivning av extern axelnollning för X-, Y- och Z/Q-axlarna. Tillåter axlarna att fjärrnollställas via nollningsknappar.
- Hastighetsgräns för axlar: Hög ingångsfrekvens som uppstår vid hög förflyttningshastighet av mätsystemen kan resultera i felaktig mätning. Felaktig mätning undviks genom att ett felmeddelande för mätsystemet visas när mätvärdet förändras i för hög hastighet.
- Skärmsläckare minuter: Tiden som DRO är vilande innan skärmsläckaren aktiveras.

För att konfigurera mätsystemsinställningarna i menyn Övrigt:

- Tryck på **MENY>Inställning** för att visa inställningsmenyn och markera sedan menypunkten Övrigt.
- Markera datafältet Auto DRO mätsteg och ange antalet DRO mätsteg (axelförflyttning) i den minst signifikanta decimalen som krävs för att DRO-axelvärdet skall förändras.
- ▶ Markera selekteringsfältet X, Y eller Z/Q Extern 0 och tryck sedan på softkey **Ja** eller **Nej** för att frige eller spärra extern nollställning via fjärrknappar.
- Markera datafältet Hastighetsgräns och ange hastigheten (upplösningsinkrement per sekund). Vid exempelvis en mätsystemsupplösning på 0.001 mm, kommer en hastighetsgräns på 50,000 att resultera i ett varningsmeddelande vid mätsystemsförflyttningar som är snabbare än 50 mm per sekund.

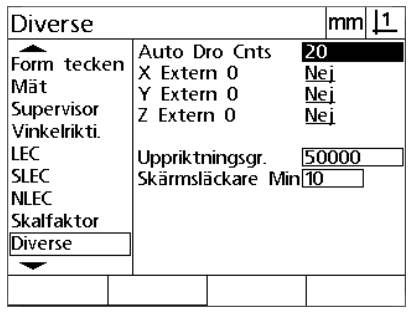

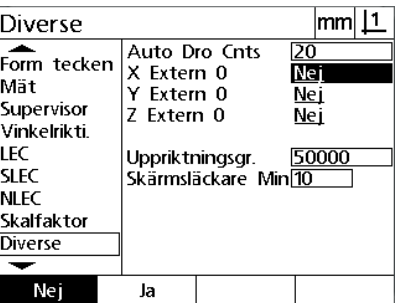

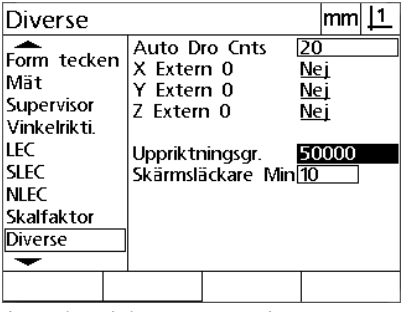

Ange Auto DRO mätsteg Frige eller spärra extern nollställning för alla axlar

Ange hastighetsgränsen i mätsystemsinkrement per sekund

 Markera fältet Skärmsläckare Min och ange antalet minuter som DRO står i vilotid innan skärmsläckaren aktiveras.

 Tryck på knappen **FINISH** för att spara parametrarna och gå tillbaka till inställningsmenyn.

# **Kalibrera bordets vinkelriktighet**

Menyn vinkelriktighet innehåller datafält och selekteringsfält för kalibrering av mätutrustningens vinkelriktighet. Kalibreringen av bordets vinkelriktighet kräver att en kalibrerad vinkelnormal används.

För att kalibrera vinkelriktighet:

- Rikta in vinkelkalibreringsnormalen längs med referensaxeln för vinkelkalibreringen. Denna axel kommer att vara masteraxel.
- Tryck på **MENY>Inställning** för att visa inställningsmenyn och markera sedan menypunkten Vinkelriktighet.
- Markera selekteringsfältet för Masteraxel och tryck sedan på en softkey för att välja den önskade referensaxeln (Master) för vinkelkalibreringen.
- Välj datafältet Vinkel och tryck på softkey **Lär** för påbörja vinkelkalibreringen.

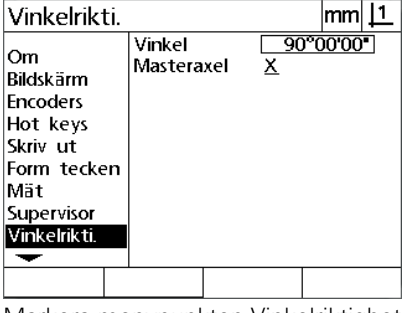

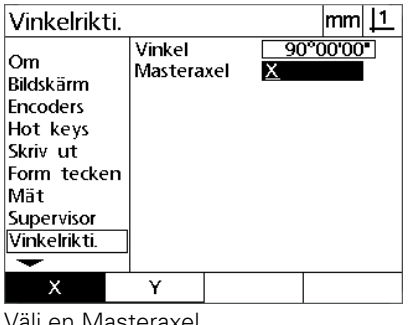

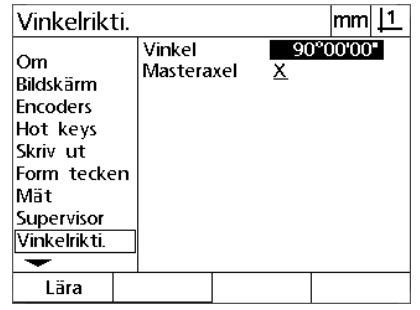

Markera menypunkten Vinkelriktighet Välj en Masteraxel Markera fältet för Vinkel och tryck på

softkey **Lär**

- Följ instruktionerna som visas i bildskärmen för att slutföra kalibreringen.
- Tryck på knappen **FINISH**.

# **Felkompensering**

Det finns tre felkompenseringsmetoder:

- LEC: Linear Error Correction (Linjär felkompensering)
- SLEC: Segmented Linear Error Correction (Segmenterad linjär felkompensering)
- NLEC: Nonlinear Error Correction (Icke linjär felkompensering)

Alla DRO-modeller är utrustade med LEC, SLEC och NLEC. Varje metod kompenserar för avvikelser i mätsystem och maskin via felkompenseringskoefficienter. Koefficienterna fastställs genom att jämföra faktisk mätresultat på en kalibreringsnormal med det nominella värdet som finns instansat på den.

**Linjär felkompensering (LEC)** utförs i inställningsmenyn LEC och kompenserar för avvikelser längs med en axel genom att använda en kompenseringskoefficient för hela axelns rörelseområde. Exempelvis kommer en LEC koefficient på 0.0002 per mm för en 150mm mätrörelse längs axeln att ge ett resultat på 150.0300 mm.

**Segmenterad linjär felkompensering (SLEC)** utförs i inställningsmenyn SLEC och kompenserar för avvikelser längs med en axel genom att använda flera olika kompenseringsvärden för olika delar av mätområdet. Användning av flera olika segment ökar mätnoggrannhet mer än vad som kan åstadkommas genom att använda ett enda (medelvärde) för att kompensera hela axeln. Kompenseringens startpunkt är placerad vid axelns maskinnollpunkt (MZ Offset) så att kompenseringskoefficienterna kan appliceras till respektive segment vid uppstart.

**Icke linjär felkompensering (NLEC)** utförs i inställningsmenyn NLEC och kompenserar för variationer i hela det mätplan som skapas av två axlar genom att applicera olika kompenseringsvärden till en matris av små områden i planet. Kompenseringens startpunkt för NLEC är placerad vid de båda axlarnas maskinnollpunkter (MZ Offset) att kompenseringskoefficienterna kan appliceras korrekt till respektive matrisområde vid uppstart.

NLEC kan utföras med hjälp av två metoder:

- Genom att mäta punkter på en spårbar kalibreringsmatris med hjälp av det ND 12x system som skall kompenseras
- Genom att ladda kompenseringsdata från ett NLEC-dataset som genererats av en annan ND 12x eller ett annat system med möjligheten att skapa NLEC-data.

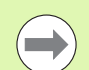

## **Notering**

En repeterbar maskinnollpunkt som bestäms genom att passera referensmärken eller genom att definiera ett manuellt mekaniskt stopp, måste finnas innan SLEC eller NLEC procedurerna kan genomföras.

## **Linjär felkompensering (LEC)**

LEC kompenserar för avvikelser i maskinen och mätsystemet genom att lägga till ett enda linjärt kompenseringsvärde över hela mätområdet. För att applicera LEC på en mätaxel:

- Tryck på **MENY>Inställning** för att visa inställningsmenyn och markera sedan menypunkten Skalfaktor.
- Verifiera att selekteringsfältet Aktiv är valt till Nej.

## **Notering**

När skalfaktorer används måste de läggas till efter felkompenseringarna.

- Markera menypunkten SLEC och verifiera att selekteringsfältet Aktivera är valt till Av.
- Markera menypunkten LEC och tillse att alla kompenseringsvärden är 1.0.
- Markera menypunkten NLEC och verifiera att selekteringsfältet NLEC är valt till Av.

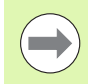

## **Notering**

LEC kan inte utföras om en annan felkompensering redan är aktiverad.

> **SLEC** ≖

Mät Supervisor

LEC

**SLEC NLEC** 

Form tecken

Vinkelrikti.

Skalfaktor Diverse  $\overline{\phantom{a}}$ 

SLEC Axel

Observerad

MZ Offset

Aktivera

Station

Normal

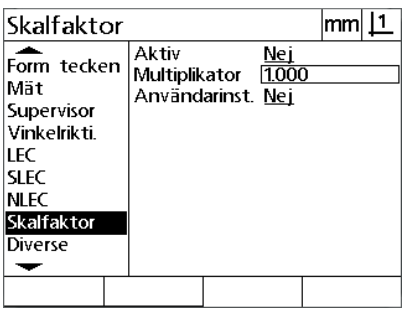

Placera kalibreringsnormalen längs mätaxeln.

 Rikta upp kalibreringsnormalen så rakt som möjligt i förhållande till axeln och utför sedan en kompensering av snedställningen som beskrivs i kapitel 1 ([se "Rikta upp detaljen i förhållande till en](#page-30-0)  [mätaxel" på sida 31](#page-30-0)).

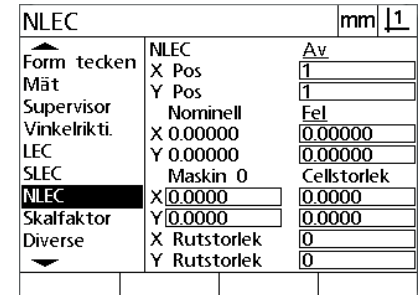

 $m||1$ 

X

Го

Av

0.00000

Verifiera att Skalfaktor inte är aktiv Verifiera att kompensering SLEC är Av Verifiera att kompensering NLEC är Av

 Utför en mätning av hela rörelseområdet med hjälp av kalibreringsnormalen och notera resultatet.

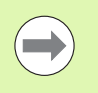

#### **Notering**

Använd en kalibreringsnormal som tillåter mätning av så stor del av axelns rörelseområde som möjligt.

I detta exempel på användning av LEC kontrollmäts en punkt i änden på axelns rörelseområde mot en 8 tum kalibreringsnormal.

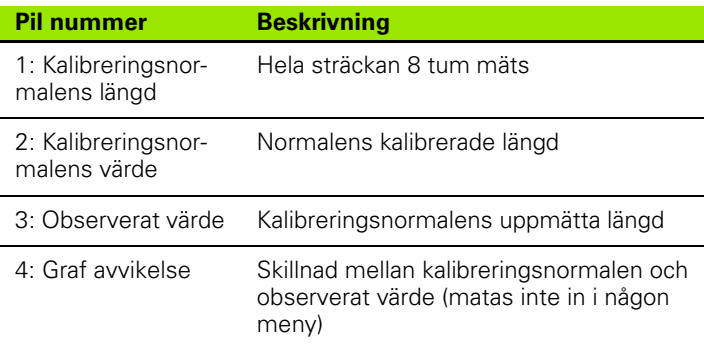

För att utföra den linjära kompenseringen i menyn LEC:

- Markera menypunkten LEC.
- Ange kalibreringsnormalens värde och det observerade värde som har mätts upp med DRO i mätaxeln. Detta exempel visar kalibreringsnormalens och det observerade värdet i X-axeln.

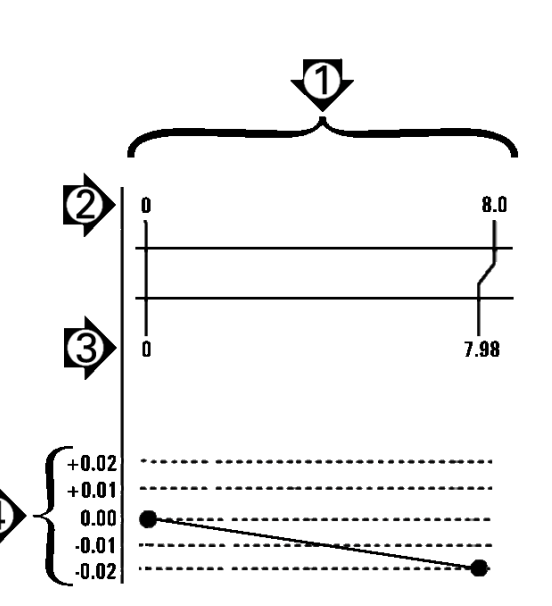

LEC exempel med 8 tum kalibreringsnormal

#### **Notering**

Kalibreringsnormalens och det observerade värdet skall vara 1.000 när kompensering med LEC inte används.

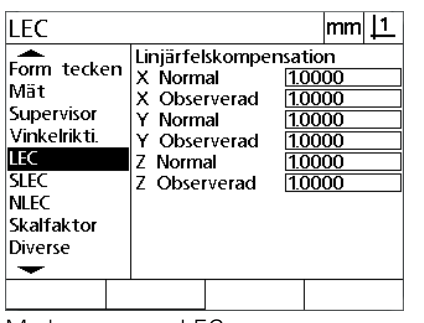

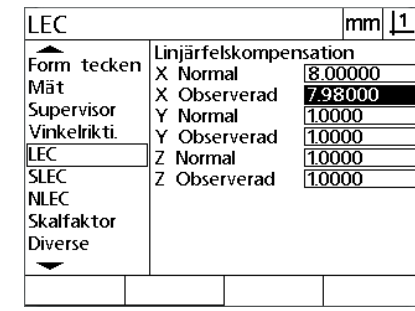

Markera menyn LEC Ange Kalibreringsnormalens och Observerat värde för respektive axel

 Utför LEC i en annan axel om så önskas och tryck sedan på knappen **FINISH** för att spara parametrarna och gå tillbaka till inställningsmenyn.

## **Segmenterad linjär felkompensering (SLEC)**

SLEC kompenserar för avvikelser i maskinen och mätsystemet genom att lägga till kompenseringsvärden för individuella segment som tillsammans täcker hela axelns rörelseområde. För att applicera SLEC på en mätaxel:

- Verifiera att korrekt typ av referensmärke har valts i inställningsmenyn Mätsystem [\(Se "Mätsystemsmenyn" på sida 74](#page-73-0)).
- Verifiera att fältet Uppstart nolla i inställningsmenyn Mätsystem är valt till Ja [\(Se "Mätmeny" på sida 93\)](#page-92-0).
- Stäng av DRO och starta den på nytt för att fastställa maskinens nollpunkt om det behövs.

#### **Notering**

Referensmärken eller manuella referenspositioner måste detekteras av DRO vid uppstart för att kunna skapa en repeterbar maskinnollpunkt. Maskinnollpunkten är nödvändig för SLEC felkompensering.

- Tryck på **MENY>Inställning** för att visa inställningsmenyn och markera sedan menypunkten Skalfaktor.
- Verifiera att selekteringsfältet Aktiv är valt till Nej.

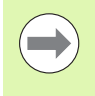

#### **Notering**

När skalfaktorer används måste de läggas till efter felkompenseringarna.

- Tryck på **MENY>Inställning** för att visa inställningsmenyn och markera sedan menypunkten LEC.
- Verifiera att alla datafälten för referensnormal och observerade data har värdet: 1.000 för att inte tidigare LEC-kompenseringar skall påverka denna SLEC-kompensering.
- Markera menypunkten NLEC och verifiera att selekteringsfältet NLEC är valt till Av.

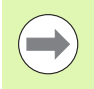

#### **Notering**

SLEC kan inte utföras om en annan felkompensering redan är aktiverad.

 Markera inställningsmenyn SLEC och verifiera att selekteringsfältet Aktivera är valt till Av. SLEC-kompensering kan inte konfigureras när SLEC är aktiv.

i datafältet Observerat via softkey **Lär**.

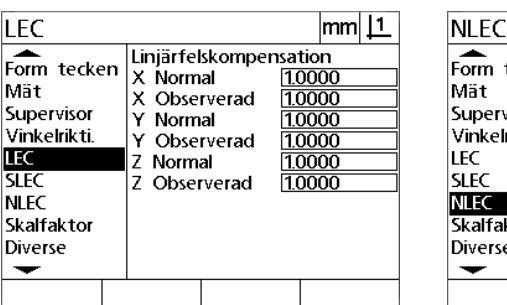

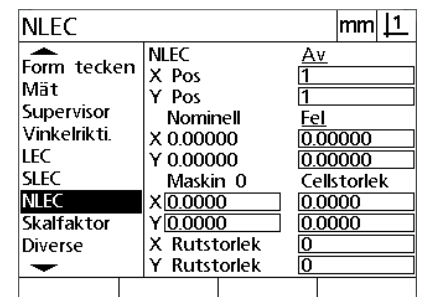

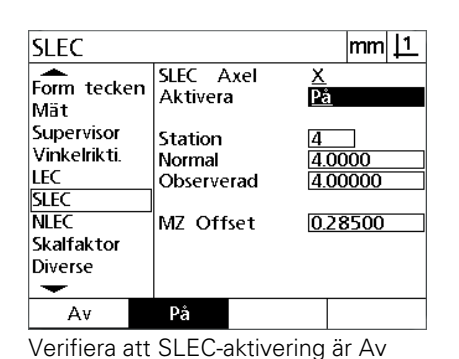

Kontrollera att alla värden i menyn LEC är Verifiera att kompensering NLEC är Av Verifiera att SLEC-aktivering är Av

1.000

- Tryck på **MENY>Inställning** för att ta bort alla befintliga utgångspunkter, detaljuppriktningar och detaljdata.
- Placera kalibreringsnormalen längs mätaxeln.
- Rikta upp kalibreringsnormalen så rakt som möjligt i förhållande till axeln och utför sedan en kompensering av snedställningen som beskrivs i kapitel 1 [\(se "Rikta upp detaljen i förhållande till en](#page-30-0)  [mätaxel" på sida 31\)](#page-30-0).

I detta exempel på användning av SLEC 4 kontrollmäts fyra punkter med jämn delning längs axelns rörelseområde mot en 4 tum kalibreringsnormal.

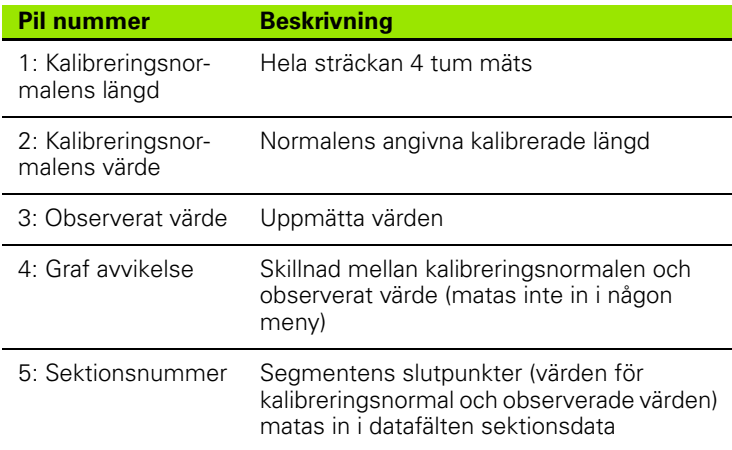

Grafen med avvikelsen i exemplet till höger visar en utgångspunkt och fyra kalibreringspunkter med (tillhörande) mätpunkter. De kalibrerade värden för referensnormalen i slutet av respektive segment matas manuellt in i datafältet referensnormal via **knappsatsen**. De faktiska uppmätta värdena i slutet av respektive segment matas automatiskt in

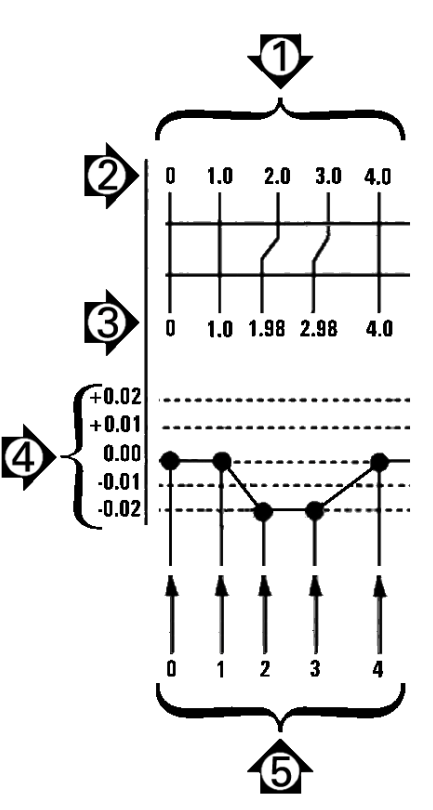

SLEC exempel med 8 tum kalibreringsnormal

För att utföra den linjära segmenterade kompenseringen i menyn SLEC:

- Positionera hårkorsproben över nollreferensen på kalibreringsnormalen och tryck på **Axel**-knappen för att nolla axeln i kalibreringsnormalens nollpunkt.
- Markera menypunkten SLEC.
- Markera selekteringsfältet Axel och välj den axel som skall kompenseras.
- Markera datafältet MZ Offset och tryck på softkey **Lär**. Offset mellan nollreferenspositionen på kalibreringsnormalen och maskinens nollpunkt kommer att matas in av DRO.
- Markera fältet Sektion. Sektionen måste vara noll i början av SLEC proceduren. Ange värdet noll i datafälten kalibreringsnormal och observerat för att definiera nollsektionen som referens.

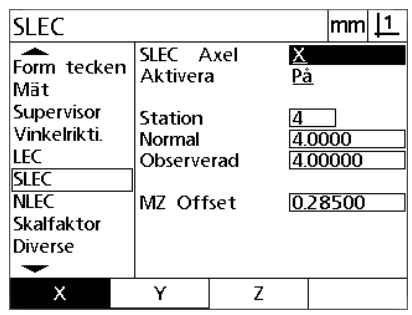

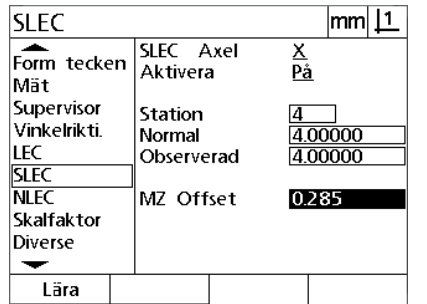

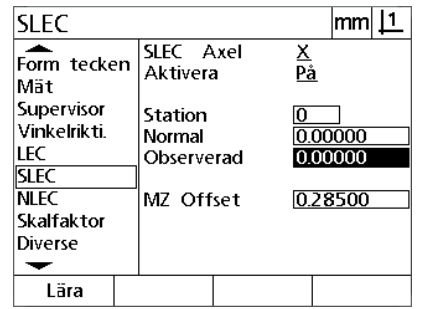

för maskinens nollpunkt

Välj axel för SLEC Tryck på softkey **Lär** för att mata in offset Ange noll i datafälten kalibreringsnormal och observerat för sektion 0

- Positionera hårkorset över slutet på segment 1 på kalibreringsnormalen, maskera fältet sektion igen och tryck på softkey **Ink** för att gå vidare till sektionsnummer 1.
- Markera fältet kalibreringsnormal och ange det nominella värdet i slutet på segment 1. I detta exempel är värdet 1.00000. Markera datafältet Observerat och tryck på softkey **Lär**. Systemet kommer att mata in det uppmätta värdet i slutet på segmentet. I exemplet är är det observerade värdet i sektion 1 alltså 1.00000. Markera sektionsfältet på nytt och tryck på softkey **Ink** för att gå vidare till sektionsnummer 2.
- Positionera hårkorset över slutet på segment 2 på kalibreringsnormalen, maskera fältet sektion igen och tryck på softkey **Ink** för att gå vidare till sektionsnummer 2.
- Markera fältet kalibreringsnormal och ange det nominella värdet i slutet på segment 2. I detta exempel är värdet 2.00000. Markera datafältet Observerat och tryck på softkey **Lär**. Systemet kommer att mata in det uppmätta värdet i slutet på segmentet. I exemplet är det observerade värdet vid sektion 2 alltså 1.98000.
- Positionera hårkorset över slutet på segment 3 på kalibreringsnormalen, maskera fältet sektion igen och tryck på softkey **Ink** för att gå vidare till sektionsnummer 3.

2.2 Programvaruinställning **2.2 Programvaruinställning**

 $\overline{11.7}$ 

 Markera fältet kalibreringsnormal och ange det nominella värdet i slutet på segment 3. I detta exempel är värdet 3.00000. Markera datafältet Observerat och tryck på softkey **Lär**. Systemet kommer att mata in det uppmätta värdet i slutet på segmentet. I exemplet är det observerade värdet vid sektion 3 alltså 2.98000.

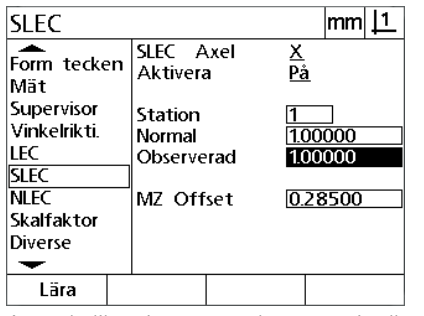

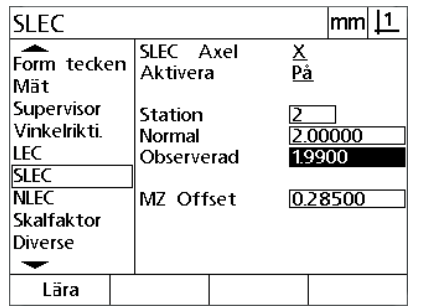

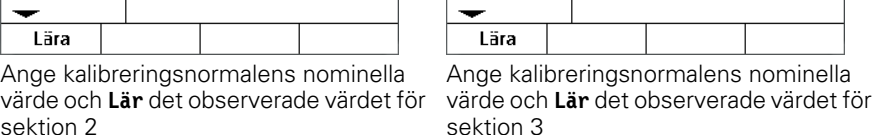

 $\overline{1}$ 

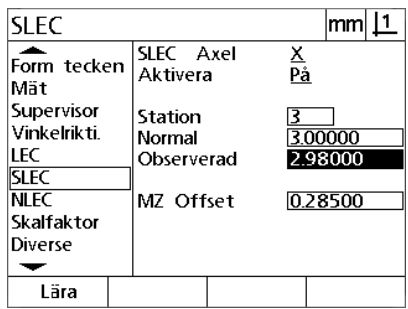

Ange kalibreringsnormalens nominella värde och **Lär** det observerade värdet för sektion 1 sektion 2

- Positionera hårkorset över slutet på segment 4 på kalibreringsnormalen, maskera fältet sektion igen och tryck på softkey **Ink** för att gå vidare till sektionsnummer 4. Detta är den sista sektionen i exemplet.
- Markera fältet kalibreringsnormal och ange det nominella värdet i slutet på segment 4. I detta exempel är värdet 4.00000. Markera datafältet Observerat och tryck på softkey **Lär**. Systemet kommer att mata in det uppmätta värdet i slutet på segmentet. I exemplet är det observerade värdet vid sektion 4 alltså 4.0000.

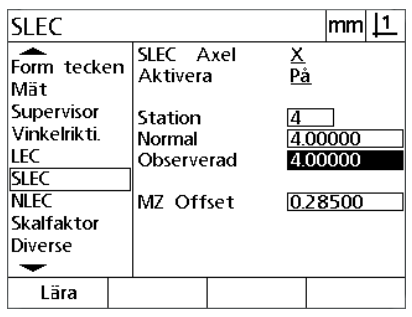

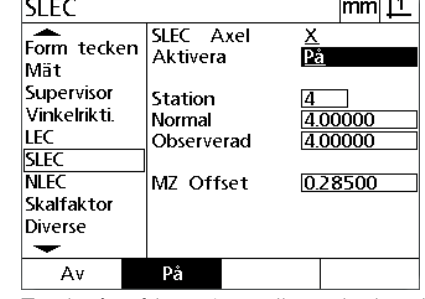

Ange kalibreringsnormalens nominella värde och **Lär** det observerade värdet för har kompenseratssektion 4

Tryck på softkey **På** när alla önskade axlar

- Upprepa SLEC-processen för ytterligare axlar om så önskas.
- När SLEC data har matats in för alla önskade axlar, markera fältet Frige för respektive axel och tryck på softkey **På** för att aktivera SLEC för respektive axel.
- Tryck på knappen **FINISH** för att spara parametrarna och gå tillbaka till inställningsmenyn.

## **Icke linjär felkompensering (NLEC)**

NLEC minimerar eller eliminerar de små avvikelser i X-Y mätplanet som kan förekomma på grund av maskinavvikelser eller olinjäriteter i mätsystemen. Felkompenseringskoefficienter fastställs genom att mäta en spårbar kalibreringsmatris. De aktuella värdena kommer sedan av DRO att jämföras med de nominella matrisvärdena. När NLEC är aktiv kommer kompenseringarna att appliceras över hela mätområdet i X-Y mätplanet. För att applicera NLEC på ett mätplan:

- Verifiera att korrekt typ av referensmärke har valts i inställningsmenyn Mätsystem [\(Se "Mätsystemsmenyn" på sida 74](#page-73-0)).
- Verifiera att fältet Uppstart nollpunkt i inställningsmenyn Mätsystem är valt till **Ja** [\(Se "Mätmeny" på sida 93\)](#page-92-0).
- Stäng av DRO och starta den på nytt för att fastställa maskinens nollpunkt om det behövs.

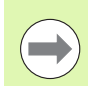

## **Notering**

Referensmärken eller manuella referenspositioner måste detekteras av DRO vid uppstart för att kunna skapa en repeterbar maskinnollpunkt. Maskinnollpunkten är nödvändig för NLEC.

- Tryck på **MENY>Inställning** för att visa inställningsmenyn och markera sedan menypunkten Skalfaktor.
- Verifiera att selekteringsfältet Aktiv är valt till Nej.

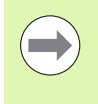

## **Notering**

När skalfaktorer används måste de läggas till efter felkompenseringarna.

- Tryck på **MENY>Radera** för att ta bort alla befintliga utgångspunkter, detaljuppriktningar och detaljdata.
- Tryck på **MENY>Inställning** för att visa inställningsmenyn och markera sedan menypunkten LEC.
- Verifiera att alla datafälten för referensnormal och observerade data har värdet: 1.000 för att inte tidigare LEC-kompenseringar skall påverka denna NLEC-kompensering.

2.2 Programvaruinstä<mark>lln</mark>ing **2.2 Programvaruinställning**

 Markera menypunkten SLEC och verifiera att selekteringsfältet Aktivera är valt till Av.

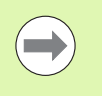

## **Notering**

NLEC kan inte utföras om en annan felkompensering redan är aktiverad.

 NLEC-kompensering kan inte konfigureras när NLEC är aktiv. Markera menypunkten NLEC och verifiera att selekteringsfältet NLEC är valt till Av.

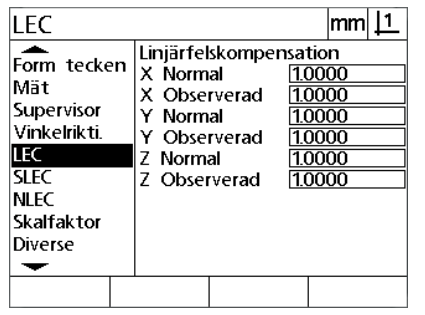

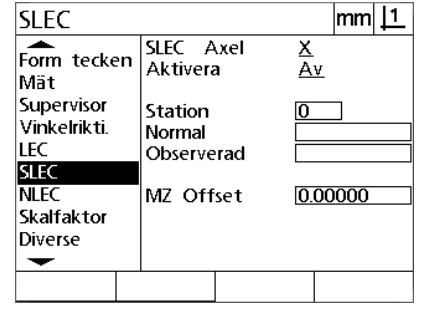

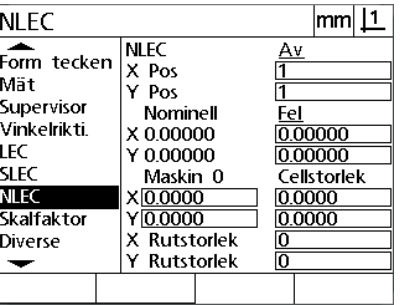

Kontrollera att alla värden i menyn LEC är Verifiera att aktivera SLEC är Av Verifiera att aktivera NLEC är Av 1.000

Så snart dessa initiala steg har genomförts kan NLEC felkompensering utföras via två olika metoder:

- Genom att mäta punkter på en kalibreringsmatris
- Genom att importera NLEC-data från en dator via USB-till-seriellanslutning

I exemplet där NLEC läggs in kommer nio punkter att mätas på en 3 X 3 kalibreringsmatris.

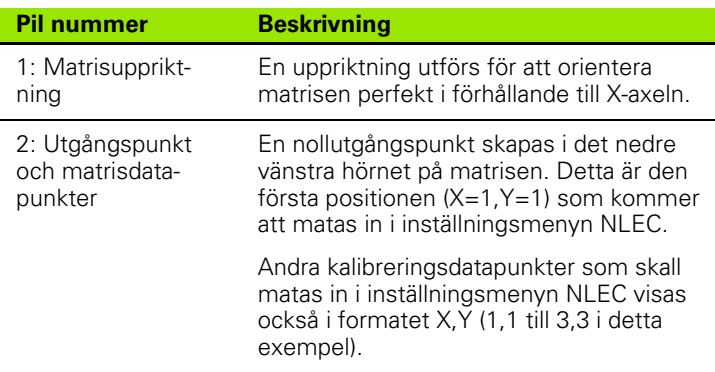

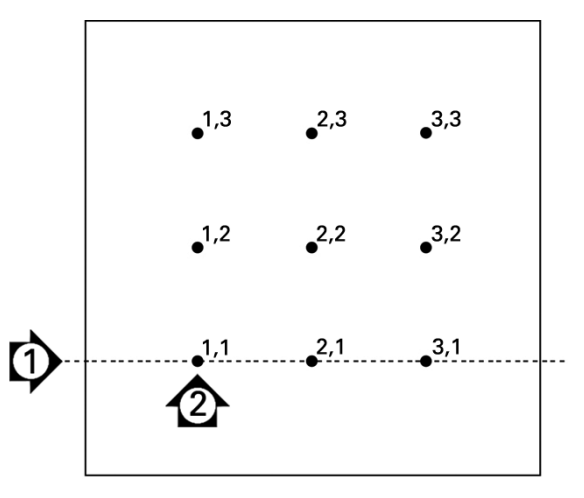

Nio punkter på en 3 X 3 kalibreringsmatris visas med numeriska X,Y matrispositioner

ND 120 QUADRA-CHEK **87**

- 
- 

## **NLEC genom att mäta punkter på en kalibreringsmatris**

- Placera kalibreringsnormalen längs mätaxeln.
- Rikta upp kalibreringsnormalen så rakt som möjligt i förhållande till axeln och utför sedan en kompensering av snedställningen som beskrivs i kapitel 1 ([se "Rikta upp detaljen i förhållande till en](#page-30-0)  [mätaxel" på sida 31](#page-30-0)).
- Skapa en referensutgångspunkt genom att proba punkten vid positionen 1,1 på kalibreringsmatrisen och tryck på **Axel**-knapparna **X** och **Y** för att nollställa i punkten.
- När hårkorsproben är positionerad över matrispunkt 1,1 (utgångspunkt), markera menypunkten NLEC. Markera datafälten Matrisstorlek X och Y och ange antalet kalibreringspunkter i X- och Y-axeln. I exemplet angavs 3 punkter i fälten X och Y matrisstorlek för att beskriva en kalibreringsmatris på 3 X 3.
- Markera datafälten X och Y cellstorlek och ange avståndet mellan kalibreringspunkterna i X- och Y-axeln. I exemplet är avståndet mellan punkterna 1 tum (25.4mm) i X- och Y-axeln. Markera datafält Maskin 0 X eller Y och tryck på softkey **Använd Nuvarande** för att mata in offset DRO maskinnollpunkt till utgångspunkten för kalibreringsmatrisen. Offset för båda axlarna kommer automatiskt att matas in och presenteras av DRO.

| <b>NLEC</b>                                                            |                                                                              | mm                                             |
|------------------------------------------------------------------------|------------------------------------------------------------------------------|------------------------------------------------|
| Form tecken<br>Mät<br>Supervisor<br>Vinkelrikti.<br>LEC<br><b>SLEC</b> | <b>NLEC</b><br>X Pos<br>Pos<br>Nominell<br>X0.00000<br>Y 0.00000<br>Maskin 0 | På<br>Fel<br>0.00000<br>0.00000<br>Cellstorlek |
| INI FC<br>Skalfaktor                                                   | X 0.0260<br>0.4250                                                           | 0.00000<br>0.00000                             |
| Diverse                                                                | X Rutstorlek<br>Rutstorlek                                                   | 3                                              |
|                                                                        |                                                                              | Lära                                           |

Ange X- och Y-storlek för kalibreringsmatris

| <b>NLEC</b>                                                                                                    |                                                                                                    | mm                                                                 |
|----------------------------------------------------------------------------------------------------|----------------------------------------------------------------------------------------------------|--------------------------------------------------------------------|
| Form tecken<br>Mät<br>Supervisor<br>Vinkelrikti.<br>I FC.<br><b>SLEC</b><br><b>NLEC</b><br>Skalfaktor<br>Diverse | <b>NLEC</b><br>X Pos<br>Pos<br>Nominell<br>X0.00000<br>Y 0.00000<br>Maskin 0<br>X 0.0260<br>Y0.4250<br>X Rutstorlek<br>Y Rutstorlek | På<br>Fel<br>0.00000<br>0.00000<br>Cellstorlek<br>10000<br>1.00000 |
|                                                                                                    |                                                                                                    | Lära                                                               |

| <b>NLEC</b>                                                                                                    |                                                                                                    |                     | <u> mm    1</u>                                       |
|----------------------------------------------------------------------------------------------------|----------------------------------------------------------------------------------------------------|---------------------|-------------------------------------------------------|
| Form tecken<br>Mät<br>Supervisor<br><b>Vinkelrikti</b><br>LEC<br><b>SLEC</b><br>NI FC<br>Skalfaktor<br>Diverse | <b>NLEC</b><br>X Pos<br>Y Pos<br>Nominell<br><b>X 0.00000</b><br>Y 0.00000<br>Maskin 0<br>X 0.0260<br>0.42500<br>X Rutstorlek<br>Y Rutstorlek | Рå<br>Fel<br>3<br>3 | 0.00000<br>0.00000<br>Cellstorlek<br>1.00000<br>10000 |
|                                                                                                    |                                                                                                    |                     | Lära                                                  |

Ange X- och Y-cellstorlek Ange offset för maskinens nollpunkt.

 Markera datafältet X Pos. Initialt kommer fälten X Pos och Y Pos att innehålla värdet 1. Dessa värden ökas av DRO när kalibreringen utförs. Tryck på softkey **Lär** för att påbörja NLEC-kalibreringen, följ sedan instruktionerna som visas i bildskärmen för att utföra mätningarna. Mätpositionerna på matrisen indikeras uppe till vänster i DRO-menyn under mätningarna. När mätningarna av matrisen har slutförts kommer de nominella (kalibrerade) och de faktiska (uppmätta) värdena att visas i datafälten nominell och aktuell för respektive matrisposition.

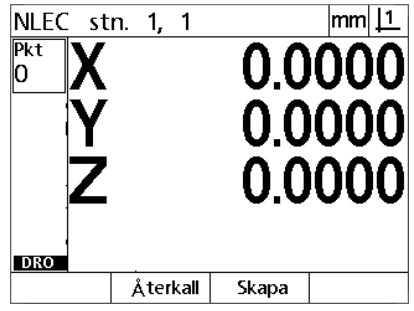

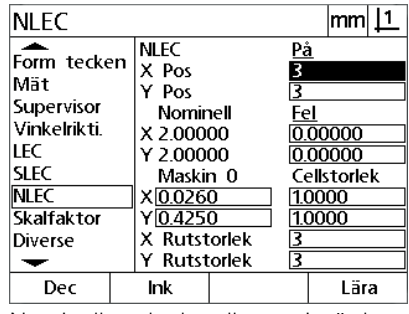

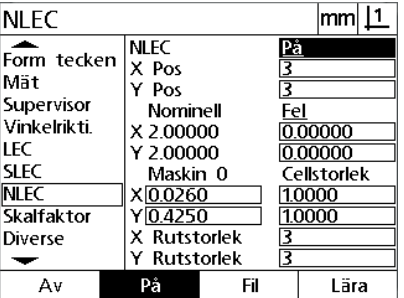

Mätpositionerna på matrisen indikeras uppe till vänster i bildskärmen.

Nominella och aktuella matrisvärden visas när kalibreringen har slutförts

Tryck på softkey **On** för att frige NLEC

 Markera selekteringsfältet NLEC och tryck sedan på softkey **På** för att välja aktivera NLEC-kompensering. Tryck sedan på knappen **FINISH** för att spara parametrarna och gå tillbaka till inställningsmenyn.

**2.2 Programvaruinställning**

2.2 Programvaruinstä<mark>lln</mark>ing

## **NLEC genom att importera en NLEC-data .txt fil**

En NLEC-datafil som har skapats genom att mäta en spårbar kalibreringsmatris med en ND 12xx eller annat system som kan erhålla NLEC-kompenseringsdata istället för mätning av en kalibreringsmatris med det DRO-system som skall använda kompenseringen. NLECdatafilen laddas från en dator genom att använda Hyperterminal eller en liknande seriell kommunikationsprogramvara. Hyperterminal är använd i denna manual.

Att skicka NLEC-data till en dator:

- Skapa en anslutning mellan DRO och datorn. [Se "Ansluta en dator"](#page-61-0)  [på sida 62](#page-61-0).
- Öppna och anslut till Hyperterminal. [Se "Ansluta till Hyperterminal"](#page-62-0)  [på sida 63](#page-62-0).
- Tryck **MENY>Inställning** på DRO för att visa inställningsmenyn.
- Använd **Pil**knapparna för att markera menypunkten NLEC.
- Markera selekteringsfältet NLEC.
- Tryck på softkey **Data**, sedan softkey **Ta emot**. Ett fönster visas som informerar "Skicka NLEC-data nu...".

**NLEC** 

 $\begin{array}{|c|c|c|}\n\hline\n\text{Form} \text{ tecken} & \text{NIEC} \\
\hline\n\end{array}$ 

I Hyperterminal, klicka **Överför>Skicka Textfil...**

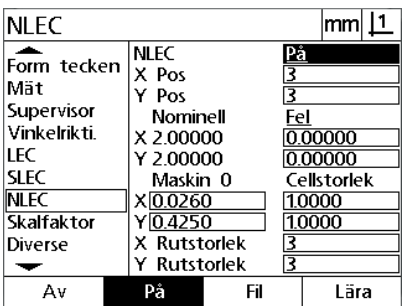

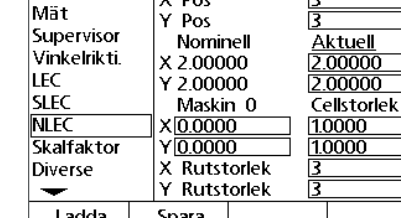

 $|{\mathsf{mm}}|$   $\mathsf{\underline{11}}$ 

<u>Αv</u>

| Transfer   Help           |  |
|---------------------------|--|
| Send File                 |  |
| Receive File              |  |
| Capture Text              |  |
| Send Text File            |  |
| <b>Capture to Printer</b> |  |

Tryck på softkey **Ta emot** Klicka **Överför>Skicka Textfil...**

- Markera selekteringsfältet NLEC och tryck på softkey **Data**
- I fönstret för Skicka Textfil, välj NLEC-datafil för att skicka den till DRO och klicka **Öppna**.
- Ett fönster kommer informera om att "NLEC-data har tagits emot framgångsrikt. Starta om systemet." Starta om DRO genom att stänga av enheten och sedan starta den.

## **Spara en NLEC-data .txt fil**

- Skapa en anslutning mellan DRO och datorn. [Se "Ansluta en dator"](#page-61-0)  [på sida 62](#page-61-0).
- Öppna och anslut till Hyperterminal. [Se "Ansluta till Hyperterminal"](#page-62-0)  [på sida 63](#page-62-0).
- I Hyperterminal, klicka **Överför>Hämta Text...** Fönstret för Hämta Text visas.
- I fönstret för Hämta Text, ange en sökväg och ett filnamn för att hämta NLEC-data som är skickat från DRO.
- Klicka på **Start**.

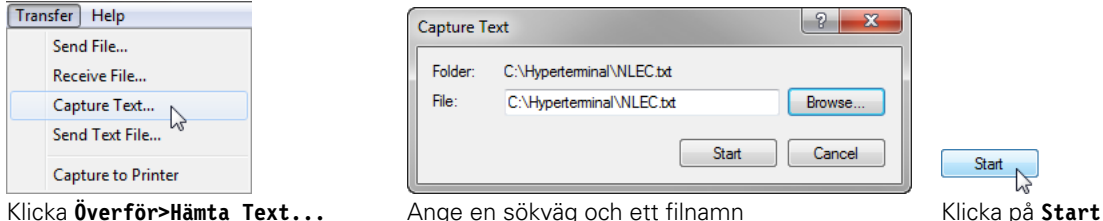

**NLEC** 

- 
- Tryck **MENY>Inställning** på DRO för att visa inställningsmenyn.
- Använd **Pil**knapparna för att markera menypunkten NLEC.
- Markera selekteringsfältet NLEC.
- Tryck på softkey **Data**, sedan softkey **Skicka**. Ett fönster kommer verifiera att data var skickat framgångsrikt.
- Tryck på softkey **OK**.

tryck på softkey **Data**

| <b>NLEC</b>                                                                                                    |                                                                                                    |     |                          | mm                                                   |
|----------------------------------------------------------------------------------------------------|----------------------------------------------------------------------------------------------------|-----|--------------------------|------------------------------------------------------|
| Form tecken<br>Mät<br>Supervisor<br>Vinkelrikti.<br><b>LEC</b><br><b>SLEC</b><br><b>NLEC</b><br>Skalfaktor<br>Diverse | <b>NLEC</b><br>X Pos<br>Y Pos<br>Nominell<br>X 2.00000<br>Y 2.00000<br>Maskin 0<br>X <sub>0.0260</sub><br>Y 0.4250<br>X Rutstorlek<br>Y Rutstorlek |     | På<br>3<br>Fel<br>3<br>3 | 0.00000<br>0.00000<br>Cellstorlek<br>1.0000<br>10000 |
| A٧                                                                                                    | På                                                                                                    | Fil |                          | Lära                                                 |
| Markera selekteringsfältet NLEC och                                                                                   |                                                                                                    |     |                          |                                                      |

 $F$ <sub>orm</sub> tecken **NLEC** Av  $X$  Pos Mät  $Y$  Pos 肎 Supervisor Aktuell<br>2.00000<br>2.00000 Nominell Vinkelrikti. X 2.00000 LEC Y 2.00000 **SLEC** Maskin 0 Cellstorlek **NLEC**  $X|0.0000$ 1.0000 Skalfaktor  $Y|0.0000$ 1.0000 X Rutstorlek<br>Y Rutstorlek Diverse হে ÷ Ladda Spara Tryck på softkey **Skicka** Tryck på softkey **OK**

 $|mm|$  11

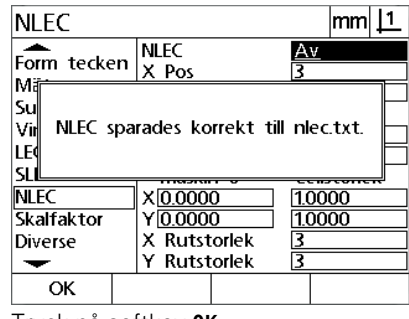

 I Hyperterminal, klicka **Överför>Hämta Text...>Stopp**. NLEC-data har sparats till sökvägen och textfilen specifierad i fönstret för

Hämta Text.

## **Skalfaktor för detaljer som expanderar eller krymper**

Skalfaktorer skalerar mätresultat genom att använda en multiplikationsfaktor och är användbara när detaljer som expanderar eller krymper efter inspektionen skall utföras.

## **Skalfaktor meny**

Menyn skalfaktor innehåller konfigurationsfält för:

- Aktivera skalfaktor
- Specificera ett multiplikationsvärde för skalfaktor
- Tilldela operatörsåtkomst till editering av skalfaktor

För att konfigurera skalfaktorinställningar:

 Tryck på **MENY>Inställning** för att visa inställningsmenyn och markera sedan menypunkten Skalfaktor.

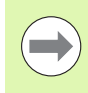

## **Notering**

Inställningsprocessen är identisk för alla axlar och använder sig av menyerna Mätsystem och Övrigt.

- Markera datafältet Faktor och mata in multiplikator för skalfaktor.
- Markera selekteringsfältet Operatörsåtkomst och tryck på softkey **Nej** för att begränsa åtkomst till de som har tillgång till administratörslösenordet, alternativt tryck på softkey **Ja** för att ge obegränsad åtkomst.

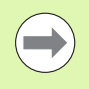

#### **Notering**

Lösenordsskyddad åtkomst till inställningsparametrar har beskrivits tidigare i [sida 66.](#page-65-0)

 Markera selekteringsfältet Aktiv och tryck på softkey **Nej** för att deaktivera skalfaktorn eller på softkey **Ja** för att aktivera den.

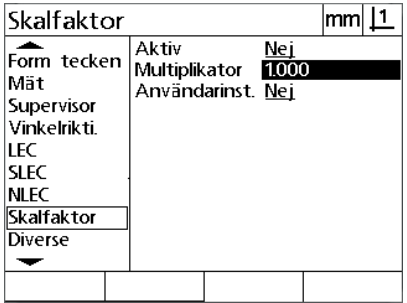

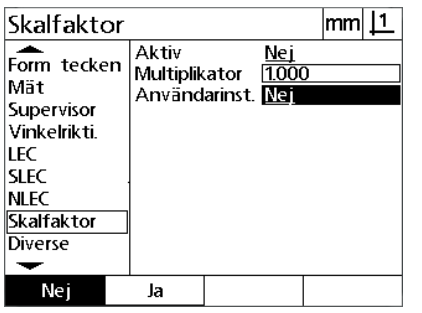

Ange multiplikatorn för skalfaktorn Välj Nej för att begränsa åtkomst eller Ja Välj Nej för att deaktivera eller Ja för att för att låta alla användare få åtkomst till aktivera skalfaktorneditering av skalfaktor

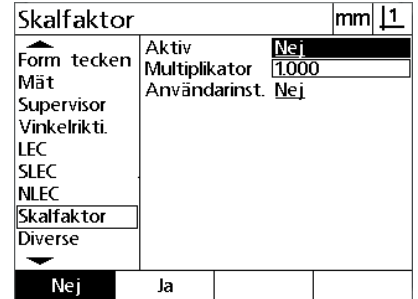

Tryck på knappen **FINISH** för att gå tillbaka till inställningsmenyn.

# **Mätinställning**

Menyn för mätinställning innehåller data och selekteringsfält för att konfigurera mätparametrar i DRO.

## <span id="page-92-0"></span>**Mätmeny**

Menyn Mät innehåller konfigurationsfält för:

- Specificera punktprobning med registrering framåt eller bakåt
- Specificera absoluta eller riktade distanser
- Specifiera aktuell nollpunkts-visning
- Specifiera efterfrågan av maskinnolla vid uppstart

För att konfigurera mätparametrar:

- Tryck på **MENY>Inställning** för att visa inställningsmenyn och markera sedan menypunkten Mäta.
- Markera selekteringsfältet Registrering och tryck sedan på softkey **Bak** för att ge operatören möjlighet att proba upp till 100 punkter vid mätning av en dimension. Tryck på softkey **Fram** för att automatiskt slutföra dimensionsmätningen när det antal punkter som har specificerats i datafältet Fram har probats. Exempelvis när Fram cirkelvärde är 3 och **Fram** är selekterad, kommer en cirkelmätning att slutföras automatiskt när 3 punkter har probats.
- Markera varje datafält Fram dimension och ange det antal probade punkter som krävs för att automatiskt slutföra mätningen av respektive dimensionstyp när Framregistrering är vald. Det minsta antalet är:

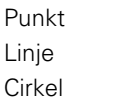

- 1 probad punkt 2 probade punkter
- 3 probade punkter

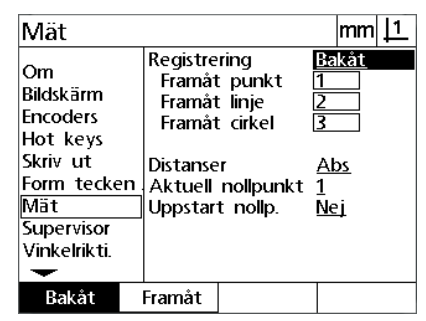

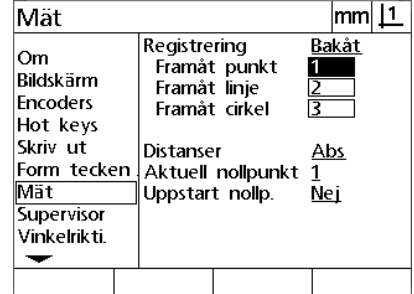

Välj registrering bakåt eller framåt Ange det minsta antalet punkter för probning med registrering framåt

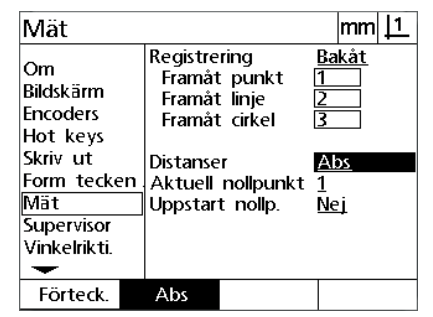

Välj Abs för att visa distanser utan + eller - tecken

 Markera selekteringsfältet Distans och tryck sedan på softkey **Riktad** för att visa + och - distanser. Tryck på softkey **Abs** för att visa distanser som absolutvärden.

- Markera selekteringsfältet Aktuell nollpunkt och tryck softkey **1** eller **2** för att välja aktuell nollpunkt. Markera selekteringsfältet Uppstart nollpunkt och tryck på softkey
	- **Ja** för att kräva att en maskinnollpunkt genom att passera referensmärken eller genom att begära att operatören kör till mekaniskt stopp vid uppstart. Tryck på softkey **Nej** om maskinnollpunkt inte krävs.

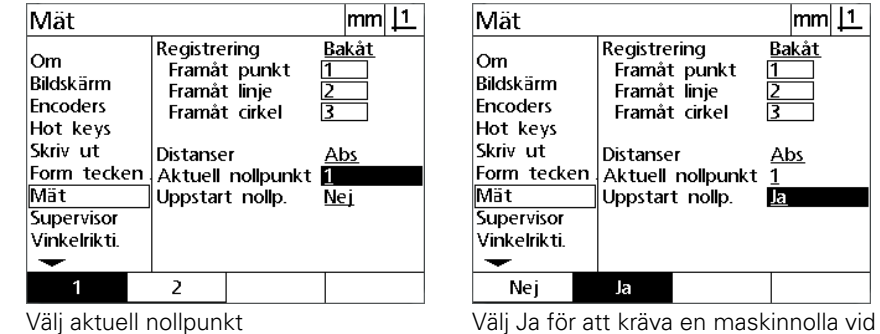

uppstart

Tryck på knappen **FINISH** för att gå tillbaka till inställningsmenyn.

# **Formatera display**

Menyn för Display innehåller data och selekteringsfält för att konfigurera presentationsupplösning och andra presentationsparametrar.

## **Bildskärm**

Konfigurationsfälten Display består av:

- Upplösningar för linjära och roterande mätningar
- Uppstart linjär och roterande måttenhet
- Selektering av komma- eller decimalpunkt
- Måttenhet för vinkelmätning för den aktuella sessionen
- Selektering av aktuella måttenheter
- Selektering av Kartesisk eller Polär presentation
- Område för presenterade vinklar och vinkelmätning

För att konfigurera presentationsinställningarna:

- Tryck på **MENY>Inställning** för att visa inställningsmenyn och markera sedan menypunkten Display.
- Markera datafältet MM och Tum disp upplösning och ange presentationsupplösningen antal decimaler för respektive måttenhet. Exempelvis kommer ett decimalvärde på 0.001 att avrunda presentationen i mm eller tum till 3 decimaler.
- Markera datafältet DMS Disp upplösning och ange indexnumret för Grader/Minuter/Sekunder. Exempelvis ett indexnummer på 0.01 kommer att avrunda presentationen av 30°20'45" till 30°21'.
- Markera datafältet DD Disp upplösning och ange indexnumret för decimala grader. Exempelvis ett indexnummer på 0.01 kommer att avrunda presentationen av 30.786 till 30.79.

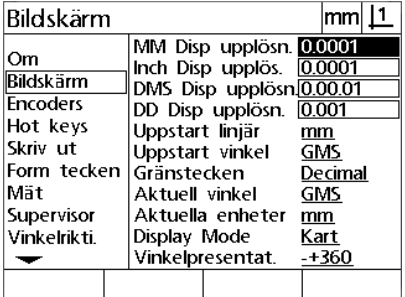

Ange presentationsupplösningens indexnummer för linjära mätningar

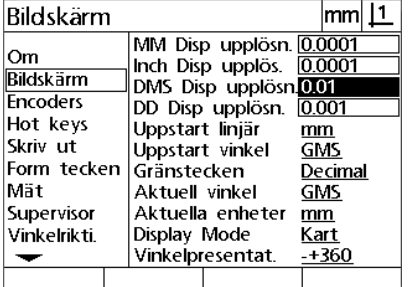

Ange presentationsupplösningens indexnummer för vinkelmätningar i Grader/Minuter/Sekunder

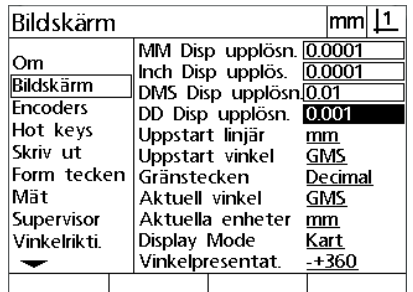

Ange presentationsupplösningens indexnummer för vinkelmätningar i decimala grader

 Markera selekteringsfältet Uppstart linjär och tryck på en softkey för att specificera en måttenhet för linjärmätning som sätts av DRO vid uppstart. Softkeyselektering är:

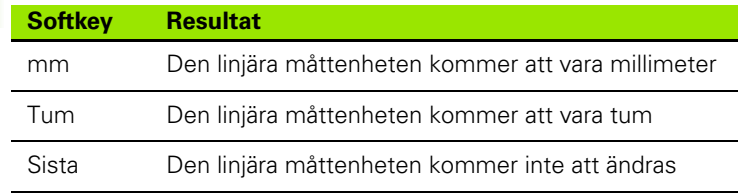

 Markera selekteringsfältet Uppstart vinkel och tryck på en softkey för att specificera en måttenhet för vinkelmätning som sätts av DRO vid uppstart. Softkeyselektering är:

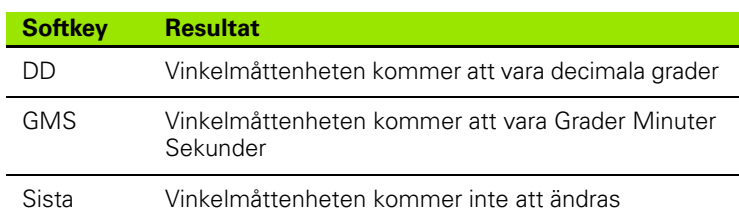

 Markera selekteringsfältet decimaltecken och tryck sedan på en softkey för att välja decimalpunkt eller decimalkomma.

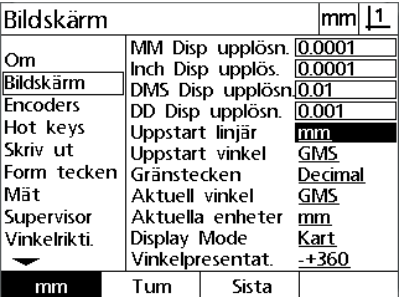

Välj en uppstartsmåttenhet för linjärmätning

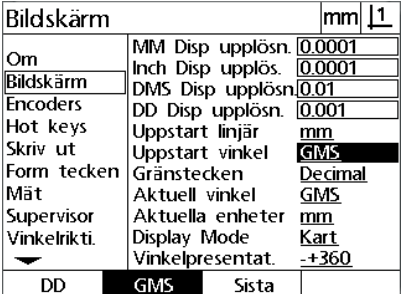

Välj en uppstartsmåttenhet för vinkelmätning

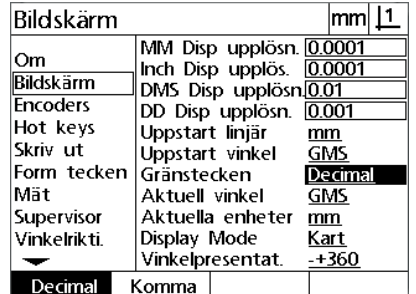

Välja ett gränstecken

- Markera selekteringsfältet Aktuell vinkel och tryck på softkey för att ställa in den aktuella sessionen till decimala grader (DG) eller Grader/ Minuter/Sekunder (GMS).
- Markera selekteringsfältet Aktuell enhet och tryck på softkey för att ställa in den aktuella sessionen till Tum (Inch) eller millimeter (mm)
- Markera selekteringsfältet Visningsläge och tryck på softkey för att ställa in den aktuella sessionen till Kartesiskt (Kart) eller Polärt (Polar).

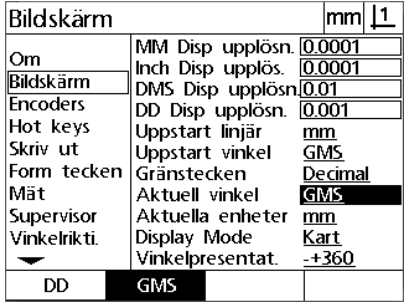

Ställ in vinkelpresentationen för den aktuella sessionen

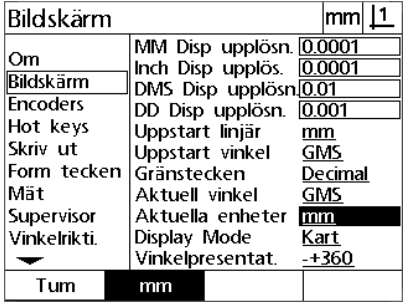

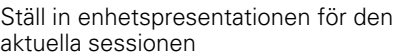

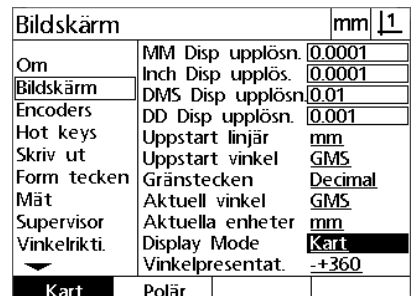

Välj önskat Visningsläge

 Markera selekteringsfältet för Vinkelpresentation och tryck sedan på en softkey för att välja det önskade formatet för vinkeln.

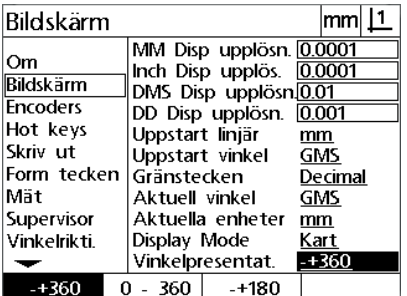

Välj det önskad formatet för vinkelpresentation

# **Tilldelning snabbknappar**

Inställningsmenyn för snabbknappar används för att koppla funktioner som ofta används till knappar på panelen. Snabbknappar kan spara tid genom att eliminera behovet av bläddring genom menyer för att initiera en funktion eller genom att göra en funktion mer tillgänglig via knappar på panelen.

Knappar som finns tillgängliga för koppling som snabbknappar visas här:

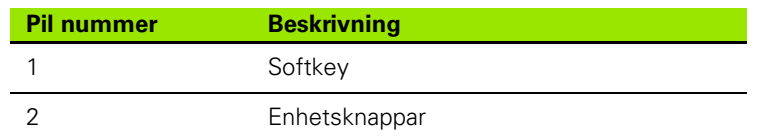

## **Hot keys meny**

Konfigurationsfälten Hot Keys består av:

- $\blacksquare$  Knapptyp
- Specifik knapp för koppling som snabbknapp
- **Funktion som skall tilldelas knappen**

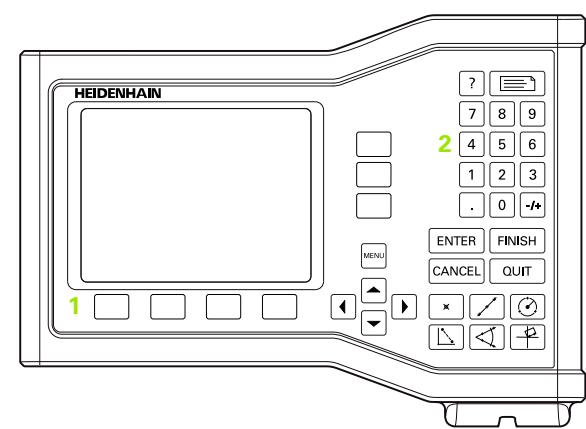

Knappar på panelen som är tillgängliga för koppling som snabbknapp

För att tilldela en funktion till en snabbknapp:

- Tryck på **MENY>Inställning** för att visa inställningsmenyn och markera sedan menypunkten Snabbknappar.
- Markera fältet för Knappar och tryck sedan på en softkey för att välja den önskade knapptypen. I detta exempel selekteras typen Softkey.
- Markera en specifik knapp. I detta exempel selekteras softkey 4.
- Tryck på en softkey för att välja en funktionstyp som skall tilldelas. I detta exempel kommer en specialfunktion att tilldelas.

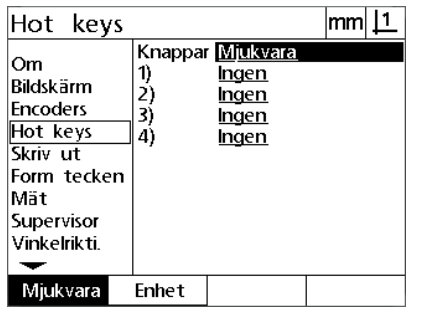

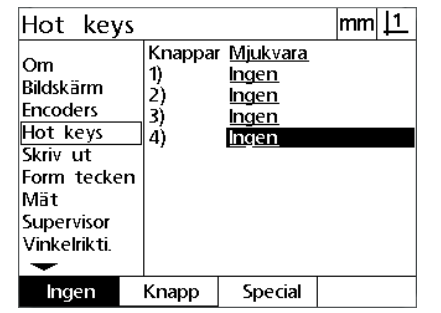

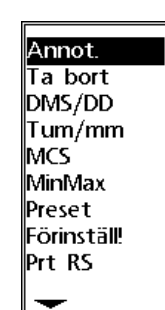

Tryck på en softkey för att välja knapptyp Markera en specifik knapp som skall tilldelas.

Tryck på en softkey för att välja en funktionstyp

 Markera den specifika funktionen och tryck på knappen **ENTER** för att slutföra kopplingen. I detta exemplet är tum/mm-funktionen tilldelad till softkey 4. Efter tilldelningen går det att växla mellan tum och mm genom att trycka på softkey 4.

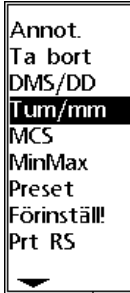

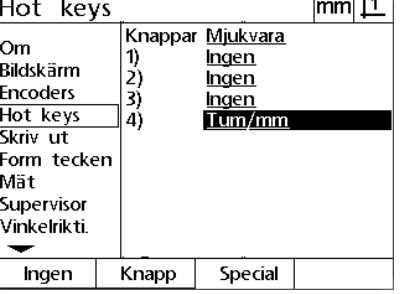

 $\overline{114}$ 

Markera en specifik funktion som skall tilldelas

Tryck på knappen **ENTER** för att slutföra tilldelningen

Tryck på knappen **FINISH** för att gå tillbaka till inställningsmenyn.

Funktionerna som finns i specialmenyn visas här:

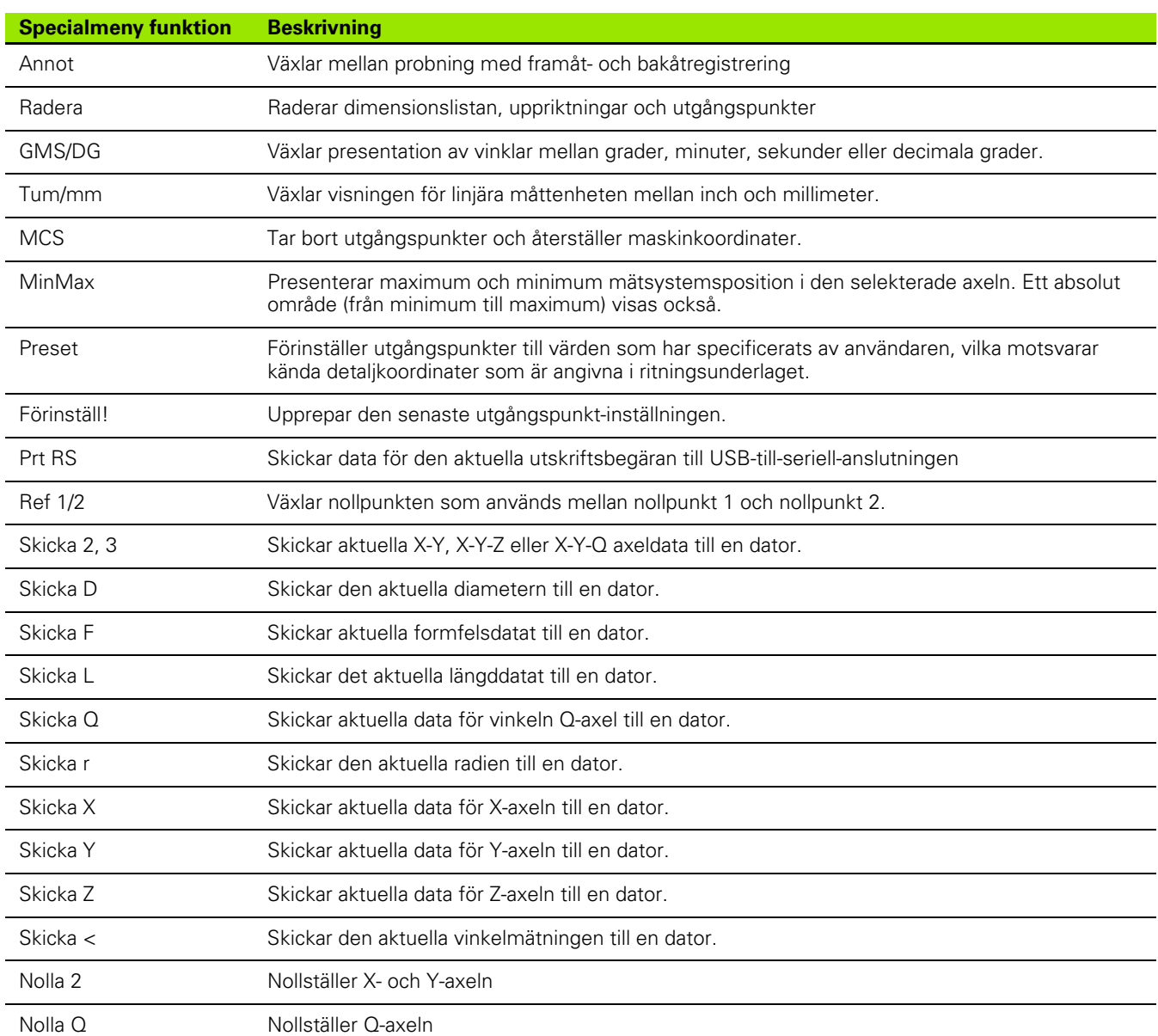

# **Formatera utskrift**

Data och selekteringsfält för att formatera utskrifter finns i menyn Utskrift och formtecken

## **Utskriftsmenyn**

Konfigurationsfälten i menyn Utskrift består av:

- Rapportbredd i antal tecken
- Rapportlängd i rader per sida
- Sidmatning
- Utskriftskontrolltecken för före och efter rader och efter sidor
- Automatisk märkning av rapportdata
- Inkludera måttenhet i rapporter

För att formatera utskrift i menyn Utskrift:

- Tryck på **MENY>Inställning** för att visa inställningsmenyn och markera sedan menypunkten Utskrift.
- Markera selekteringsfältet rapportbredd och tryck sedan på en softkey för att välja den önskade rapportbredden 32, 40 eller 80 tecken.
- Markera fältet Rader/sida och ange det önskade antalet rader per sida från 1 till 999 rader.
- Markera selekteringsfältet Sidmatning och tryck på softkey **Ja** för att infoga ett kontrolltecken för sidmatning efter utskrivna data om så önskas.

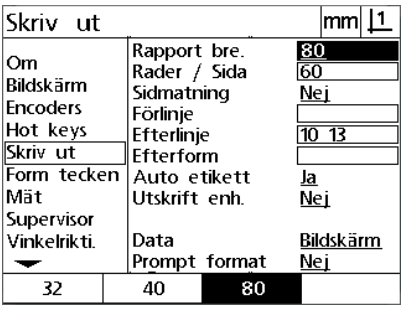

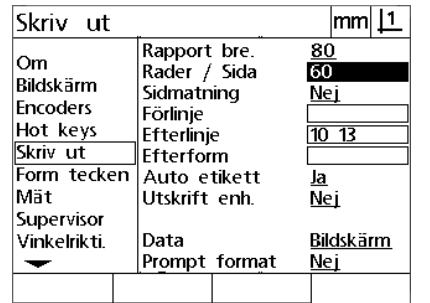

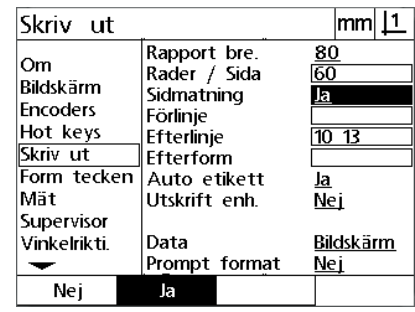

Välj en rapportbredd Specificera en rapportlängd Selektera sidmatning om så önskas

- Markera datafälten Före rad, Efter rad eller Efter sida och ange sedan önskade ASCII-tecken. Upp till fyra ASCII-tecken kan anges i respektive datafält. Exempelvis skickas ASCII-tecken som anges i fältet Före rad i början på varje rad på rapporten, om man anger ASCII-tecken 32 kommer ett mellanslag att infogas före varje utskriven rad. Tecknen måste vara separerade av ett mellanslag. ASCII-teckenkoder visas på nästa sida.
- Markera selekteringsfältet Auto Märkning och tryck på en softkey **Ja** för att inkludera beskrivningar med utskrivna data.
- Markera selekteringsfältet Utskrift enheter och tryck på en softkey **Ja** för att inkludera måttenhetsbeskrivningar med utskrivna data.

 $\overline{21}$ 

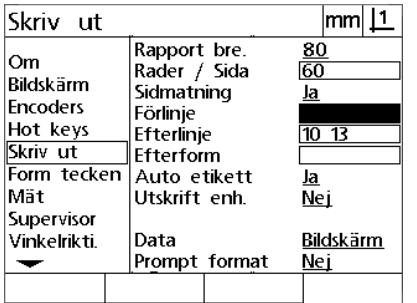

Ange ASCII-tecken för Före rad, Efter rad Tryck på softkey **Ja** för att specificera eller Efter sida

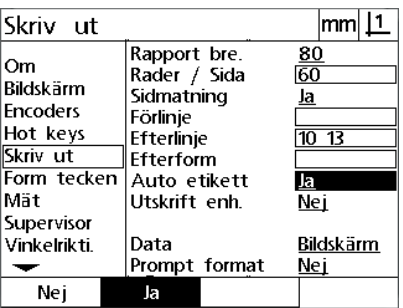

automatisk databeskrivning

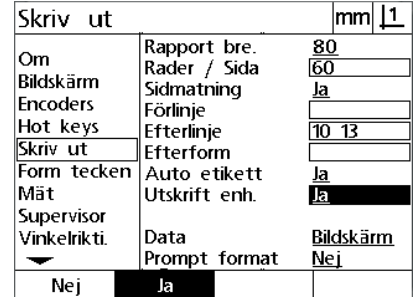

Tryck på softkey **Ja** för att inkludera måttenhet

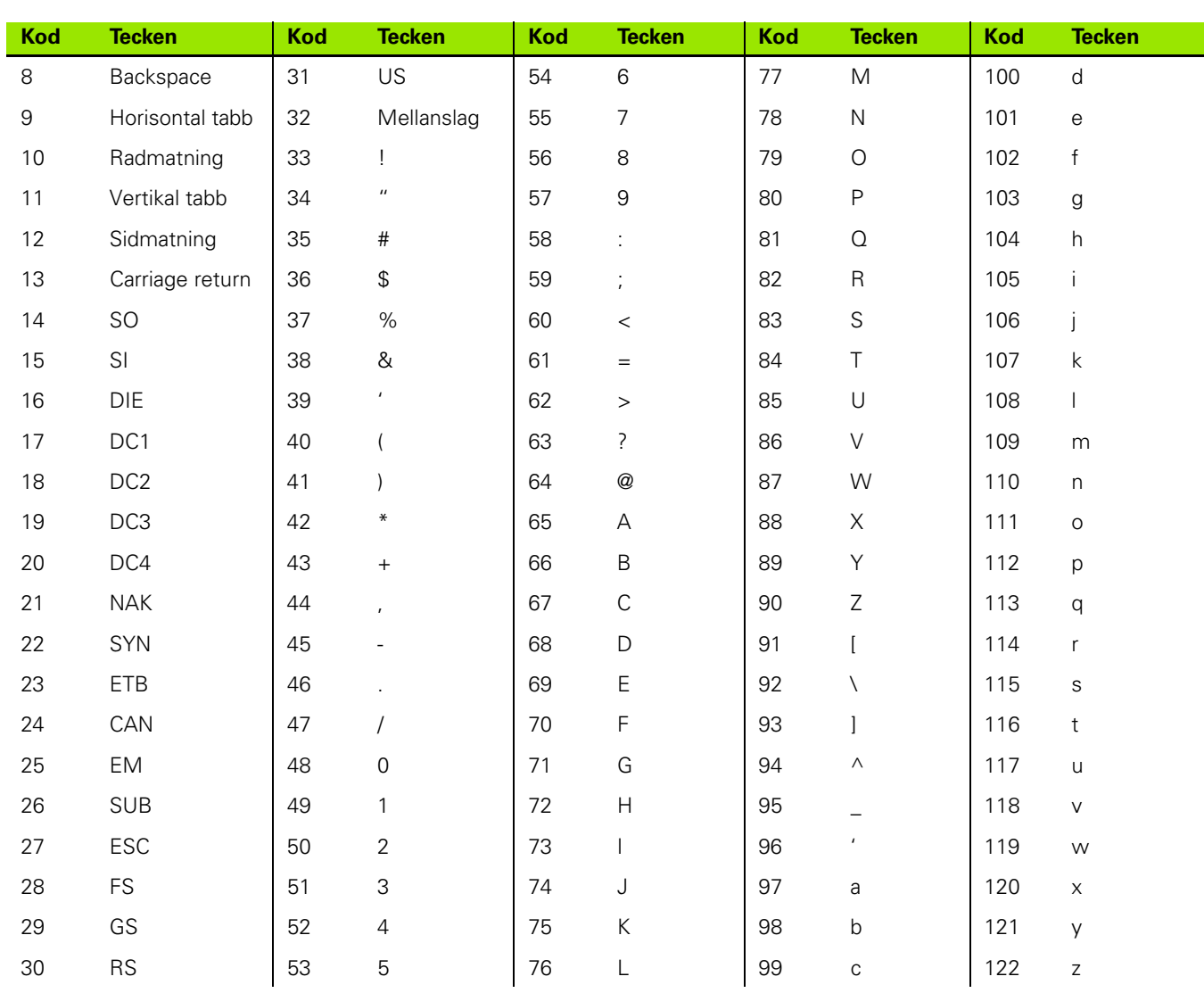

## ASCII-tecken:

**2.2 Programvaruinställning**

2.2 Programvaruinstä<mark>lln</mark>ing

- Markera selekteringsfältet Data och tryck sedan på en softkey **Lista** för att visa de olika datatyperna.
- Markera en datatyp och tryck på knappen **ENTER** för att selektera den. Möjliga datatyper är:
	- Ingen: Inga data kommer att sändas
	- Display: Innehållet i den aktuella displayen
	- Rapport: Alla dimensionsmätdata utan toleransresultat
	- Tol Rpt: Alla toleransdata utan dimensionsmätresultat
	- CSV: Alla dimensionsmätdata utan toleransresultat i kommaseparerat variabelformat
	- Tab: Alla dimensionsmätdata utan toleransresultat i tab-separerat variabelformat
- Markera selekteringsfältet Fråga och tryck på softkey **ja** för att fråga användaren om datatyp. Tryck på softkey **Nej** för att skicka filen med den datatyp som har specificerats i datafältet.

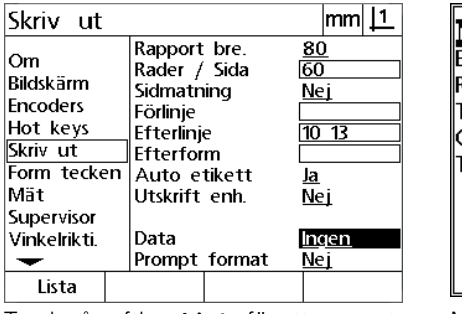

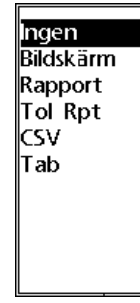

Skriv ut  $m<sub>m</sub>$ |1 Rapport bre.  $\frac{80}{60}$ Om Rader / Sida Bildskärm Sidmatning Nej Encoders Förlinie Hot keys  $\overline{10}$  13 Efterlinje Skriv ut Efterform Form tecken Auto etikett la  $\overline{Nej}$ Mät Utskrift enh. Supervisor Bildskärm Vinkelrikti. Data Prompt format Ja ≂ Nej Ja

en lista med datatyper

Tryck på softkey **Lista** för att presentera Markera en datatyp och tryck på knappen **ENTER** för att selektera den

Markera selekteringsfältet Fråga och tryck på softkey **Ja** eller **Nej**

Tryck på knappen **FINISH** för att gå tillbaka till inställningsmenyn.

#### **Styrtecken meny**

Menyn Styrtecken innehåller datafält för utskriftskonfiguration vilka inkluderar ASCII-tecken i början av rapportdata.

Upp till tre ASCII-tecken kan anges i respektive datafält. Varje tecken måste vara separerad från nästa av ett mellanslag.

För att formatera utskrift i menyn Styrtecken:

- Markera menypunkten Styrtecken.
- Markera det första fältet och mata in önskade ASCII-styrtecken.

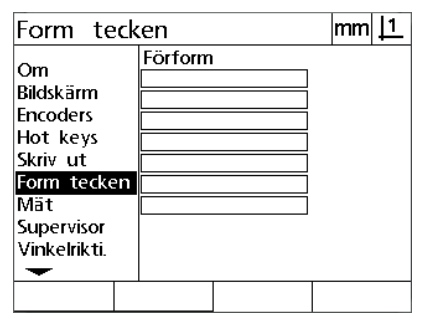

Ange Före sida ASCII-styrtecken

- Fortsätt att markera fält och mata in tecken tills dataströmmen är komplett.
- Tryck på knappen **FINISH** för att gå tillbaka till inställningsmenyn.

# **2.3 Specifikationer**

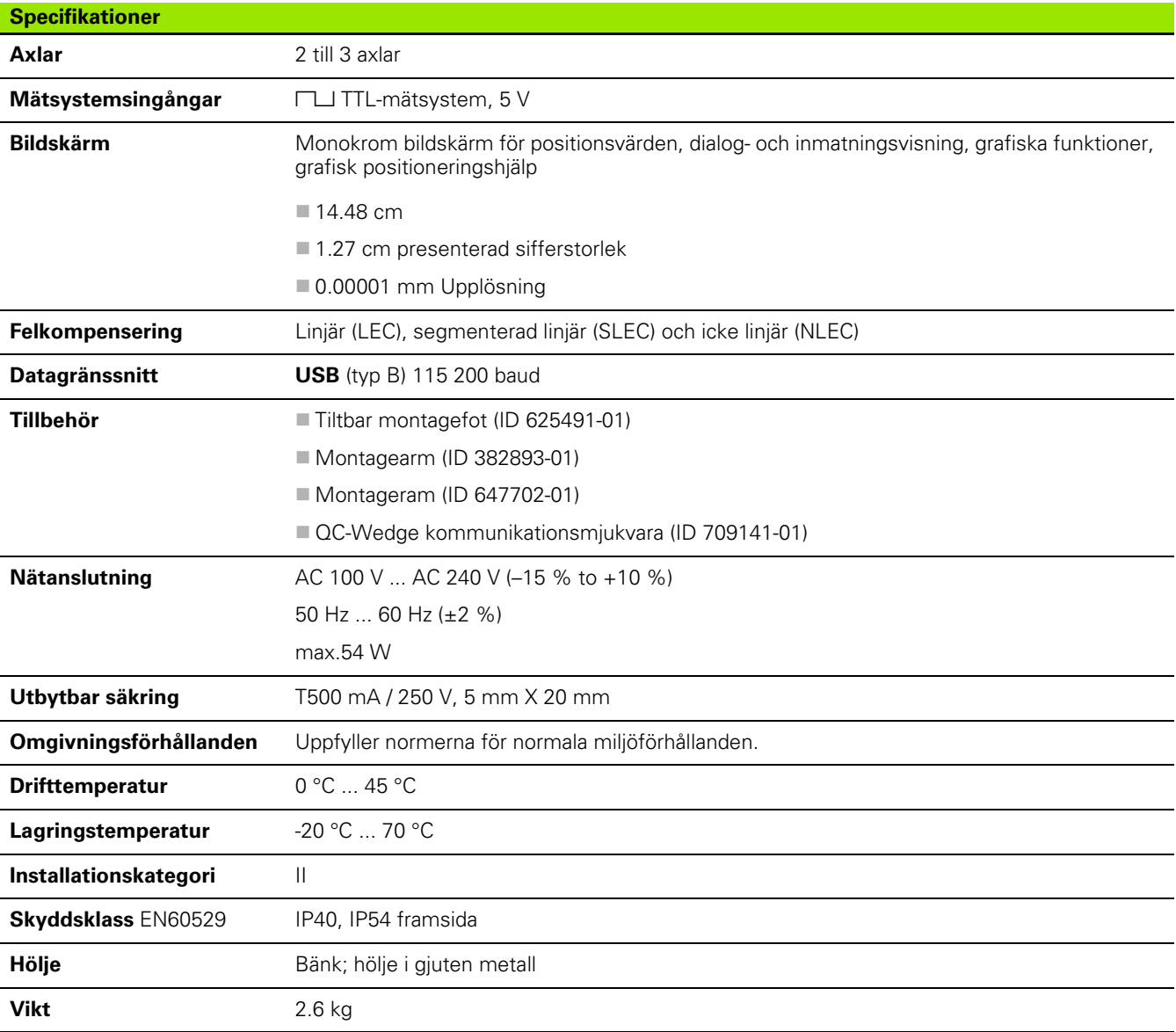

# **Dimensioner**

Dimensionerna för hölje, tippbar montagefot, montagearm och montageram för DRO visas i: mm.

## **ND 120**

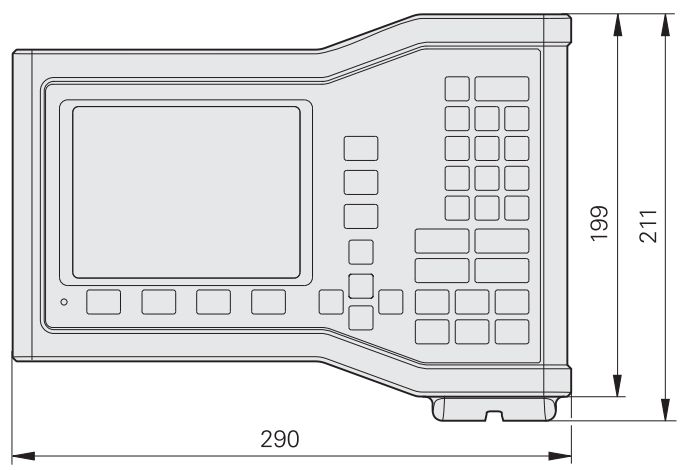

Vy framifrån med dimensioner

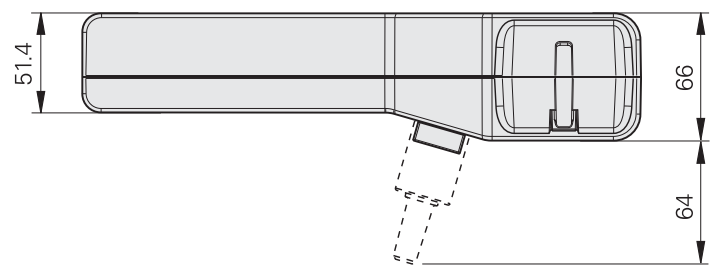

Vy underifrån med dimensioner

## **Tiltbar montagefot (ID 625491-01)**

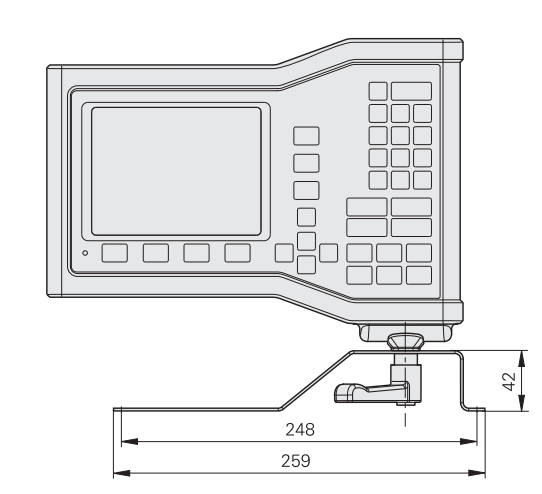

Vy framifrån med dimensioner

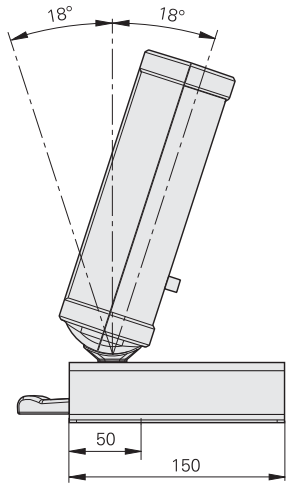

Vy från sidan med dimensioner
#### **Montageram (ID 647702-01)**

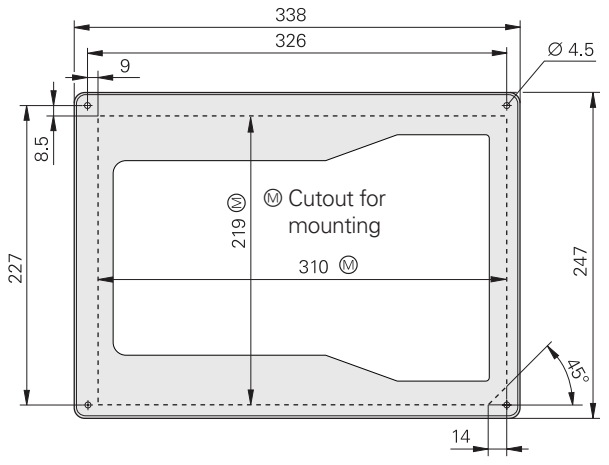

Vy framifrån med dimensioner

2.3 Specifikationer **2.3 Specifikationer**

## **A**

anslutningar [dator ... 62](#page-61-0) [mätsystem ... 61](#page-60-0) [axelknappar ... 3](#page-2-0) [axelkonfiguration ... 69](#page-68-0)

#### **D**

data [skicka ... 71](#page-70-0) [ta emot ... 71](#page-70-0) [detaljdimensioner ... 35](#page-34-0) [detaljuppriktning ... 31](#page-30-0) [dimensioner ... 107](#page-106-0) [konstruera ... 44](#page-43-0) [konstruerade ... 44](#page-43-1) [skapa ... 42](#page-41-0) [skapade ... 42](#page-41-1) [dimensionslista ... 35](#page-34-1) [DRO mode ... 24](#page-23-0)

## **E**

[elektrisk anslutning ... 56,](#page-55-0) [59](#page-58-0) [extra meny ... 27](#page-26-0)

#### **F**

[fel ... 54](#page-53-0) [felkompensering ... 79](#page-78-0) [formatera display ... 95](#page-94-0) [formatera utskrift ... 101](#page-100-0) [funktioner ... 19](#page-18-0)

### **H**

[hjälpknapp ... 3](#page-2-1)

#### **I**

[installation ... 56,](#page-55-1) [57](#page-56-0) [inställning ... 64](#page-63-0) [meny ... 65](#page-64-0) [ordningsföljd ... 67](#page-66-0) [inställningsmeny ... 27](#page-26-1) [introduktion ... 3](#page-2-2)

### **K**

[kalibrera vinkelriktighet ... 78](#page-77-0) [knappar ... 21](#page-20-0) [knappsats ... 4](#page-3-0) [kommandoknappar ... 4](#page-3-1)

# **L**

[läge för mätning av dimensioner ... 26](#page-25-0) [läge för utvärdering av](#page-24-0)  dimensioner ... 25 [LEC ... 80](#page-79-0) [lösenord ... 11,](#page-10-0) [70](#page-69-0)

#### **M**

[maskinnollpunkt ... 20,](#page-19-0) [29](#page-28-0) mäta [cirklar ... 39](#page-38-0) [dimensioner ... 36](#page-35-0) [distanser ... 40](#page-39-0) [linjer ... 38](#page-37-0) [punkter ... 37](#page-36-0) [vinklar ... 41](#page-40-0) [mätinställning ... 93](#page-92-0) [mätknappar ... 4](#page-3-2) [mätsystemskonfiguration ... 74](#page-73-0) [menyer ... 27](#page-26-2) [menyknapp ... 3](#page-2-3) montering [fot ... 57](#page-56-1)

## **N**

[NLEC ... 86](#page-85-0) NLEC-data [importera ... 90](#page-89-0) [spara ... 91](#page-90-0) [nollpunkter ... 32](#page-31-0)

## **O**

[översikt ... 18](#page-17-0)

## **P**

panel [baksida ... 5](#page-4-0) [front ... 3](#page-2-4) [pilknappar ... 3](#page-2-5) [proba dimensioner ... 35](#page-34-2)

#### **R**

[raderameny ... 28](#page-27-0) [rapportering ... 53](#page-52-0) [registrering ... 30](#page-29-0) [rengöring ... 10](#page-9-0)

## **S**

[säkerhet ... 10](#page-9-1) [säkring, byta ... 60](#page-59-0) [sändknapp ... 3](#page-2-6) [skalning ... 92](#page-91-0) [SLEC ... 82](#page-81-0) [snabbknappar ... 98](#page-97-0) [softkeys ... 3](#page-2-7) [specifikationer ... 106](#page-105-0) [språk ... 68](#page-67-0) [stänga av ... 20](#page-19-1) [symboler ... 8](#page-7-0)

# **T**

[toleranser ... 49](#page-48-0)

## **U**

[uppriktning ... 31](#page-30-1) [uppstart ... 19](#page-18-1)

## **V**

[version ... 6](#page-5-0) [visningslägen ... 24](#page-23-1) **Index**

# **HEIDENHAIN**

**DR. JOHANNES HEIDENHAIN GmbH** Dr.-Johannes-Heidenhain-Straße 5 83301 Traunreut, Germany <sup>2</sup> +49 8669 31-0  $FAX$  +49 8669 5061 E-mail: info@heidenhain.de Technical support EAX +49 8669 32-1000 Measuring systems 2 +49 8669 31-3104 E-mail: service.ms-support@heidenhain.de

**TNC support** <sup>®</sup> +49 8669 31-3101 E-mail: service.nc-support@heidenhain.de **NC programming** <sup><sup>2</sup> +49 8669 31-3103<br>E-mail: service.nc-pgm@heidenhain.de</sup> **PLC programming** <sup>®</sup> +49 8669 31-3102<br>E-mail: service.plc@heidenhain.de **Lathe controls** <sup><sup>3</sup> +49 8669 31-3105</sup> E-mail: service.lathe-support@heidenhain.de

www.heidenhain.de